# **МІНІСТЕРСТВО ОСВІТИ І НАУКИ УКРАЇНИ ДВНЗ «УЖГОРОДСЬКИЙ НАЦІОНАЛЬНИЙ УНІВЕРСИТЕТ»** ФАКУЛЬТЕТ ІНФОРМАЦІЙНИХ ТЕХНОЛОГІЙ КАФЕДРА ІНФОРМАТИКИ ТА ФІЗИКО-МАТЕМАТИЧНИХ ДИСЦИПЛІН

**Ю.Ю. Білак, В.О. Лавер, Ю.В. Андрашко, І.М. Лях** 

# **ІНФОРМАТИКА ТА ІНФОРМАЦІЙНІ ТЕХНОЛОГІЇ**

*Частина перша*

ПРАКТИКУМ для організації роботи студентів на практичних та лабораторних заняттях

> **Ужгород 2015**

#### **ББК 32.97я7 УДК 004(07)**

**І-74**

**Інформатика та інформаційні технології:** практикум. Ч.1 / Ю.Ю. Білак, В.О. Лавер, Ю.В. Андрашко, І.М. Лях. – Ужгород: ПП «АУТДОР - ШАРК»,  $2015 - 96$  c.

Практикум спрямований на практичну підготовку студентів нетехнічних спеціальностей як користувачів комп'ютерів. Містить типові завдання для проведення практичних та лабораторних робіт з інформатики та інформаційних технологій, а також методичні вказівки до їх виконання.

У лабораторно-практичних роботах вивчаються основні прийоми роботи з ОС Windows та її налаштування, файловими менеджерами, редагування та форматування тексту, роботи з електронними таблицями, побудови баз даних, підготовки презентацій, роботи з Інтернет та використання популярних утиліт.

#### **Автори:**

- Білак Ю.Ю. кандидат фізико-математичних наук, доцент, доцент кафедри інформатики та фізико-математичних дисциплін факультету інформаційних технологій ДВНЗ «УжНУ»;
- Лавер В.О. викладач кафедри системного аналізу і теорії оптимізації математичного факультету ДВНЗ «УжНУ»;
- Андрашко Ю.В. викладач кафедри системного аналізу і теорії оптимізації математичного факультету ДВНЗ «УжНУ»;
- Лях І.М. кандидат технічних наук, доцент кафедри інформатики та фізико-математичних дисциплін факультету інформаційних технологій ДВНЗ «УжНУ».

#### **Рецензенти:**

- Дурняк Б.В. доктор технічних наук, професор, ректор Української академії друкарства;
- Рейтій О.К. кандидат фізико-математичних наук, доцент, доцент кафедри диференціальних рівнянь та математичної фізики математичного факультету ДВНЗ «Ужгородський національний університет».

*Рекомендовано до друку методичною радою факультету інформаційних технологій ДВНЗ «УжНУ» (протокол №2 від 9 листопада 2015 р.)*

© Ю.Ю.Білак, В.О.Лавер, Ю.В.Андрашко, І.М.Лях, 2015 ISBN 978-617-7132-44-7 © ПП «АУТДОР - ШАРК», 2015

# **Зміст**

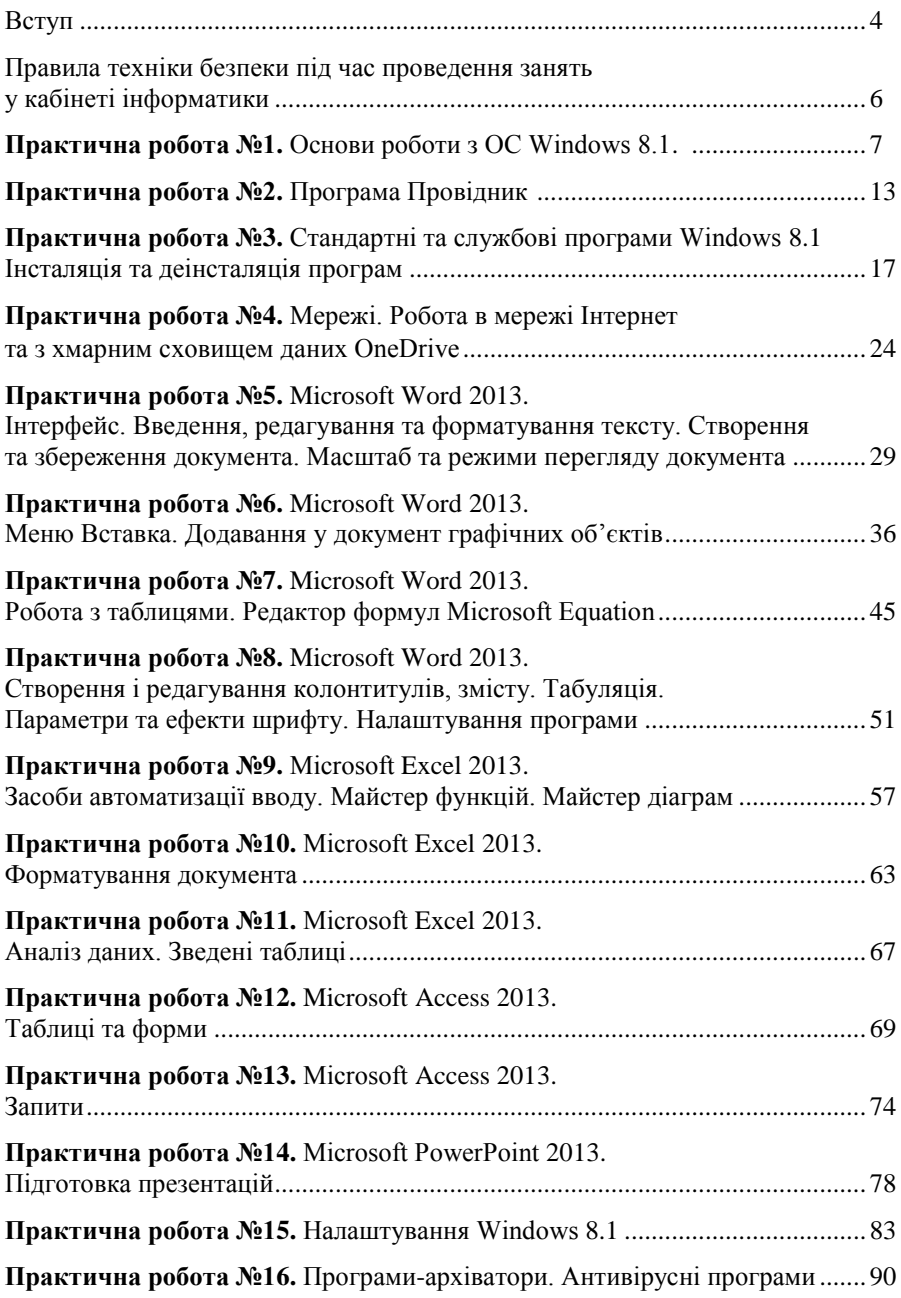

У час стрімкого розвитку комп'ютерного апаратного та програмного забезпечення, його різноманіття, випускникам вищих навчальних закладів, незалежно від обраного напряму навчання, необхідно мати відмінні знання у сфері інформатики. Вміння ефективно працювати з операційною системою, файловими менеджерами, глобальною інформаційною мережею Інтернет, вміло користуватися електронною поштою та галузевими програмними додатками, працювати з популярними утилітами – одна з визначальних ознак сучасного фахівця. Найбільш популярним в наш час пакетом прикладних програм, що використовується для виконання галузевих задач, є інтегральний пакет Microsoft Office, на вивчення складових якого у посібнику відведено значну частину занять.

Бурхливий розвиток програмного забезпечення стимулює невідкладний перехід до використання останніх версій програм. Не встигли ми звикнути до роботи в середовищі ОС Windows 7 та пакетом програм Office 2010, як побачили світ їх наступники – Windows 8, Windows 8.1 та Office 2013. У практикумі розглянуто російськомовні видання саме цих версій продуктів компанії Microsoft.

Практикум складається з двох частин. Перед вами перша частина, призначена для проведення лабораторно-практичних робіт з практичного (базового) курсу інформатики. Друга частина практикуму призначена для проведення лабораторно-практичних робіт з теоретичного курсу інформатики, а саме – для вивчення основ алгоритмізації та програмування на об'єктноорієнтованій мові Visual Basic for Application, яка є інтегрована в середовище MsOffice.

Перша частина практикуму з інформатики та інформаційних технологій дозволяє сформувати і розвивати вміння:

- здійснювати налаштування операційних систем ПК;
- використовувати стандартні та службові додатки ОС Windows;
- застосовувати додатки пакету MS Office для створення, редагування і оптимізації текстових і графічних документів, презентацій, електронних таблиць та баз даних;
- створювати папки, файли, ярлики, переміщувати або копіювати їх в межах файлової структури;
- ефективно використовувати популярні утиліти;
- користуватися Інтернет-браузерами та хмарними сховищами даних.

Практикум призначений для студентів вищих навчальних закладів, комп'ютерні науки для яких, не є профілюючою дисципліною. Крім того, матеріал практикуму доступний для всіх, хто хоче в короткий термін навчитися працювати з популярними галузевими програмами, комфортно почувати себе у середовищі операційної системи Windows, а також ефективно користуватися мережею Інтернет.

Зміст лабораторно-практичних робіт сформовано згідно з основним принципом модульного навчання. Всі роботи містять окрім завдань, детальні методичні вказівки до їх виконання та повинні виконуватися у присутності

4

викладача. Перед виконанням лабораторно-практичної роботи викладач проводить інструктаж та перевіряє теоретичну підготовку студентів. На заняттях студенти отримують завдання он-лайн із хмарного сховища даних OneDrive. Після виконання завдання, студент публікує роботу у сховищі даних, а викладач перевіряє її та виставляє оцінку, також опубліковуючи її. Дана методика оцінювання є креативною та прозорою, а студенти розуміють її справедливість, адекватність і відповідність набутим знанням.

В Ужгородському державному університеті посібник використовується при проведенні практичних та лабораторних занять зі студентами 1-х курсів:

- економічного факультету, напрямів підготовки: 6.030504 «Економіка підприємства», 6.030505 «Управління персоналом та економіка праці», 6.030508 «Фінанси і кредит», 6.030509 «Облік і аудит» *(дисципліна – «Інформатика», 16 години практичних занять та 20 годин лабораторних занять);*
- факультету міжнародної політики, менеджменту та бізнесу, напряму підготовки: 6.020303 «Філологія. Прикладна лінгвістика» *(дисципліна – «Основи комп'ютерної техніки та інформатики», 28 годин лабораторних занять);*
- факультету міжнародної політики, менеджменту та бізнесу, напрямів підготовки: 6.030201 «Міжнародні відносини» *(дисципліна – «Інформатика», 20 годин практичних занять);* 6.030205 «Країнознавство» *(дисципліна – «Інформатика», 20 годин практичних занять).*

#### **ПРАВИЛА ТЕХНІКИ БЕЗПЕКИ ПІД ЧАС ПРОВЕДЕННЯ ЗАНЯТЬ У КАБІНЕТІ ІНФОРМАТИКИ**

До роботи з комп'ютером допускаються особи, які не мають медичних протипоказань, володіють знаннями і навичками роботи з цим устаткуванням, одержали інструктаж з техніки безпеки, пожежної та електробезпеки від свого безпосереднього керівника.

Робоче місце повинно підтримуватися в чистоті. На ньому не дозволяється приймати їжу, ставити посуд.

#### **ВИМОГИ БЕЗПЕКИ ПЕРЕД ПОЧАТКОМ РОБОТИ:**

- заходьте до комп'ютерного класу тільки з дозволу викладача, не поспішаючи, не торкаючись обладнання;
- роботу з комп'ютером можна починати тільки з дозволу викладача;
- не дозволяється заходити у комп'ютерний клас у верхньому одязі. Одяг, взуття і руки при роботі на комп'ютері повинні бути чистими і сухими;
- візуально оглянувши пристрої ПК, переконайтесь у відсутності явних пошкоджень. У разі виявлення дефектів слід повідомити викладача і не включати комп'ютерну техніку;
- самостійний ремонт та обслуговування комп'ютера заборонено;
- розміщуйте на столі зошит, навчальний посібник так, щоб вони не перешкоджали роботі ПК.

## **ВИМОГИ БЕЗПЕКИ ПІД ЧАС РОБОТИ:**

- екран монітора повинен знаходитися на відстані не менше 50 см від користувача;
- переміщати і повертати системний блок та монітор заборонено;
- не класти сторонні предмети на пристрої персонального комп'ютера;
- не торкатися кабелів, роз'ємів, розеток;
- не торкатися екрану та тильної сторони пристроїв комп'ютера руками;
- не підключати до електромережі інше обладнання (наприклад, моб. тел.);
- дбайливо поводьтеся з технікою, плавно натискайте на клавіші;
- тривалість безперервної роботи на комп'ютері не повинна перевищувати 2 години, після чого необхідно виконати перерву 10-15 хвилин.

# **ВИМОГИ БЕЗПЕКИ ПІСЛЯ ЗАКІНЧЕННЯ РОБОТИ:**

- у кінці заняття слід спочатку завершити роботу всіх програм користувача, а потім коректно виключити комп'ютер;
- упорядкувати своє робоче місце, поставити стілець під стіл, вирівняти клавіатуру, покласти акуратно мишку на килимок;
- перед тим, як покинути комп'ютерний клас, слід зробити запис у відповідному журналі відвідування.

#### **Запам'ятайте! Якщо не дотримуватись правил техніки безпеки та поведінки, то робота за комп'ютером може завдати шкоди вашому здоров'ю.**

## **Практична робота №1. Основи роботи з ОС Windows 8.1**

#### **Екран блокування**

*Після завантаження комп'ютера зі встановленою ОС Windows 8.1 на екрані відображається екран блокування. На фоновому екрані розташовано різноманітну інформацію, а саме – поточний час та дату, час наступного спрацювання будильника, кількість отриманих листів електронної пошти, тощо. Для розблокування, слід відбуксирувати екран блокування на невелику відстань вгору чи натиснути клавішу Пробіл. За наявності сенсорного дисплея ПК можна розблокувати свайпом вгору. Після розблокування слід обрати обліковий запис користувача та, за потреби, ввести пароль.*

*Примітка. Якщо тривалий час не працювати з ПК то він автоматично заблокується. Примусово ПК можна заблокувати за допомогою комбінації клавіш Win+L.*

#### **Вправа 1. Довідка Windows**

1. Для отримання довідки *Windows 8.1* запустіть меню *Пуск* (клікніть на відповідну кнопку на панелі задач чи натисніть клавішу  $\blacksquare$ ), перейдіть до списку всіх програм (клікніть на піктограму <sup>o</sup> у лівому нижньому кутку) і виберіть пункт *Справка и поддержка*. У списку розділів довідки виберіть пункт *Просмотреть справку*, а далі підпункти *Начало работы* та *Знакомство с Windows*.

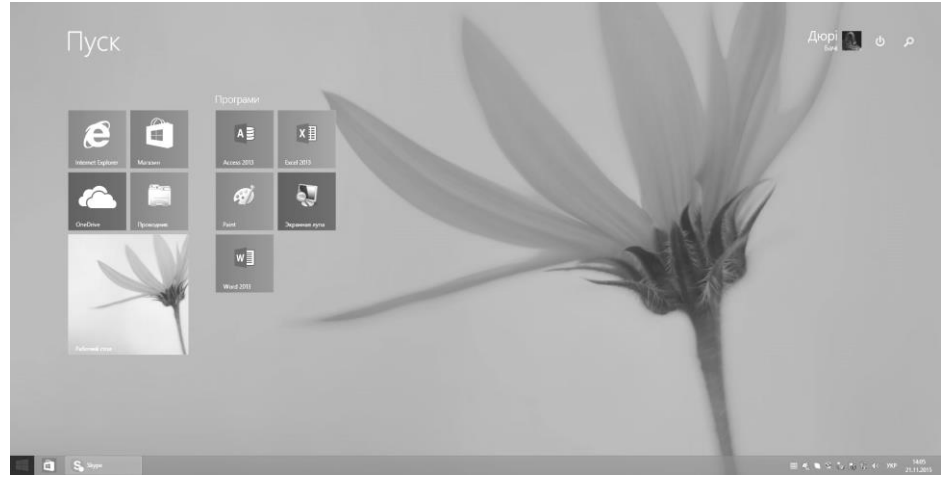

- 2. Вивчіть довідку щодо нових можливостей *Windows 8.1*. Натисніть на кнопку *Назад*, яка розташована на панелі інструментів вікна *Справка и поддержка*, щоб повернутись до попереднього вікна довідки.
- 3. Для перегляду інформації щодо комбінацій клавіш *Windows* у полі *Поиск*, вікна *Справка и поддержка*, введіть ключові слова *сочетания клавиш*. Ознайомтеся з представленою інформацією.

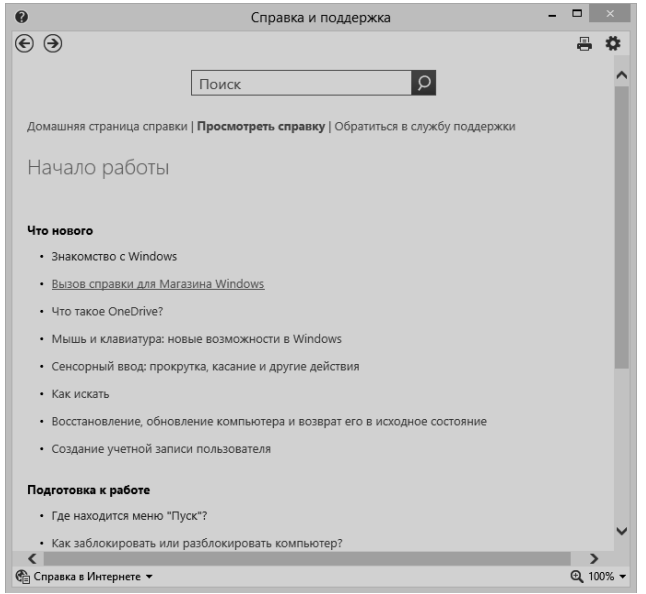

- 4. Для пошуку довідкової інформації щодо **встановлення драйверів обладнання** у полі *Поиск*, вікна *Центр справки и поддержки*, введіть ключові слова *установка драйверов*. У списку знайдених розділів довідки виберіть варіант *Скачивание и установка драйверов* та ознайомтеся з відображеною інформацією. Зі списку підрозділів виберіть варіант *Автоматическое получение последних версий драйверов и программного обеспечения* і також ознайомтеся з довідковою інформацією, відображеною під спойлером.
- *Примітка. Спойлер (від англ.* spoiler *– завада) – спосіб представлення інформації. Може перебувати у двох станах: згорнутому та розгорнутому. У згорнутому стані відображається короткий опис інформації, а в розгорнутому – вся інформація. Спойлери часто використовують також на Веб-сторінках.*
- 5. Для пошуку довідкової інформації про встановлення (інсталяцію) програм, аналогічно до п.4, у полі *Найти*, введіть ключове слово *установка программ*. Далі, у списку знайдених розділів довідки, виберіть варіант *Установка программы*. Самостійно ознайомтеся зі способами установки програм.
- 6. Використовуючи поле *Найти*, самостійно знайдіть і перегляньте довідку про нове меню *Пуск*, а далі закрийте вікно *Справка и поддержка*.

## **Вправа 2. Пошук інформації у Windows**

- 1. Ознайомтеся з довідковою інформацією *Windows* щодо пошуку об'єктів файлової системи, а саме – файлів та папок. Для цього:
	- запустіть довідкову систему (*Пуск – Приложения – Справка и поддержка)*, далі у полі *Поиск* введіть ключове слово *поиск*;
- у списку знайдених розділів відкрийте *Как искать*;
- перегляньте відображену інформацію, закрийте вікно довідки.
- 2. Пошук файлів у *Windows 8.1* можна виконати кількома способами:
	- відкрийте меню *Пуск* та введіть запит частину імені або повне ім'я файлу чи папки; введіть слово або фразу, що міститься у цьому файлі;
	- відкрийте панель із «чарівними кнопками», перемістивши курсор до правої межі дисплею. Виберіть *Поиск* та введіть запит в поле пошуку;
	- відкрийте *Проводник* (використовуючи відповідну плитку в меню *Пуск*) та введіть запит в поле пошуку.

Процедура пошуку запуститься автоматично.

- 3. Для перегляду знайденого файлу виконайте подвійний клік лівою кнопкою мишки на ньому.
- 4. Знайдіть всі файли з розширенням *doc*. Для цього виконайте пошуковий запит *\*.doc.* Виконайте пошук різними способами.
- 5. При використані пошуку через меню *Пуск* чи за допомогою *«чарівних кнопок»* імена знайдених файлів буде відображено на панелі пошуку, яка розгорнеться у правій частині дисплею. При пошуку у Провіднику результати буде відображено у вікні *Результаты поиска*.
- 6. Викликавши контекстне меню знайденого файлу (клік правою кнопкою мишки), перегляньте список операцій, які можна виконати з цим файлом.

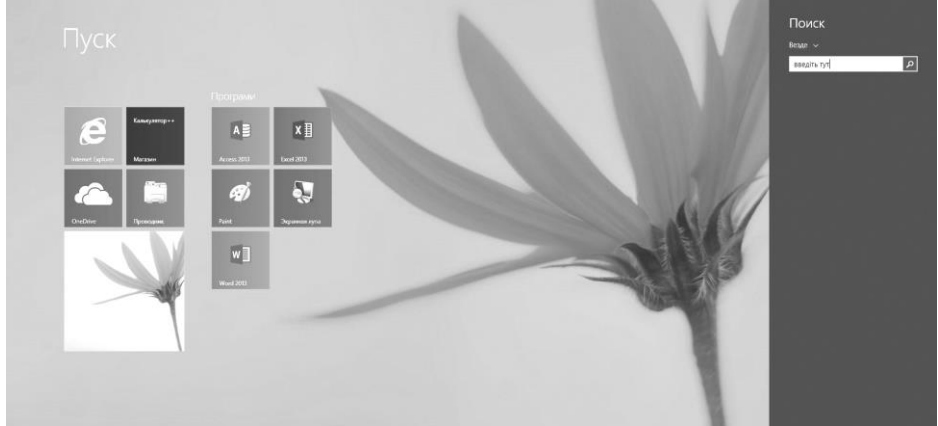

*Примітка. Якщо про об'єкт пошуку відомі певні дані чи потрібно зменшити діапазон пошуку, необхідно здійснювати пошук через Провідник. При пошуку, на стрічці інструментів відобразиться додаткова вкладка Поиск, використовуючи яку можна задати інформацію про дату останньої зміни документа, його розмір та інші необхідні дані.*

- 7. Знайдіть всі документи, які було змінено за останній тиждень. Для цього:
	- у Провіднику виконайте пошуковий запит \*;
	- перейдіть на вкладку *Поиск*;
	- у розділі *Дата изменения* вкажіть *На этой неделе*, а у розділі *Тип* вкажіть *Документ*.

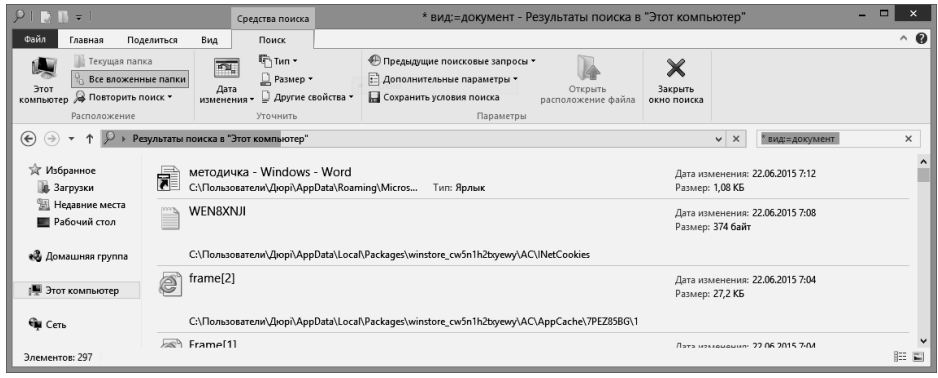

*Примітка. При пошуку об'єктів файлової системи, тобто при запису маски об'єкта, символ \* використовується для запису будь-якої кількості будь-яких символів, а символ ? для запису будь-якого одного символу.*

## **Вправа 3. Ярлики**

*Ярлик – невеликий файл, призначений для доступу до об'єкта операційної системи без переходу до тієї папки, де цей об'єкт розташовано. Зазвичай, ярлики розташовують на Робочому столі для забезпечення швидкого доступу до об'єктів. Значки ярликів мають характерну ознаку: квадратик зі стрілкою в нижньому лівому кутку.*

- 1. У довідковій системі знайдіть і ознайомтеся з інформацією на тему *Создание ярлыков* (у полі *Поиск* введіть запит *создание ярлыков*, знайдіть розділ *Создание ярлыка*).
- 2. Створіть на робочому столі ярлик для виклику програми *Блокнот*. Для цього:
	- клікніть правою кнопкою мишки у вільній області екрану і у контекстному меню, що відкрилося, виберіть команду *Создать*;
	- у списку об'єктів виберіть варіант *Ярлык*;
	- у вікні *Создание ярлыка* натисніть на кнопку *Обзор*, і у діалоговому вікні *Обзор* виберіть диск, папку і файл розташований за адресою *C:\WINDOWS\system32\notepad.exe*.
	- натисніть кнопку *ОК* (у командному рядку вікна *Создание ярлыка* повинна відобразитися команда виклику програми *Блокнот*);
	- натисніть *Далее* і задайте назву ярлика *Блокнот*. Натисніть *Готово*.
- 3. Перегляньте властивості створеного ярлика
- 4. Створіть ярлик для програми *Word* і внесіть такі зміни: програма виконується у вікні, розгорнутому на весь екран з правами адміністратора. Для цього:
	- використовуючи чарівні кнопки знайдіть файл *WINWORD.exe*;
	- відкрийте його контекстне меню та виберіть опцію *Открыть папку с файлом*;
	- натисніть на файл правою кнопкою миші і, втримуючи кнопку натиснутою, відбуксируйте його на *Робочий стіл*;
	- відпустіть клавішу і в контекстному меню виберіть опцію *Создать ярлыки;*
- виділіть ярлик і у його контекстному меню оберіть опцію *Свойства*;
- у вікні *Свойства:* на вкладці *Ярлык* у полі *Окно* виберіть варіант *Развернутое на весь экран*;
- Натисніть на кнопку *Дополнительно* та встановіть прапорець *Запускать от имени администратора*.
- для застосування внесених змін натисніть на кнопку *Применить*;
- закрийте вікно властивостей, натиснувши на кнопку *ОК*.
- 5. Використовуючи створений ярлик, запустіть програму *Word*. Переконайтеся, що застосовано вказані вище параметри. Закрийте вікно програми *Word.*
- 6. Закріпіть ярлик програми *Word* на панелі задач. Для цього натисніть на ярлик лівою кнопкою миші і, втримуючи кнопку натиснутою, відбуксируйте ярлик на панель задач.
- 7. Створіть у папці Д*окументы* папку *Група №.* Для цього:
	- відкрийте вікно *Пуск Проводник Документы*;
	- у контекстному меню (вільної області вікна) виберіть команду *Создать*;
	- у списку відображених об'єктів виберіть варіант *Папку* і вкажіть її ім'я *Група №* .
- 8. На робочому столі створіть ярлик для папки *Група №.* Для цього:
	- відкрийте вікно *Документы* і перемістіть курсор на папку *Група №*;
	- відкрийте контекстне меню папки і виберіть команду *Отправить*;
	- у меню отримувача виберіть варіант *Рабочий стол (создать ярлык)*;
	- закрийте вікно *Документы*.
- 9. Перевірте роботу ярлика папки *Група №*. Закрийте вікно папки.
- 10. Видаліть ярлики програми *Блокнот* та папки *Група №* з робочого столу.

## **Вправа 4. Сенсорне (тактильне) керування Windows**

*Більшість сучасних ПК, ноутбуків, нетбуків та інших гаджетів оснащено сенсорними дисплеями, які підтримують сенсорне (тактильне) керування. Windows 8.1 підтримує керування комп'ютером із сенсорним дисплеєм за допомогою дотиків та жестів.* 

- 1. *Modern UI* дизайн меню *Пуск*, розроблений спеціальним чином з підтримкою керування ПК тактильно, тобто з допомогою пальців:
	- відкрийте меню *Пуск*. Для цього доторкніться пальцем до піктограми у лівому нижньому кутку дисплея;
	- перемістіть плитку *Проводник* у іншу групу. Для цього, торкніться її та, не відпускаючи палець, відбуксируйте її у потрібну область екрану;
	- змініть розмір плики *Проводник.* Відкрийте контекстне меню коротким свайпом по плитці зверху вниз. Оберіть пункт *Изменить размер.*

*Примітка. Свайп (від англ. swipe* – *ковзати) – це швидкий ковзаючий рух пальцем по дисплею.*

- 2. Традиційними програмами також можна керувати з допомогою дотиків та жестів:
	- запустіть *Проводник*. Для цього доторкніться до плитки програми;
- для переміщення вікна доторкніться пальцем до його заголовку та відбуксируйте його в необхідну область, а потім відпустіть;
- створіть папку на диску *D:/*. Для цього у вікні *Проводник* торкніться до піктограми диску, далі торкніться до вкладки *Главная,* потім до піктограми *Создать папку*. Вкажіть ім'я папки, використовуючи традиційну чи екранну клавіатуру;
- перейменуйте щойно створену папку. Для відкриття контекстного меню торкніться до піктограми папки, потримайте кілька секунд та відпустіть;
- відбуксируйте вікно програми *Проводник* до лівого чи правого краю дисплею – воно змінить розмір і займатиме рівно половину дисплею.
- закрийте програму *Проводник* торкнувшись до хрестика у правому верхньому кутку вікна.
- 3. Значна кількість програм розроблена із *Modern UI* дизайном*.* На відміну від традиційних програм, вони виконуються у повноекранному, а не віконному режимі і також підтримують керування жестами:
	- відкрийте програму *Фотографии*, доторкнувшись до її плитки;
	- відкрийте панель дій свайпом від нижнього краю екрану. Перегляньте доступні дії;
	- відкрийте панель заголовку коротким свайпом від верхнього краю екрану;

оберіть одну із фотографій для перегляду. Змініть масштаб зображення.

*Примітка. Торкніться екрана або елемента двома або кількома пальцями, а потім зведіть пальці разом або розведіть їх. Таким чином елементи на екрані збільшуватимуться чи зменшуватимуться, відповідно.*

- закрийте *Фотографии* довгим свайпом від верхнього до нижнього краю дисплею.
- 4. Відкрийте панель «чарівних кнопок», виконавши свайп від правого краю дисплею.
- 5. Відкрийте панель запущених програм, виконавши свайп від лівого краю дисплею.

# **Вправа 5. Використання екранної клавіатури вводу**

У *Windows 8.1* текстову інформацію можна вводити і без використання фізичної клавіатури. Для цього слід використовувати екранну клавіатуру:

- виконайте *Пуск – Приложения – Специальные возможности – Экранная клавиатура;*
- відкрийте *Блокнот* та, використовуючи екранну клавіатуру, наберіть текст «Я вмію використовувати екранну клавіатуру»;
- закрийте екранну клавіатуру.

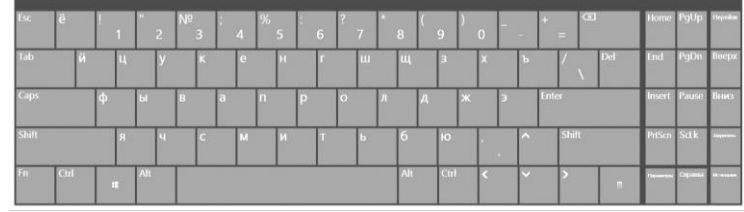

## **Практична робота №2. Програма Провідник**

*Програма Провідник (файл explorer.exe) призначена для навігації (подорожі) файловою структурою і виконання дій з об'єктами файлової системи, а саме: відкриття, копіювання, переміщення, видалення, перейменування, переупорядкування, пошуку тощо.*

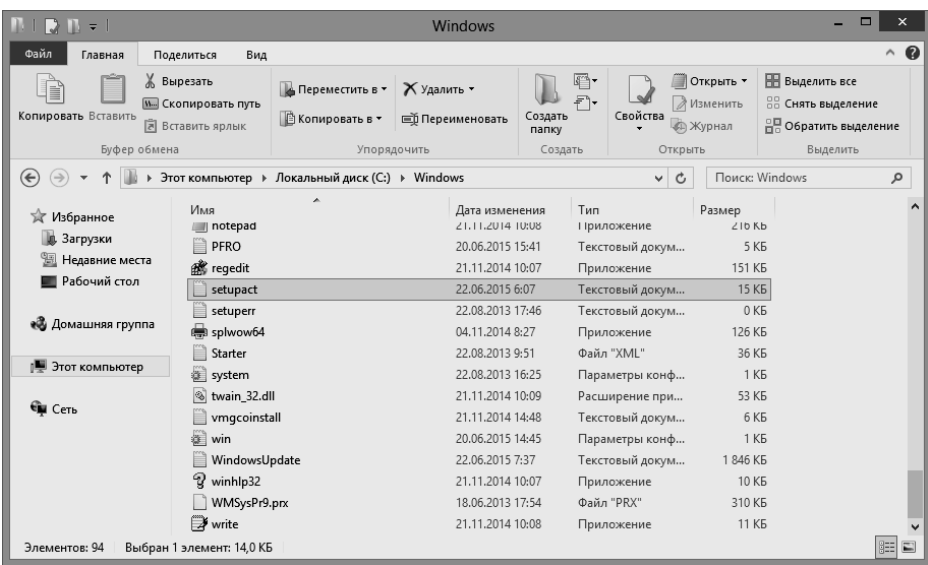

#### **Вправа 1. Програма Провідник (Explorer). Способи запуску програм. Робота з файловими об'єктами. Атрибути файлів**

- 1. Використовуючи довідкову систему, знайдіть інформацію на тему *Как работать с файлами и папками* і ознайомтеся з представленою інформацією*.*
- 2. Використовуючи меню *Пуск*, запустіть програму *Проводник* (за необхідності розгорніть вікно програми на весь екран). Перейдіть до папки *Документы*.
- 3. Змініть вигляд відображення папок і файлів у вікні *Проводника* на табличний, вибравши у вкладці *Вид* опцію *Структура* – *Таблица*.
- 4. Відсортуйте розташування значків папок і файлів за зростанням дати їх останньої модифікації, для чого натисніть лівою кнопкою миші на заголовку стовпця *Дата изменения*.
- 5. Впорядкуйте розташування значків папок і файлів за алфавітом, для чого натисніть на заголовок стовпця *Имя*.
- 6. Змініть режим відображення папок і файлів у вікні програми на *Список* (*Вид – Структура - Список*).
- 7. Створіть у папці Д*окументы* папку з іменем *Курс-факультет* (наприклад: *перший курс-економісти*), використовуючи контекстне меню.
- 8. Створіть у папці Д*окументы* папку *Інформатика*. Для цього на вкладці *Главная* виконайте команду *Создать – Создать папку*. Введіть ім'я папки *Інформатика*.
- 9. У папці *Курс-факультет* створіть три текстових файли з іменами *ПІБ-1*, *ПІБ-2* і *ПІБ-3* (тобто прізвище, ім'я та по батькові виконавця). Для цього на вкладці *Главная* виконайте команду *Создать – Создать элемент – Текстовый документ*. Наповніть файли довільним вмістом.
- 10. Дослідіть властивості текстових файлів (клікніть правою кнопкою миші на об'єкті і в контекстному меню оберіть команду *Свойства*) та встановіть атрибут *Только чтение*.
- 11. Використовуючи буфер обміну, скопіюйте файл *ПІБ-1* з папки *Курсфакультет* у папку *Інформатика*. Для цього:
	- перейдіть до папки *Курс-факультет* і в контекстному меню файлу *ПІБ-1* виберіть команду *Копировать* (або виділіть файл і виконайте команду *Упорядочить – Копировать* на панелі *Главная* чи скористайтеся комбінацією клавіш *Ctrl+C*). Файл скопійовано у буфер обміну;
	- перейдіть до папки *Інформатика* і, викликавши контекстне меню у вільній області вікна, виберіть команду *Вставить* (або виконайте команду *Упорядочить – Вставить* на панелі *Главная* чи скористайтеся комбінацією клавіш *Ctrl+V*). Ми помістили файл із буфера обміну у папку-приймач.
- 12. Методом буксирування скопіюйте файл *ПІБ-2* з папки *Курс-факультет* у папку *Інформатика*. Для цього:
	- розташуйте вікна так, щоб вікно папки *Курс-факультет* займало ліву половину дисплею, а вікно папки *Документы* – праву.
- *Примітка. Якщо натиснути ліву кнопку миші на заголовку вікна і відбуксирувати його до лівої межі дисплею, то вікно буде розгорнуте до розмірів лівої половини дисплею. Аналогічно можна розгорнути вікно на праву половину дисплею. Якщо відбуксирувати вікно до верхньої межі, то воно буде розгорнуте на весь дисплей.*
	- виділіть піктограму файлу *ПІБ-2*;
	- натиснувши праву кнопку миші, відбуксируйте піктограму файлу з правої панелі на піктограму папки-приймача (*Інформатика*) на лівій панелі;
	- у відображеному контекстному меню виберіть команду *Копировать*;
	- переконайтеся, що копія файла знаходиться у папці *Інформатика*.
- 13. Перемістить файл *ПІБ-3* із папки *Мои документы* на *Рабочий стол* (відбуксируйте піктограму файлу *ПІБ-3* з правої панелі вікна на піктограму папки *Рабочий стол* на лівій панелі при натиснутій лівій кнопці миші; відпустити кнопку миші потрібно у той момент, коли фон папки-приймача на лівій панелі змінив колір).
- 14. Вилучіть файл *ПІБ-3* з *Робочего стола*, виділивши його та скориставшись клавішею *Delete*.
- 15. Перейменуйте файл *ПІБ-2* на *ПІБ-3* (виділіть файл і скористайтеся командою *Упорядочить* – *Переименовать* на панелі *Главная* або клавішею *F2*).
- 16. Вилучіть файл *ПІБ-3* з папки *Курс-факультет* (у контекстному меню виберіть команду *Удалить*).
- 17. Перегляньте вміст *Корзини*. Відновіть файл (виділіть потрібний файл і виконайте команду *Восстановить выделенные объекты* на вкладці *Управление*).
- 18. Вилучіть папку *Інформатика* (команда *Упорядочить Удалить* на панелі *Главная*).
- 19. Вилучіть всі файли з папки *Курс-факультет*.
- 20. Закрийте програму *Проводник.*
- *Примітка. Клік правою кнопкою миші відображає контекстне меню об'єкта, в області якого знаходиться покажчик миші. Це меню містить основний набір команд для роботи з цим об'єктом.*
- *Примітка. Більшість команд для роботи з об'єктами файлової системи можна виконувати кількома методами: через контекстне меню, команди на панелі, комбінації клавіш, використовуючи буфер обміну та буксирування мишею.*

**Вправа 2. Вікно «Этот компьютер» (у попередніх версіях «Мой комп'ютер»)** *Дане вікно має назву «Система вікон», оскільки повноцінно дозволяє отримати доступ до всіх носіїв інформації ПК, виконувати всі можливі операції з об'єктами файлової системи, тобто є альтернативою Провіднику.*

- 1. Відкрийте бібліотеку зображень. Для цього, відкрийте вікно *Этот компьютер* та двічі клікніть на ярлику бібліотеки *Изображения*.
- 2. Визначте місце розташування *Робочего стола.* Для цього відкрийте вікно *Этот компьютер,* у контекстному меню бібліотеки *Рабочий стол* виберіть пункт *Свойства*, а далі – вкладку *Расположение*.
- 3. Для переміщення бібліотеки *Рабочий стол* в іншу папку необхідно натиснути кнопку *Переместить*, вказати нову папку розташування та підтвердити переміщення, натиснувши на кнопку *Применить*. У діалоговому вікні необхідно погодитись із переміщенням існуючих файлів до нової папки.
- 4. Для відновлення розташування по замовчуванню необхідно натиснути кнопку *По умолчанию* та *Применить.*
- 5. Закрийте властивості робочого столу.
- 6. Аналогічно перегляньте місце розташування бібліотеки *Документы*.
- *Примітка. Бібліотеки «Рабочий стол», «Документы» та інші системні бібліотеки не рекомендується зберігати на системному диску (зазвичай С:/), адже в разі виникнення проблем із роботою операційної системи при її переустановленні вся інформація на системному диску буде втрачена.*

# **Вправа 3. Нові можливості меню Пуск**

- 1. У *Windows 8.1* плитки програм меню *Пуск* можуть бути різного розміру. Змініть розмір плитки *Рабочий стол*. Для цього у меню *Пуск* відкрийте контекстне меню відповідної плитки. Оберіть пункт *Изменить размер* та оберіть інший розмір, наприклад *Большая*.
- 2. У меню *Пуск* плитки згруповані по стовпцях. За замовчуванням, групи імен

не мають, але Ви маєте можливість їх перейменувати. Для цього клікніть правою кнопкою миші на порожній області вікна меню *Пуск* та у контекстному меню оберіть пункт *Назвать группы*. Над кожною з груп буде відображено поле для вводу її назви.

- 3. Перемістіть плитку *Проводник* до крайньої правої групи. Для цього захопіть її та, утримуючи натиснутою ліву кнопку миші, виконайте переміщення до правої групи.
- 4. Якщо перемістити ярлик за межі групи, то автоматично буде створено нову групу. Про те, що буде створено нову групу, сповіщає світлий прямокутник на тлі меню *Пуск*. Створіть нову групу та перейменуйте її в *Мої Програми*.

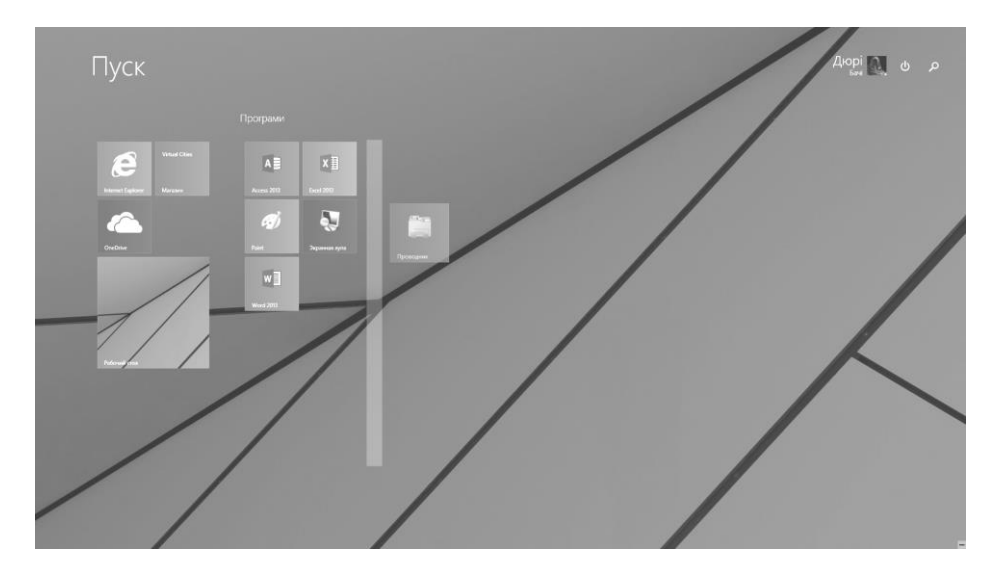

- 5. Існує кілька способів створення плитки для програми. Відкрите список всіх програм (клікніть на піктограмі • у лівому нижньому кутку) і в контекстному меню бажаної програми оберіть пункт *Закрепить на начальном экране*. Створіть плитку програми *Экранная лупа.*
- 6. Аналогічно, використовуючи контекстне меню, можна закріпити плитку для будь-якого ярлика. Створіть на робочому столі ярлик програми *Word*. Закріпіть плитку у меню *Пуск.*
- 7. Плитки деяких програм вміють інтерактивно відображати інформацію, що міститься в них. Створіть плитку для *Изображения* і зверніть увагу на те, що плитка відтворює зображення із своєї бібліотеки.
- 8. Для того, щоб припинити показ інтерактивного вмісту плитки, в її контекстному меню необхідно вибрати пункт *Отключить динамическую плитку*. Для відновлення показу – виберіть пункт контекстного меню В*ключить динамическую плитку.*
- 9. Вилучіть із меню *Пуск* плитку програми *Экранная лупа*, використовуючи пункт контекстного меню *Убрать из начального экрана*.

# **Практична робота №3. Стандартні та службові програми Windows 8.1. Інсталяція та деінсталяція програм**

#### **Вправа 1. Стандартні програми**

- 1. Запустіть стандартні додатки текстовий редактор *WordPad* і графічний редактор *Paint*.
- 2. У вікно текстового редактора *WordPad* скопіюйте текст довідки *WordPad*, виконавши наступні операції:
	- відкрийте вікно довідки *WordPad*, для цього натисніть на піктограму в правому верхньому кутку вікна програми чи натисніть клавішу *F1*. Вивчіть довідкову інформацію;
	- для копіювання інформації у контекстному меню тексту довідки виберіть команду *Выделить все*; далі у контекстному меню виділених текстових елементів оберіть команду *Копировать*. Закрийте вікно довідки *WordPad*;
	- перейдіть у вікно *WordPad* і помістіть фрагмент довідки з буферу обміну у вікно документа *WordPad*, активувавши контекстне меню і обравши у ньому команду *Вставить*. Не закривайте вікно *WordPad*.

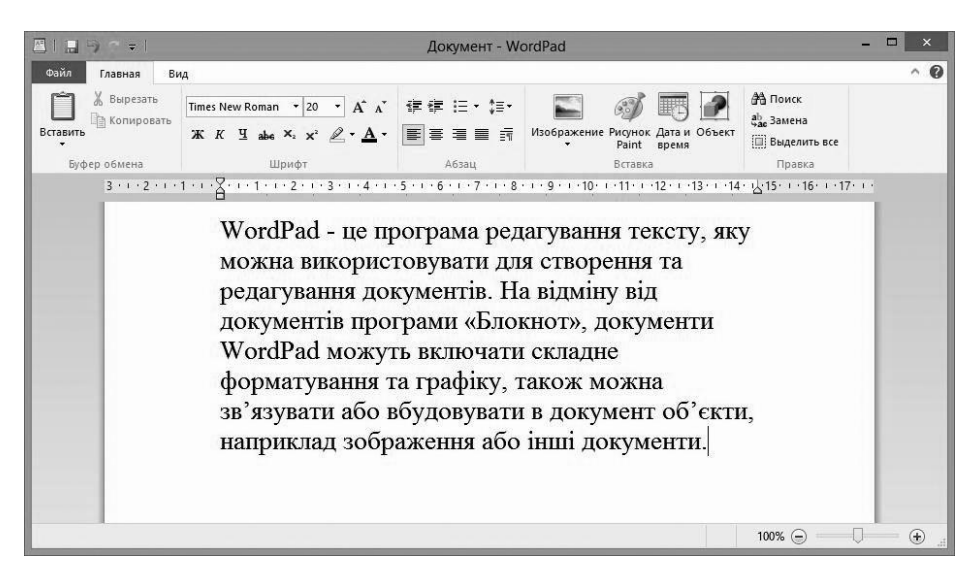

3. Запустіть графічний редактор *Paint*. Самостійно створіть будь-який рисунок. Виділіть фрагмент рисунка і у контекстному меню виберіть команду *Копировать* (фрагмент рисунка скопійовано у буфер обміну).

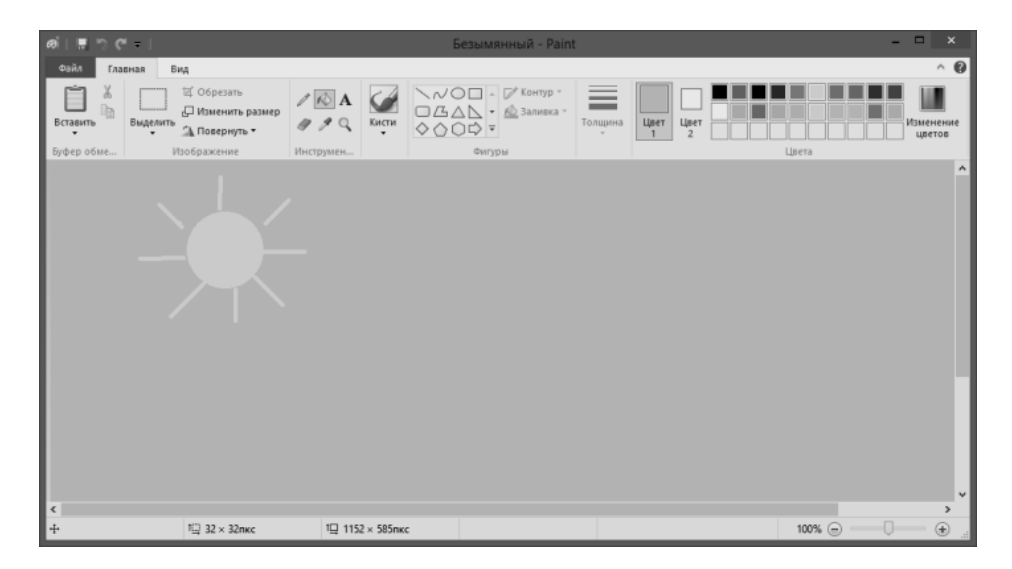

- 4. Перейдіть до вікна *WordPad*, перемістіть курсор в ту область документа, куди слід помістити фрагмент рисунка і вставте його з буфера обміну (активуйте контекстне меню і оберіть у ньому команду *Вставить*). Рисунок вставлено у документ *WordPad*.
- 5. Виділіть фрагмент тексту у вікні текстового редактора *WordPad* і перемістіть його у вікно графічного редактора *Paint*. Для цього:
	- виділіть фрагмент тексту у вікні текстового редактора *WordPad*, і виконайте команду контекстного меню *Вырезать* (текст переміщено у буфер обміну).
	- перейдіть до вікна графічного редактора *Paint*, на панелі інструментів активуйте інструмент *А (Надпись)*, задайте фоновий колір і курсором мишки вкажіть розмір рамки тексту. На вкладці *Текст* виберіть ім'я, розмір і написання шрифту. Клікніть всередині рамки надпису і перемістіть до неї текст з буфера обміну, виконавши команду *Вставить* на панелі інструментів.
- 6. Відредагуйте надпис, при необхідності змініть розмір рамки; для зміни кольору тексту оберіть колір на палітрі кольорів. Для закінчення редагування клікніть мишкою за межами рамки тексту.
- 7. Збережіть створений рисунок в форматі *BMP*. Для цього виконайте *Файл – Сохранить как – Рисунок в формате BMP* та в діалоговому вікні вкажіть назву рисунку.
- 8. Для вставки зв'язаного рисунка у документ *WordPad* виберіть у меню *Вставка* команду *Объект*. У вікні *Вставка объекта* оберіть варіант *Создать из файла*; натисніть на кнопку *Обзор*, виберіть файл, який потрібно зв'язати, встановіть прапорець *Связь* і натисніть на кнопку *ОК*. Зв'язаний об'єкт – графічний файл, буде відображено у документі *WordPad*.

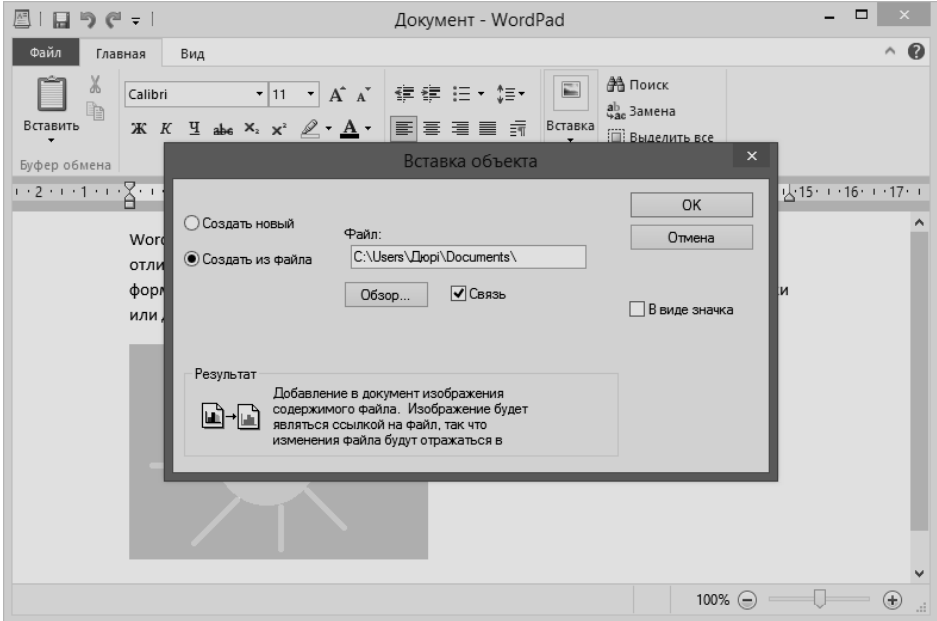

- 9. Для перевірки роботи оновлення зв'язаних даних запустіть графічний редактор *Paint*, відкрийте файл рисунка, який було зв'язано з документом *WordPad* у п.8, відредагуйте і збережіть його. Закрийте вікно програми *Paint*. У вікні редактора *WordPad* викличте контекстне меню зв'язаного рисунка і виберіть у ньому команду *Связанный объект: изменить*. Після цього буде відкрито вікно графічного редактора *Paint*. Змінюючи рисунок у вікні *Paint*, переконайтеся, що він синхронно змінюється і у вікні *WordPad*. Закрийте вікна всіх відкритих програм.
- *Примітка. Зв'язування використовується для динамічного оновлення даних при їх зміні у вихідному файлі.*

## **Вправа 2. Службові програми**

- 1. Підготуйте у зошиті звіт, що містить дані про свій комп'ютер за допомогою програми *Сведения о системе*. Для її запуску відкрийте *Этот комьютер* та виберіть на вкладці *Компьютер* – *Сведения о системе*.
- 2. Виконайте перевірку диска *D:/* на наявність помилок. Для цього у контекстному меню відповідного диска оберіть *Свойства*, а потім на вкладці *Сервис* натисніть на кнопку *Проверить.* Запишіть у зошит результати перевірки.
- 3. Виконайте оптимізацію диска *D:/*. Для цього у контекстному меню відповідного диска оберіть *Свойства*, а потім на вкладці *Сервис* натисніть на кнопку *Оптимизировать.* Оптимізація включає в себе дефрагментацію та інші заходи підвищення продуктивності роботи ОС *Windows* з жорстким диском.

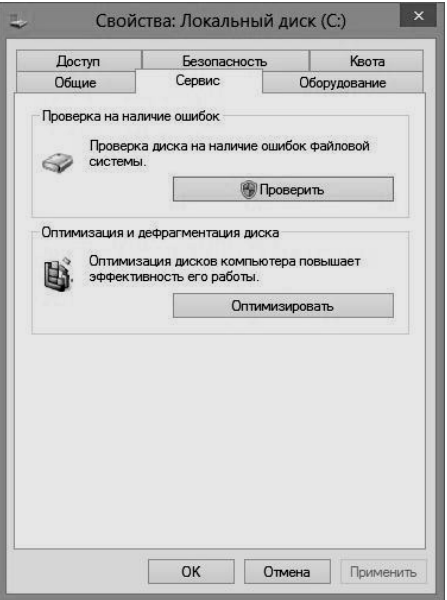

- 4. Самостійно знайдіть відповідь на запитання: «що таке фрагментований файл та дефрагментація диска»?
- 5. Запустіть *Диспетчер задач*. Для цього клікніть правою кнопкою мишки на порожній області панелі задач і в контекстному меню виберіть пункт *Диспетчер задач* (також можна виконати комбінацію клавіш *Ctrl+Alt+Del* а потім обрати пункт *Диспетчер задач*)*:*

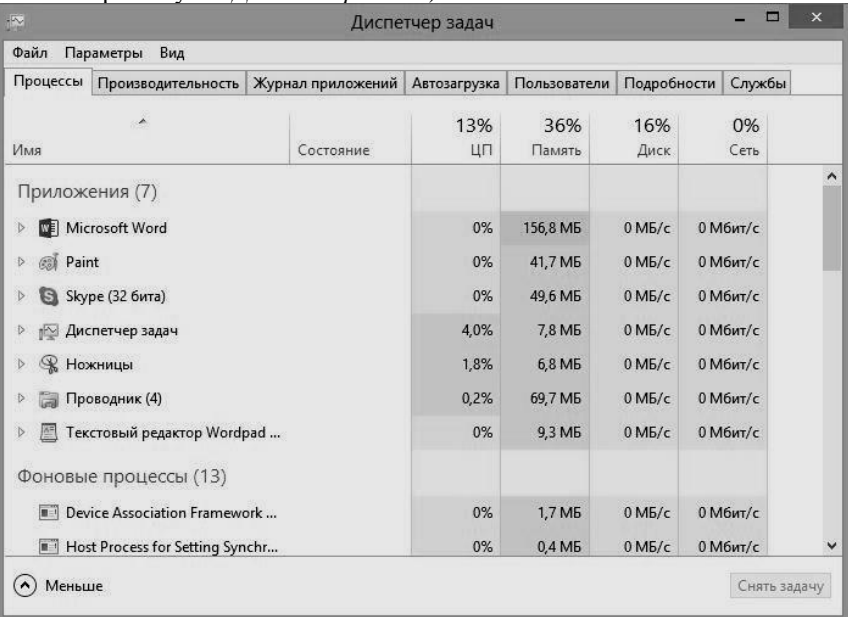

- для перегляду детальної інформації натисніть на вкладку *Подробности*;
- запишіть у зошит кількість програм, що виконуються, фонових процесів та процесів *Windows*;
- запустіть довільну прикладну програму, до прикладу *WordPad*. Яку кількість ресурсів вона використовує?
- завершіть виконання запущеної програми. Для цього знайдіть її на вкладці *Процессы* у *Диспетчер задач* та в контекстному меню оберіть пункт *Снять задачу*;
- знайдіть процес, що використовує найбільшу кількість оперативної пам'яті. Для цього впорядкуйте їх, клікнувши на заголовок стовпця *Пам'ять*;
- на вкладці *Автозагрузка* перегляньте список програм, що запускаються автоматично при завантаженні ОС.
- 6. У випадку, коли комп'ютер погано чи взагалі не реагує на дії користувача кажуть, що він «завис». У цьому випадку необхідно спробувати відновити його працездатність штатними засобами:
	- запустіть *Диспетчер задач* та завершіть всі процеси, що використовують багато ресурсів (наприклад 90% часу роботи ЦП);
	- натисніть комбінацію клавіш *Ctrl+Alt+Del* та перезавантажте комп'ютер, обравши відповідний пункт у меню живлення;
	- у випадку, якщо вище зазначені дії не допомогли, натисніть кнопку *Reset* на системному блоці.

# **Вправа 3. Інсталяція та деінсталяція програм**

*Інсталяція – процес встановлення програмного забезпечення на комп'ютер кінцевого користувача. Більшість програм постачаються для продажу та поширення у стисненому вигляді (інсталяційна версія) і містять командний файл setup.exe чи install.exe, в яких прописано сценарій установки програми (правильно розмістити на комп'ютері необхідні файли, враховуючи відмінності між комп'ютерами і налаштуваннями користувача).*

1. Завантажте з мережі Інтернет інсталяційний файл музичного плеєра *AIMP*, що знаходиться за адресою:

<http://www.aimp.ru/index.php?do=download>

- 2. Запустіть завантажений файл *aimp\_версія.exe*
- 3. У діалоговому вікні оберіть бажану мову та натисніть на кнопку *ОК*.
- 4. Запуститься *Мастер установки*, який в покроковому режимі дозволить задати основні параметри встановлення:
	- ознайомтеся із привітанням та натисніть на кнопку *Далее;*
	- прочитайте ліцензійну угоду, встановіть прапорець *Принимаю условия лицензионного соглашения* та натисніть кнопку *Далее;*
	- вкажіть шлях для встановлення (можна залишити значення за замовчуванням) та натисніть на кнопку *Далее*;

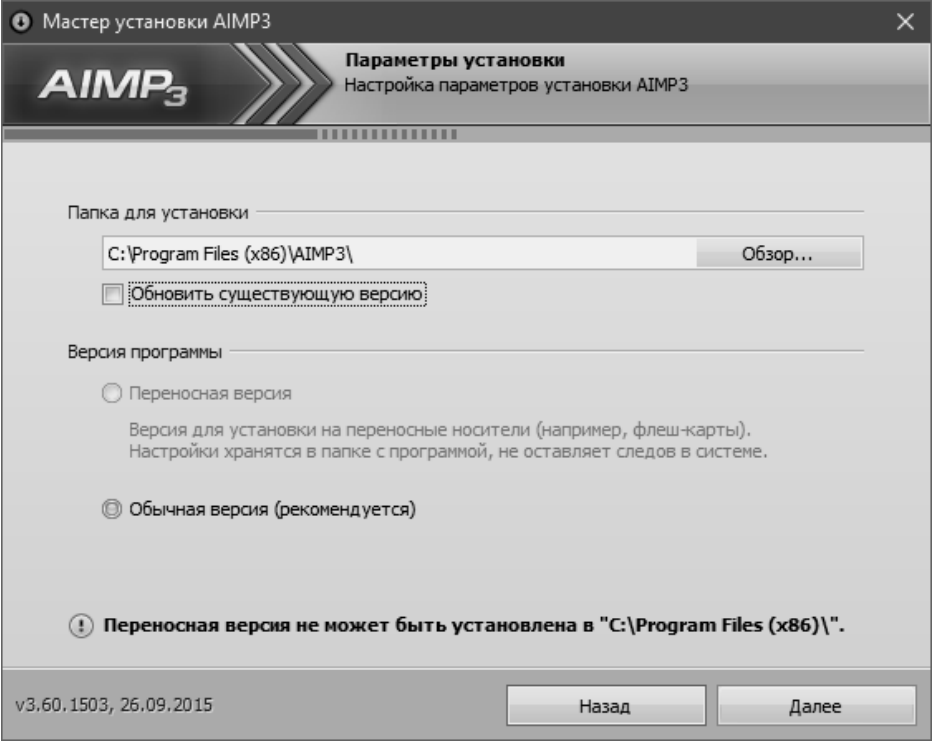

- якщо Ви не бажаєте встановлювати *Яндекс-браузер*, то слід зняти позначки із відповідних прапорців і натиснути кнопку *Далее*;
- натисніть на кнопку *Установить*;
- дочекайтесь завершення процесу інсталяції та натисніть на кнопку *Завершить;*
- запустіть *AIMP*.

*Для коректного вилучення програми в ОС Windows недостатньо видалити файли програми з використанням файлового менеджера. У цьому випадку проводять деінсталяцію.* 

- *5.* Вилучіть музичний плеєр *AIMP*. Для цього:
	- відкрийте *Панель управления;*
	- оберіть пункт *Удаление программ*;
	- у списку програм знайдіть *AIMP;*
	- двічі клікніть на програмі, або в контекстному меню програми оберіть пункт *Удалить*;
	- в діалоговому вікні оберіть бажану мову та натисніть кнопку *ОК*;
	- натисніть кнопку *Удалить*;
	- підтвердіть вилучення програми та дочекайтесь завершення процесу деінсталяції.

*Деякі програми після інсталяції додають у головне меню (Пуск), окрім стандартних ярликів запуску, налаштування, тощо ще й ярлик своєї деінсталяції. Використання цього ярлика – ще один з методів коректного вилучення програми.*

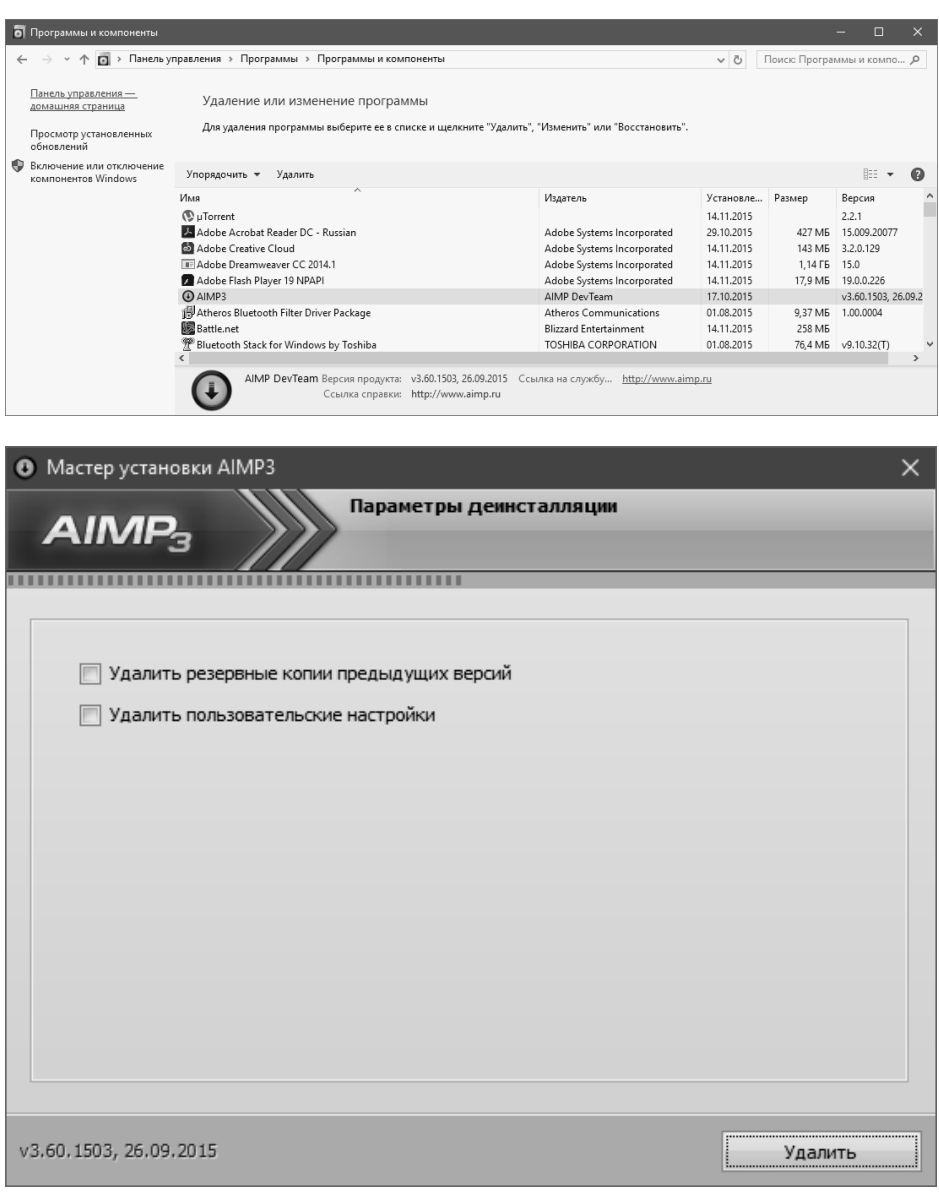

#### **Практична робота №4. Мережі. Робота в мережі Інтернет та з хмарним сховищем даних OneDrive**

*Хмарне сховище – це сервіс для збереження даних у мережі. Хмарне сховище може використовуватись для резервного копіювання, синхронізації даних між комп'ютерами та роботи кількох осіб над спільними проектами.*

*OneDrive – хмарне сховище компанії Microsoft, що тісно інтегроване в ОС Windows 8.1 та пакет Microsoft Office 2013. Для роботи з цим сервісом необхідний обліковий запис Microsoft.* 

# **Вправа 1. Робота в мережі Інтернет**

- 1. Відкрийте головну сторінку сайту свого навчального закладу. Для цього у адресному рядку браузера введіть необхідну адресу (наприклад, [www.uzhnu.edu.ua](http://www.uzhnu.edu.ua/) – адреса сайту ДВНЗ «Ужгородський національний університет»). Ознайомтеся із структурою сайту.
- 2. У мережі Інтернет засобами команд пошукових систем знайдіть відповіді на запитання:
	- Де знаходиться найдовший міст світу?
	- Що таке Мачу-Пікчу?
	- Як називалась перша механічна обчислювальна машина, проект якої розробив Блез Паскаль у 1624 році?
	- Хто є автором першої операційної системи?
- 3. У папці *Избранное* створіть тематичну папку *Пошукові системи*. Внесіть до цієї папки закладки з адресами пошукових систем: Google (www.google.com.ua), Яндекс (www.yandex.ru), Рамблер (www.rambler.ru).
- 4. Будь-яку Web-сторінку, отриману з Інтернету, збережіть у папці *Мои документы*. Перегляньте вміст папки *Мои документы* і проаналізуйте формат збереження Web-сторінок. Визначте розмір отриманих файлів.
- 5. У будь-якій пошуковій системі знайдіть Web-документи, що містять вказані нижче ключові слова, використовуючи мову запитів цієї пошукової системи:
- визначте кількість документів, які одночасно містять слова: *мережа, сервер, сайт*;
- визначте кількість документів, які містять хоча б одне зі слів: *мережа, сервер, сайт*.

# **Вправа 2. Робота з електронною поштою**

- 1. На одному з інтернет-серверів (наприклад, *i.ua*) створіть власну поштову скриньку (якщо такої немає).
- 2. Створіть нове повідомлення, в якому міститься відповідь на запитання *«Електрона пошта це – ?»*. Відправте це повідомлення одногрупникові.
- 3. Створіть повідомлення, в якому міститься відповідь на запитання *«Основні протоколи E-mail це – ?»*. Відправте це повідомлення двом одногрупникам.
- 4. Перевірте надходження пошти на вашу поштову скриню.
- 5. Створіть повідомлення довільного змісту. Приєднайте до нього текстовий файл. Відправте це повідомлення одногрупникові.
- 6. Створіть повідомлення довільного змісту. Приєднайте до нього графічний файл (*максимальний розмір файлу буде залежати від сервера, де відкрито скриньку*). Відправте це повідомлення одному зі своїх одногрупників.
- 7. На адресу викладача надішліть змістовного листа (наприклад, привітання з найближчим святом). Приєднайте до нього графічний файл.
- 8. На наступному занятті перевірте свою поштову скриньку, отримайте відповідь від викладача з оцінкою за практичну роботу.

#### **Вправа 3. Створення облікового запису**

*Для роботи з хмарними сервісами необхідне підключення до мережі Інтернет.*

- 1. Для початку роботи з сервісами *Microsoft* запустіть браузер (наприклад *Internet Explorer*).
- 2. У адресному рядку наберіть *http://www.microsoft.com/ru-ru/account/*
- 3. Виберіть пункт *Создать бесплатную учетную запись*.
- 4. Заповніть запропоновану анкету.

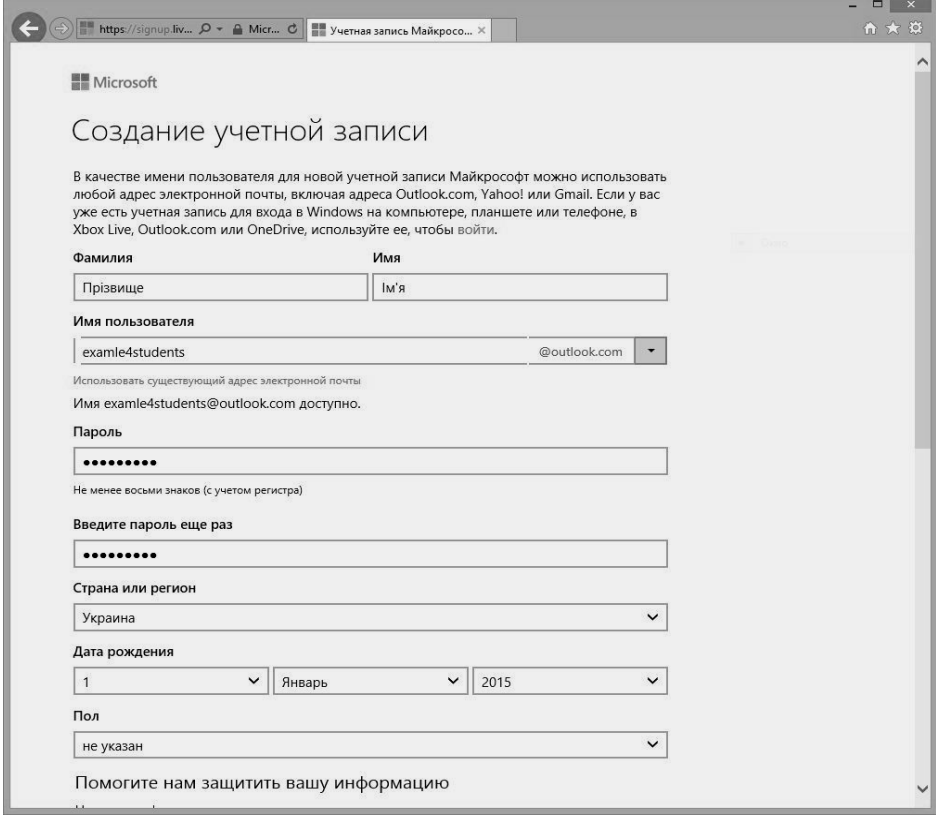

- 5. Запам'ятайте чи запишіть вказану електронну адресу та пароль. Використовуючи їх, увійдіть до облікового запису.
- *Примітка. Для створення облікового запису необхідна електронна пошта. Якщо у Вас нема електронної адреси, то при заповненні відповідного поля натисніть на посилання «Получить новый адрес [электронной](https://signup.live.com/signup?uaid=973a30b5ba8d4077b1666b64a3b9d1fd&lic=1) [почты»](https://signup.live.com/signup?uaid=973a30b5ba8d4077b1666b64a3b9d1fd&lic=1) і Вам буде надано нову електронну скриньку на сервісі Outlook.*

#### **Вправа 4. Налаштування клієнта**

- 1. Відкрийте параметри комп'ютера. Для цього відкрийте меню *Пуск*, наведіть вказівник мишки у правий нижній куток дисплею. Після відображення панелі з *Чарівними кнопками* оберіть *Параметры – Изменение параметров компьютера* (можна також скористатися комбінацією клавіш *Win+I* )*.*
- 2. На панелі зліва оберіть розділ *OneDrive.*
- 3. Натисніть на кнопку *Подключится к учетной записи Майкрософт.*
- 4. У діалоговому вікні вкажіть *логін* (у даному випадку адресу електронної пошти) та пароль облікового запису, створеного у Вправі 3.
- *Примітка. Логін – алфавітно-цифровий набір символів, що ідентифікує користувача [комп'ютера](https://uk.wikipedia.org/wiki/%D0%9A%D0%BE%D0%BC%D0%BF%27%D1%8E%D1%82%D0%B5%D1%80) або [комп'ютерної мережі,](https://uk.wikipedia.org/wiki/%D0%9A%D0%BE%D0%BC%D0%BF%27%D1%8E%D1%82%D0%B5%D1%80%D0%BD%D0%B0_%D0%BC%D0%B5%D1%80%D0%B5%D0%B6%D0%B0) тобто унікальне ім'я користувача для доступу до ПК чи мережі у парі з паролем. Логін разом із [паролем](https://uk.wikipedia.org/wiki/%D0%9F%D0%B0%D1%80%D0%BE%D0%BB%D1%8C) зберігаються в [обліковому записі](https://uk.wikipedia.org/wiki/%D0%9E%D0%B1%D0%BB%D1%96%D0%BA%D0%BE%D0%B2%D0%B8%D0%B9_%D0%B7%D0%B0%D0%BF%D0%B8%D1%81) та використовуються [операційною системою](https://uk.wikipedia.org/wiki/%D0%9E%D0%BF%D0%B5%D1%80%D0%B0%D1%86%D1%96%D0%B9%D0%BD%D0%B0_%D1%81%D0%B8%D1%81%D1%82%D0%B5%D0%BC%D0%B0) для надання користувачеві дозволу на з'єднання з комп'ютерною системою та визначення його прав доступу до ресурсів мережі.*
- 5. На вказаний при реєстрації номер телефону чи адресу електронної пошти може бути надіслано код підтвердження. Введіть його у відповідне поле.
- 6. Якщо логін, пароль і перевірочний код вказані вірно, то відбудеться вхід в обліковий запис, а в системному *треї* (область повідомлень) з'явиться значок клієнта *OneDrive*.
- 7. Щоб відкрити папку, вміст якої буде автоматично синхронізуватись із хмарним сховищем, достатньо двічі клікнути на значок клієнта *OneDrive*. Також можна запустити *Проводник* та на панелі навігації обрати *OneDrive.*

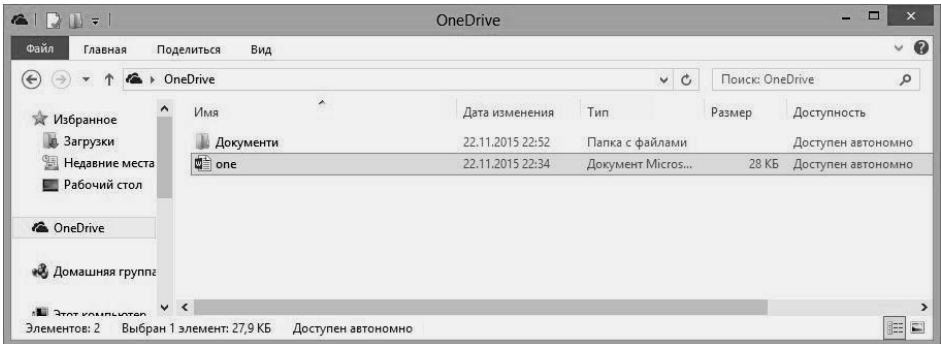

- 8. Перемістіть папку, вміст якої буде автоматично синхронізуватись із хмарним сховищем, на диск *D:/* . Для цього:
	- на панелі навігації відкрийте контекстне меню для папки *OneDrive*. Оберіть пункт *Свойства*;
	- на вкладці *Расположение* натисніть на кнопку *Переместить* та вкажіть необхідний шлях.

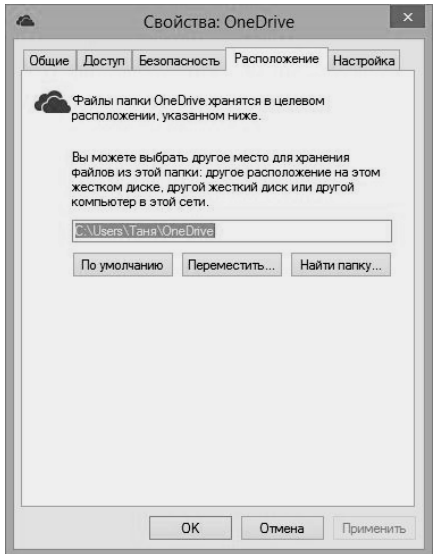

#### **Вправа 5. Робота з клієнтом**

*За замовчуванням, клієнт синхронізує із хмарним сховищем всі файли, що знаходяться у відповідній папці.*

1. Знайдіть довільне зображення на комп'ютері та скопіюйте його до папки<br>*OneDrive*. Розпочнеться процес синхронізації. Вілповілний процес *OneDrive*. Розпочнеться процес синхронізації. Відповідний процес позначається піктограмою  $\mathcal{L}$  біля відповідного файлу та на значку клієнта *OneDrive* у системному треї.

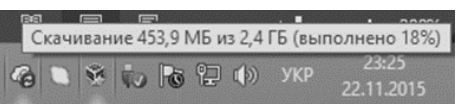

- 2. Створіть довільний текстовий документ в папці *OneDrive.*
- 3. Якщо у хмарному сховищі забагато інформації, то для економії місця на жорсткому диску доцільно не зберігати локальні копії, а відкривати файл у разі потреби. У контекстному меню зображення оберіть пункт *Сделать доступным только через Интернет.* Локальну копію буде видалено. При відкритті файлу відбудеться його завантаження із хмарного сховища.
- 4. До файлів, збережених у Вашому хмарному сховищі, можна надати доступ іншим користувачам мережі Інтернет. Для цього у контекстному меню відповідного файлу оберіть пункт *Поделиться.* Відкриється вікно браузера, у якому необхідно вказати, кому Ви хочете надати доступ або отримати посилання для доступу до файлу.
- 5. Отримайте посилання для доступу до Вашого текстового документа. Надішліть його викладачеві, використовуючи електронну пошту.

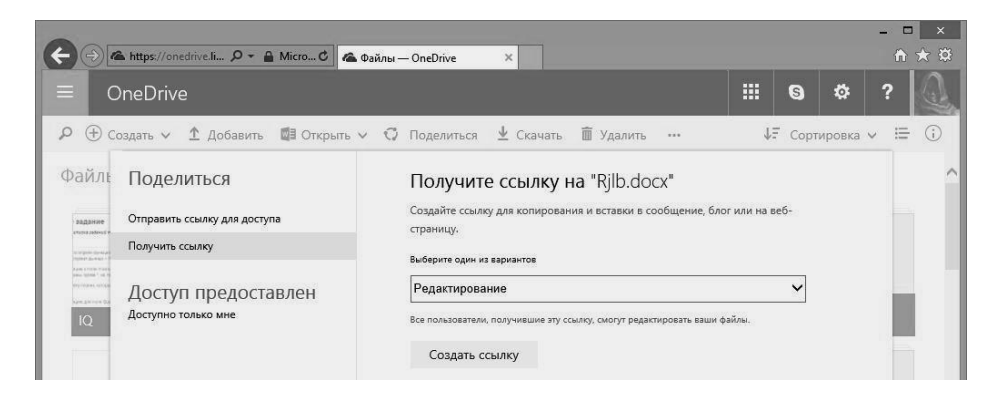

## **Вправа 6. Робота MsOffice з OneDrive**

- 1. *Microsoft Office 2013* може безпосередньо працювати із хмарним сховищем даних.
- 2. Запустіть текстовий редактор *Word 2013* та створіть довільний документ. Виберіть *Файл – Сохранить как – OneDrive* та вкажіть довільне ім'я.
- 3. Відкрийте папку *OneDrive*. За кілька секунд створений документ буде відображено у ній.
- 4. Запустіть текстовий редактор *Word 2013 Файл – Открыть – OneDrive*. Відкрийте файл, створений у *Вправі 5*.

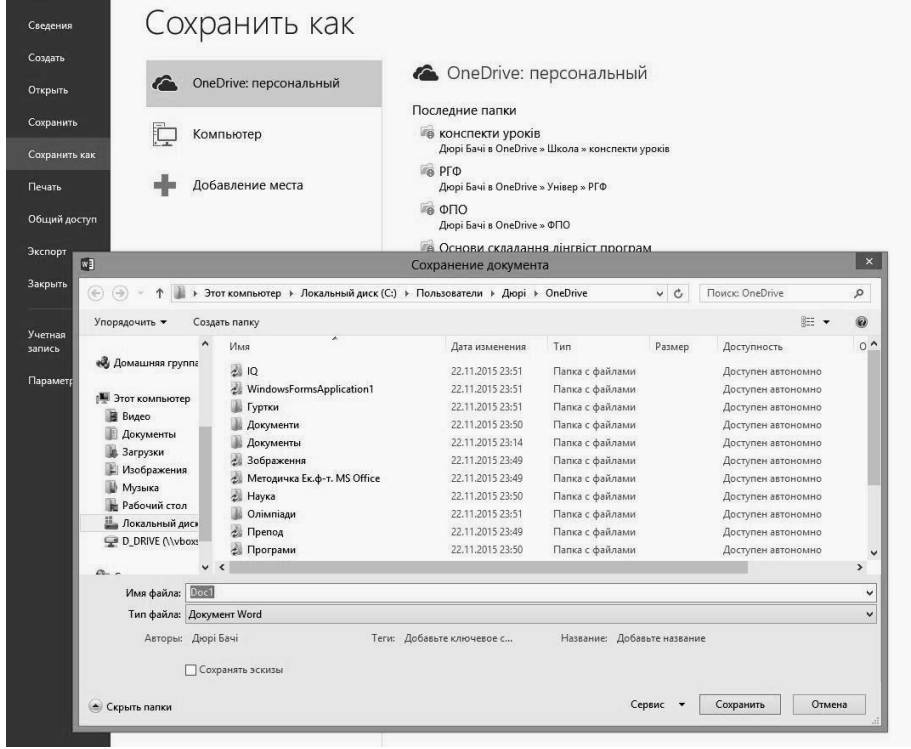

#### **Практична робота №5. Microsoft Word 2013.**

## **Інтерфейс. Введення, редагування та форматування тексту. Створення та збереження документа. Масштаб та режими перегляду документа**

*Ознайомлення зі стандартними елементами вікна програми текстового процесора MS Word. Вміння підготувати програму-редактор до роботи, створювати найпростіший текстовий документ та форматувати його.*

#### **Вправа 1. Введення, редагування та форматування тексту**

1. Запустіть текстовий процесор *Word* та ознайомтеся з основними елементами вікна програми. (*Пуск – Приложения – Microsoft Office 2013 – Word 2013*). Виберіть тип документа *Новый документ.*

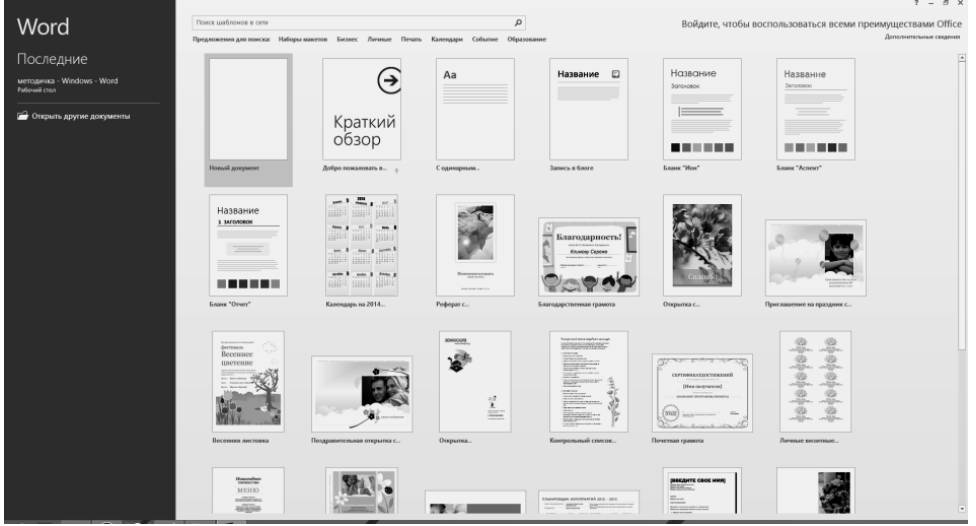

2. Наберіть текст:

«Теккккстооовий редааакттттор Miсссcrosoft Worrrrd – потужний текстовий редактор із вдосконаленими можливостяяяями по обробці текстових документіііііів.

Сучасні текстові процесори передбачають безліч додаткових функціййй, що дозволяють суттєєєєєєєєво спростити набір і модифікацію текстіііів, підвищити якість відображення тексту на екрані, якість друку документів. Ці функціїїїїїїїїї…».

*Примітка. Клавішу Enter натискаємо тільки у випадку, коли потрібно утворити новий абзац.*

- 3. Відредагуйте текст так, щоб він не містив помилок.
- 4. Виконайте переміщення по документу, перевіривши дію клавіш та комбінацій клавіш: *Home, End, Ctrl+PageUp, Ctrl+PageDown,Ctrl+Home, Ctrl+End*.
- 5. Знайдіть і виділіть у тексті:
	- слова редактор, безліч, якість, документів.
	- перший рядок, перші 2 рядки;
	- перший абзац:
	- весь текст.
- *Примітка. Для виділення тексту можна також скористатися наступним методом – помістіть курсор лівіше тексту (курсор прийме вигляд стрілки з нахилом вправо); тоді одинарний клік виділяє рядок, навпроти якого знаходиться курсор; подвійний клік виділяє весь абзац; потрійний клік виділяє весь текст.*
- 6. Скопіюйте перший абзац у кінець тексту (використовуємо буфер обміну, вибравши відповідний пункт контекстного меню чи користуємось комбінаціями клавіш *Ctrl+C, Ctrl+V*). Виділіть текст і вилучіть його (клавіша *Delete*).
- 7. Відмініть останню виконану команду (вилучення), використовуючи кнопку *Отменить* на панелі меню (чи комбінація клавіш *Ctrl+Z*). Відновіть операцію *Удаление* кнопкою *Повторить* (комбінація клавіш *Ctrl+Y*).

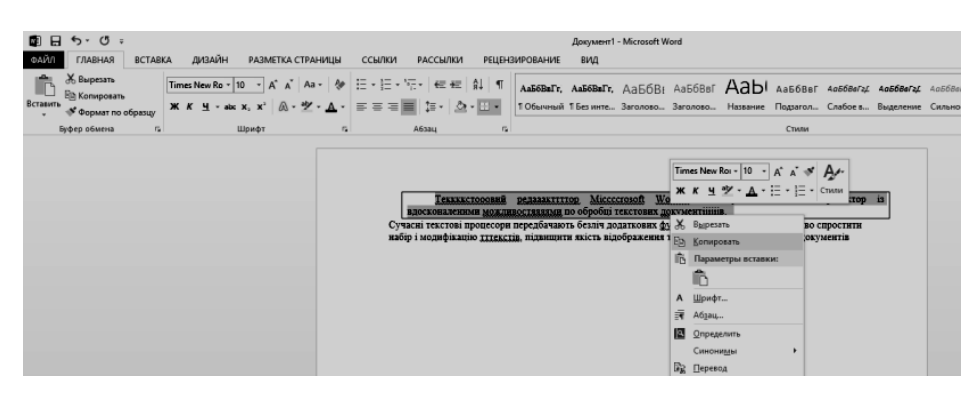

- 8. У новому рядку введіть своє прізвище, ім'я та по батькові. Використовуючи буфер обміну та основні команди форматування тексту на закладці *«Главная»*, відформатуйте текст, як у Додатку 1.
- 9. Збережіть документ у папку *Мои документы* під іменем *Практична робота Word-1* (виконайте команду *Файл – Сохранить*. У діалоговому вікні *Сохранение документа* у полі *Папка* знайдіть на диску *С:/* папку *Мои документы* і у полі *Имя файла* введіть *Практична робота Word-1*. Натисніть на кнопку *Сохранить*).
- 10. Закрийте файл документа командою *Закрыть* меню *Файл*.

## **Вправа 2. Форматування тексту**

- 1. Відкрийте документ *Практична робота Word-1* (*Файл – Открыть*, або у списку нещодавно редагованих документів у меню *Файл* оберіть потрібний).
- 2. Наберіть текст, поданий у Додатку 2.
- 3. Встановіть наступні параметри сторінки для документа:
	- орієнтація паперу: *книжная;*
	- *Поля, настраиваемые поля: Верхнее* та *Нижнее - 2 см, Левое - 3 см, Правое - 1 см;*

Для цього на вкладці *Разметка страницы* у полі *Ориентация* включіть параметр *Книжная* і введіть наведені вище значення полів. У полі *Применить* виберіть варіант *Ко всему документу* і натисніть кнопку *ОК*.

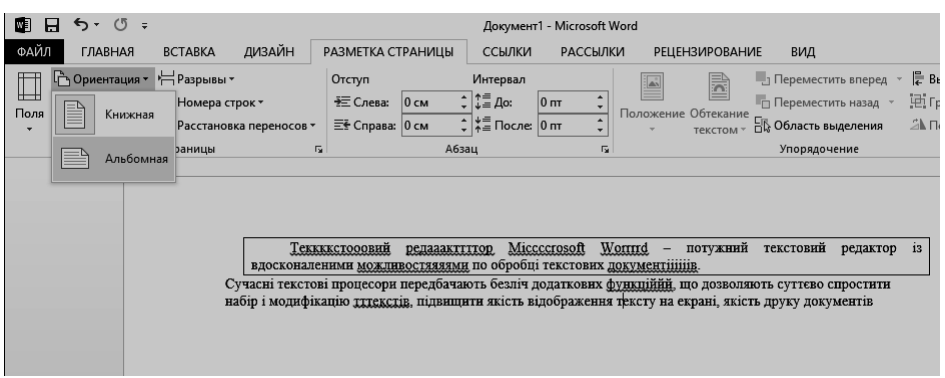

- 4. Відформатуйте заголовок (перший рядок) документа згідно з наведеними параметрами:
	- шрифт *Times New Roman Cyr*, розмір (кегль) 20 пунктів;
	- спосіб вирівнювання тексту по центру;
	- встановіть накреслення *Полужирный* та *Подчеркнутый*;
	- колір шрифту червоний (виділіть заголовок і скористайтеся відповідними кнопками на панелі інструментів *Главная*).
- 5. Відформатуйте весь текст документа згідно з наведеними параметрами:
	- шрифт *Times New Roman Cyr*, розмір 14 пунктів;
	- **•** встановіть напівжирне накреслення, міжрядковий інтервал 1,0;
	- спосіб вирівнювання тексту з обох боків; (виділіть весь текст і скористайтеся командами контекстного меню *Шрифт* і *Абзац*).
- 6. Відформатуйте другий абзац документа згідно з наведеними параметрами:
	- відступ зліва 1,5 см;
	- інтервал перед абзацом  $-6$  пт.;
	- для першого рядка абзацний відступ 1,5 см;
	- міжрядковий інтервал 1,5.
- 7. Задайте підкреслення для першого речення третього абзацу. Застосуйте до цього абзацу маркований список.
- 8. Для останнього абзацу задайте спосіб вирівнювання тексту *по правому краю* та оформіть його рамкою і візерунковою заливкою (*Абзац – Границы - Границы и заливка*).

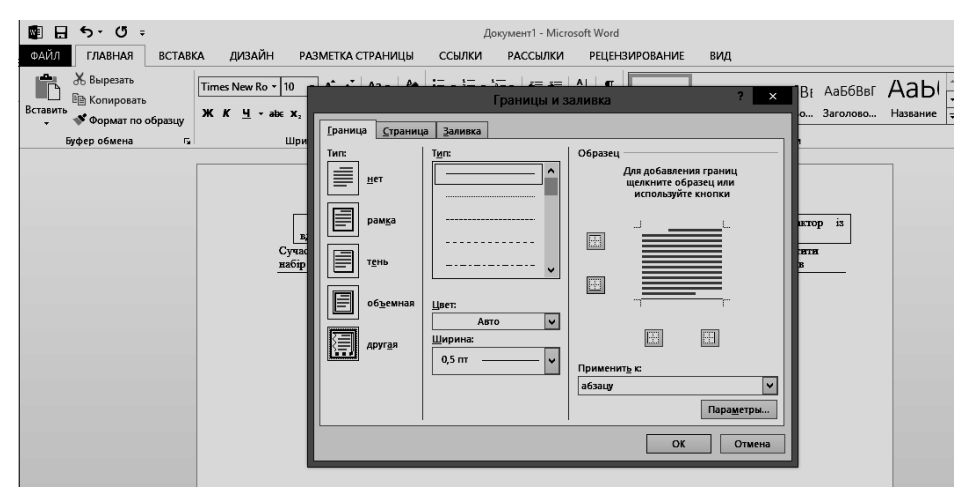

- 9. Створіть буквицю у першому абзаці (виділіть першу літеру абзацу і виконайте команду *Вставка – Текст – Буквица.* У діалоговому вікні, що відкрилося, задайте: *Размещение буквицы* – в тексті*, Высота буквицы –* 2 рядки).
- 10. Поміняйте місцями другий і третій абзаци, використовуючи буфер обміну. Вилучіть третій абзац. Перший абзац продублюйте. Відмініть всі виконані зміни.
- *Примітка*. *Виділивши текст, його можна відбуксирувати (при нажатій лівій кнопці миші) у будь-яку іншу область документа. Це ще один з методів виконання завдання №10.*
- 11. Встановіть курсор у останній абзац і задайте йому стиль *Заголовок 1* (на панелі *Главная*, у вікні стилів оберіть зі списку стиль *Заголовок 1*).
- *Примітка. Використовуючи панель «Стили и форматирование», можна створити власний стиль. Для цього необхідно натиснути на піктограму у правому нижньому кутку вкладки «Стили».*
- 12. Закрийте документ.

#### **Вправа 3. Списки**

- 1. Відкрийте документ *Практична робота Word-1* і, виконавши команду *Вставка – Разрыв*, перемістіть курсор на першу пусту сторінку.
- 2. Наберіть текст наведений у Додатку 3 (назви райцентрів Закарпатської області трьома мовами).
- 3. Розташуйте текст у три колонки за поданим зразком (*Разметка страницы – Параметры страницы – Колонки*).
- 4. Застосуйте до тексту *Нумерованный список*. Задайте для кожної колонки нумерацію спочатку (у контекстному меню – команда *Начать заново*).
- 5. Переключіть всі символи першої колонки у верхній регістр, а другої у нижній (*Главная – Шрифт – Регистр*).
- 6. Наберіть прізвища та ініціали своїх одногрупників (не менше 5-ти), використовуючи нерозривний пробіл (*Ctrl+Shift+Пробіл*) та різне забарвлення слів. Перед кожним прізвищем додайте слово *Студент*.
- 7. Замініть *Студент* на *Ст.* (*Главная – Редактирование – Заменить*).
- 8. Застосуйте до набраного тексту маркований список (при бажанні виберіть маркер на свій розсуд: у вікні *Главная – Абзац – Маркеры*).
- 9. Збережіть документ у папці *Мои документы* під іншим іменем (*Файл – Сохранить как...*).

## **Вправа 4. Режими перегляду документу і масштаб**

- 1. Відкрийте документ *Практична робота Word-1*.
- 2. На вкладці *Вид* оберіть почергово команди: *Режим чтения, Веб-документ, Разметка страницы, Структура, Черновик*. Уважно спостерігайте за зміною вигляду документа у різних режимах перегляду. Поверніться до режиму *Разметка страницы*.
- 3. Пересуньте повзунок масштабу у правому нижньому кутку вікна,

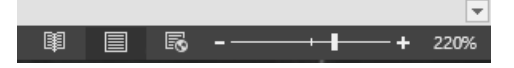

або на вкладці *Вид* виберіть команду *Масштаб*. Встановіть наступні значення масштабу відображення документа на екрані: *100%, 200%, 50%, По ширине страницы, Целая страница, Несколько страниц* і спостерігайте за змінами у зображенні документа.

- 4. Для переходу до режиму попереднього перегляду документа виконайте команду *Печать* із меню *Файл*. Задайте необхідний масштаб для перегляду 4-х сторінок одночасно. Натисніть на кнопку *По размерам страницы.*
- 5. Натисність на кнопку *Назад* для виходу з вікна попереднього перегляду документа перед його друком.
- 6. Увімкніть режим відображення недрукованих символів (*натисніть на кнопку* **¶** *(вкладка Главная – Абзац). Пробіли буде позначено крапками. Усуньте зайві пропуски у набраному тексті. Вимкніть режим показу недрукованих символів*).
- 7. Перевірте орфографію, використовуючи команду *Правописание* на вкладці *Рецензирование* чи відповідну піктограму на панелі у нижній частині вікна.
- 8. Виконайте встановлення переносів у словах, для чого:
	- виберіть у меню *Сервис* команду *Разметка страницы – Параметры страницы – Расстановка переносов*;
	- встановіть у вікні *Расстановка переносов* прапорець *Автоматическая расстановка переносов* і задайте ширину зони переносу слів *0,3 см*;
	- натисніть кнопку *ОК*.
- 9. Закрийте файл документа (*Alt+F4*) зі збереженням внесених змін.

Іванов Іван Іванович (Times New Roman) **Іванов Іван Іванович (Times New Roman)** *Іванов Іван Іванович (Times New Roman)* Іванов Іван Іванович (Times New Roman) *Іванов Іван Іванович (Times New Roman)*

Іванов Іван Іванович (Times New Roman) 8 п. Іванов Іван Іванович (Times New Roman) 10 п. Іванов Іван Іванович (Times New Roman) 12 п. Іванов Іван Іванович (Times New Roman) 14 п. Іванов Іван Іванович (Times New Roman) 16 п.

Іванов Іван Іванович (Times New Roman)

Іванов Іван Іванович (Arial Black)

Іванов Іван Іванович (Arial) Іванов Іван Іванович (Bookman Old Style) Іванов Іван Іванович (Century Gothic)

Іванов Іван Іванович (Times New Roman) Іванов Іван Іванович (Times New Roman)

Іванов Іван Іванович (Times New Roman)

# **Основні прийоми роботи з текстовим редактором Microsoft Word**

снує два способи форматування тексту у Word: пряме форматування  $\sum$ снує два способи форматування тексту у Word: пряме форматування виділених фрагментів тексту і стильове форматування. Ці способи не виключають, а доповнюють один одного.

**Пряме форматування абзаців**. Зовнішній вигляд документа багато в чому залежить від форматування окремих абзаців. Абзац у Word – будь-яка частина документа, після якої стоїть маркер абзацу.

Під форматуванням абзаців розуміють виконання таких операцій:

- вирівнювання тексту;
- задання величини відступів абзаців;
- встановлення міжрядкового інтервалу;
- визначення відстані між абзацами;
- вибір фону і контуру абзацу тощо.

**Стильове форматування**. Стилем називають групу параметрів, що має ім'я. Стиль форматування може містити багато різних параметрів абзаців і символів, він зберігається разом з документом.

# **Додаток 3**

- 1. УЖГОРОД
- 2. БЕРЕГОВО
- 3. В. БЕРЕЗНИЙ
- 4. ВИНОГРАДОВО
- 5. ВОЛОВЕЦЬ
- 6. ІРШАВА
- 7. МІЖГІР'Я
- 8. МУКАЧЕВО
- 9. ПЕРЕЧИН
- 10. РАХІВ
- 11. СВАЛЯВА
- 12. ТЯЧІВ
- 13. ХУСТ
- 1. užhorod
- 2. berehovo
- 3. veľké berezné
- 4. vinohradov
- 5. volovec
- 6. iršava
- 7. mežhorje
- 8. mukačevo
- 9. perečany
- 10. rachov
- 11. svaľava
- 12. tiačevo
- 13. chust
- 1. Ungvár
- 2. Beregszász
- 3. Nagyberezna
- 4. Nagyszőlős
- 5. Volóc
- 6. Ilosva
- 7. Ökörmező
- 8. Munkács
- 9. Perecseny
- 10. Rahó
- 11. Szolyva
- 12. Técső
- 13. Huszt

#### **Практична робота №6. Microsoft Word 2013. Меню Вставка. Додавання у документ графічних об'єктів**

*Для того, щоб у документ помістити графічний об'єкт, слід скористатися командою Рисунок вкладки Вставка, яка має кілька підпунктів:* 

- *Картинки – пропонує обрати один із рисунків, що поставляються разом з редактором. Для зручності вони розбиті по розділах.*
- *Рисунки – дозволяє помістити у документ рисунок, що зберігається у файлі.*
- *Фігури – дозволяє помістити у документ автофігури. Автофігури – це група готових геометричних фігур, що включає в себе основні фігури (прямокутники, кола, різні лінії, фігурні стрілки, символи блоксхеми, зірочки і стрічки, а також виноски).*

*WordArt – дозволяє помістити у документ фігурний текст та редагувати його.* 

*SmartArt – дозволяє помістити у документ прості схеми та редагувати їх.*

#### **Вправа 1. Вставка у документ графічних об'єктів. Редагування об'єктів та розташування у тексті. Панель Рисование**

1. Запустіть *Word* і створіть новий документ (виконайте *Ctrl+N*).

#### **Додавання у документ Word картинки із вбудованої галереї**

- *Картинки – особлива категорія рисунків, що містять маленькі прості зображення, які можна використовувати для покращення вигляду документів.*
- 2. Помістіть у перший абзац рисунок із *Microsoft Clip Gallery (власна вбудована підбірка картинок програми)*. Для цього:
	- на панелі *Вставка* виберіть *Иллюстрации – Изображения из Интернета*.
	- на панелі *Вставка илюстраций* у полі *Клипы Office.com* введіть, до прикладу, *Будильник.*
- виконайте подвійний клік на обраному рисунку, для його переміщення у документ (див. Додаток 1-А).

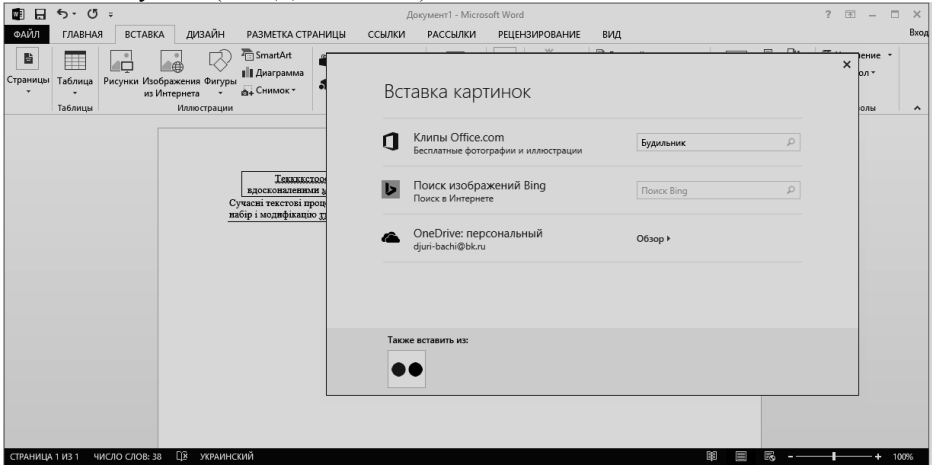
#### **Додавання у документ Word картинки із файлу**

- 1. Встановіть курсор у пустий рядок документа.
- 2. Виберіть команду *Вставка – Иллюстрации – Рисунки*.
- 3. У діалоговому вікні *Добавление рисунка*, використовуючи поле *Папка*, вкажіть шлях до потрібного графічного файлу (до прикладу, *Водяные лилии*).
- 4. Для переміщення рисунку у документ виконайте на ньому подвійний клік лівою кнопкою миші (див. Додаток 1-А).
- *Примітка. Якщо Ви хочете, щоб картинка зберігалася окремо від документа, а її зображення динамічно змінювалося у файлі Word при редагуванні відповідного графічного файлу на диску, то після вибору картинки необхідно відкрити список поруч із кнопкою Вставить та обрати пункт «Связать с файлом». Це також дозволяє зменшити розмір файлу Word за рахунок того, що в документі зберігається тільки посилання на графічний файл. Але при використанні цього документа на іншому комп'ютері необхідно забезпечити наявність відповідного графічного файлу за вказаним шляхом!*

# **Додавання у документ Word автофігур**

- 1. Встановіть курсор у пустий рядок документа.
- 2. На панелі *Вставка* виберіть *Иллюстрации – Фигуры*.
- 3. На панелі інструментів Ф*игуры,* що розгорнулася на екрані, виберіть необхідний тип автофігури, вкажіть область документа, куди її буде поміщено і задайте її розмір, параметри контуру, заливки (див. Додаток 1-Б).
- 4. Для додавання автофігурі текстового підпису необхідно відкрити її контекстне меню і вибрати команду *Добавить текст*.

*Примітка. До автофігури можна додати текст (у контекстному меню автофігури виберіть Добавить текст). Текст стає частиною автофігури.*

#### **Додавання у документ Word об'єктів WordArt**

- 1. Встановіть курсор у пустий рядок документа.
- 2. На панелі *Вставка* виберіть команду *Текст – WordArt* та оберіть необхідний стиль надпису.
- 3. Введіть довільний текст.

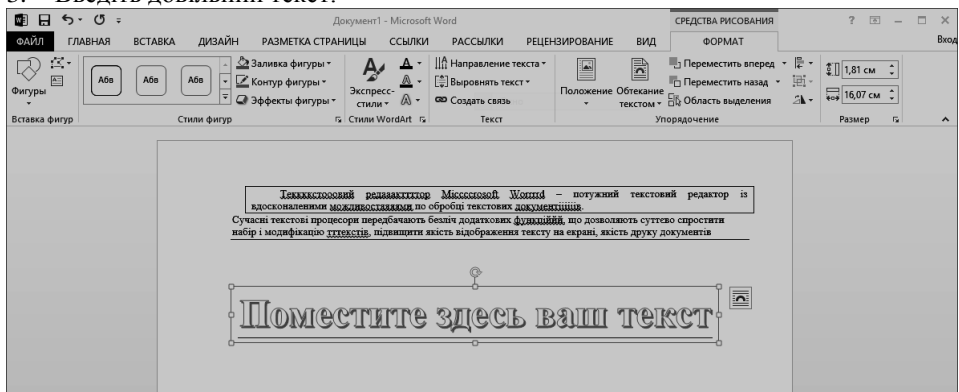

- 4. На панелі *Главная* змініть розмір шрифту на більший.
- 5. Використовуючи інструменти панелі *Формат*, налаштуйте зовнішній вигляд надпису: змініть колір, додайте до тексту тінь (*Формат – Стили WordArt – Текстовые еффекты – тень*) та застосуйте один із ефектів викривлення (*Формат – Стили WordArt – Текстовые еффекты – Преобразовать*) .
- 6. Оберіть обтікання текстом по контуру (*Формат – Упорядочение – Обтекание текстом*).
- 7. Для завершення редагування клікніть в довільному місці сторінки за межами прямокутної області *WordArt*.
- 8. Виконайте завдання, наведене у Додатку 1-В.

#### **Створення рисунка за допомогою панелі інструментів Рисование**

*Word дозволяє створювати власні рисунки. Щоб розпочати цей процес, слід вивести на екран нове полотно (Вставка – Иллюстрации – Фигуры – Новое* 

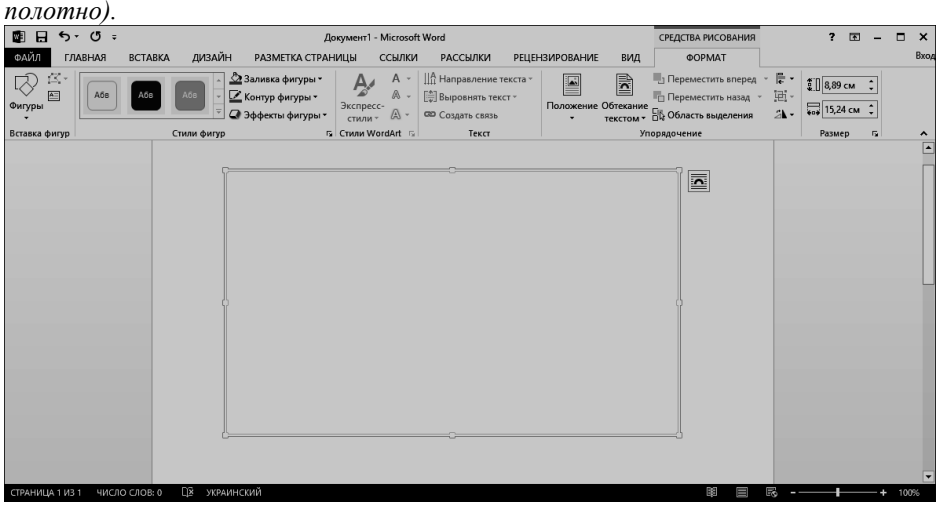

*Задача. Використовуючи інструменти панелі «Формат» для нового полотна, зобразіть комп'ютер. На його екрані надрукуйте будь-який текст.*

- 1. Для того, щоб нарисувати об'єкт, клікніть мишею його кнопку на панелі інструментів *Формат – Вставка фигуры*. Далі клікніть мишею у будь-якій області документа для вставки об'єкта.
- *Примітка. Утримуйте натиснутою клавішу Shift, щоб висота і ширина вибраного об'єкта вийшли рівними (наприклад, квадрат замість прямокутника чи круг замість овалу).*
- 2. Для зміни кольору ліній об'єкта натисніть кнопку *Контур фигуры* на панелі інструментів *Формат* і виберіть колір.
- 3. Для зміни товщини або стилю ліній об'єкта виділіть його, а потім натисніть на кнопку *Контур фигуры* і у меню виберіть необхідну товщину і тип.
- 4. Для того, щоб змінити колір заливки об'єкта, натисніть кнопку *Заливка фигуры* на панелі інструментів *Формат* і виберіть потрібний колір.

#### **Додавання у документ Word контейнера (фрейму, надпису)**

- 1. На панелі *Вставка* виберіть команду *Тестовое поле – Простая надпись.*
- 2. Нанесіть (нарисуйте) курсором (повинен мати вигляд хрестика) прямокутний надпис у необхідній області документа.
- 3. Виконайте завдання із Додатка 1-Г.
- *Примітка. Надпис у Word це і є контейнер, у якому розташовують вкладені документи. Тобто, це є документ у документі. Правила введення, редагування і оформлення тексту та графічних об'єктів у надпису такі самі, як у документі Word.*

#### **Зміна розмірів графічних об'єктів**

- 1. Виділіть рисунок.
- 2. Після виділення навколо рисунка відобразиться вісім маленьких чорних квадратів (маркери розмірів). Встановіть покажчик миші на одному з маркерів (він прийме вид двонапрямленої стрілки).
- 3. Для зміни розмірів натисніть ліву кнопку миші на маркері розміру і перетягуйте його до тих пір, поки вигляд рисунка буде повністю вас влаштовувати.
- 4. Відпустіть кнопку миші.
- 5. Самостійно надайте доданим у цій практичній роботі графічним об'єктам вигляд, як у Додатку 1.

#### **Виділення, видалення, переміщення і копіювання графічних об'єктів**

*Примітка. Перш ніж працювати з рисунком у документі, його слід виділити. Для виділення об'єкта просто клікніть на ньому. Для виділення кількох об'єктів утримуйте натиснутою клавішу Shift, клікаючи на об'єктах.*

- 1. Виділіть самостійно кілька об'єктів у документі.
- 2. Щоб видалити рисунок, виділіть його і натисніть клавішу *Delete* (або у контекстному меню об'єкта виберіть *Вырезать*).
- 3. Для переміщення або копіювання рисунка слід виконати такі дії:
	- виділіть графічний об'єкт;
	- для копіювання натисніть *Ctrl+C* (або виконайте команду *Копировать* контекстного меню, або натисніть на кнопку *Копировать* на вкладці *Главная*);
	- для переміщення об'єкта натисніть *Ctrl+X* (або виконайте команду *Вырезать* контекстного меню, або натисніть на кнопку *Вырезать* на вкладці *Главная*).
- 4. Встановіть курсор в ту позицію у документі, куди ви хочете помістити графічний об'єкт.
- 5. Натисніть *Ctrl+V* (або виконайте команду *Вставить* контекстного меню, або натисніть на кнопці *Вставить* на вкладці *Главная*).
- *Примітка. Для переміщення виділеного об'єкта достатньо встановити на ньому покажчик миші (але тільки не на маркер розміру!) і буксирувати його у необхідну область документа.*

*Примітка. Існує можливість переміщення об'єкта у точно задану позицію, а також "прив'язки" або прикріплення об'єкта до абзацу таким чином, щоб при переміщенні абзацу об'єкт переміщувався разом з ним автоматично.* 

#### **Редагування рисунка**

- 1. Виділіть потрібний рисунок (до прикладу *Водяные лилии*).
- 2. Виберіть вкладку *Формат.*
- 3. Перегляньте можливості зміни кольорової гамми *Изменение – Цвет – Перекрасить*. Оберіть варіанти *Оттенки серого, Черно-белое, Подложка*.
- 4. Збільшіть/зменшіть контраст та яскравість зображення, використовуючи команди *Изменение – Коррекция*.
- 5. Натисніть на кнопці *Размер – Обрезка*, відсічіть частину рисунка з правого боку і зверху.

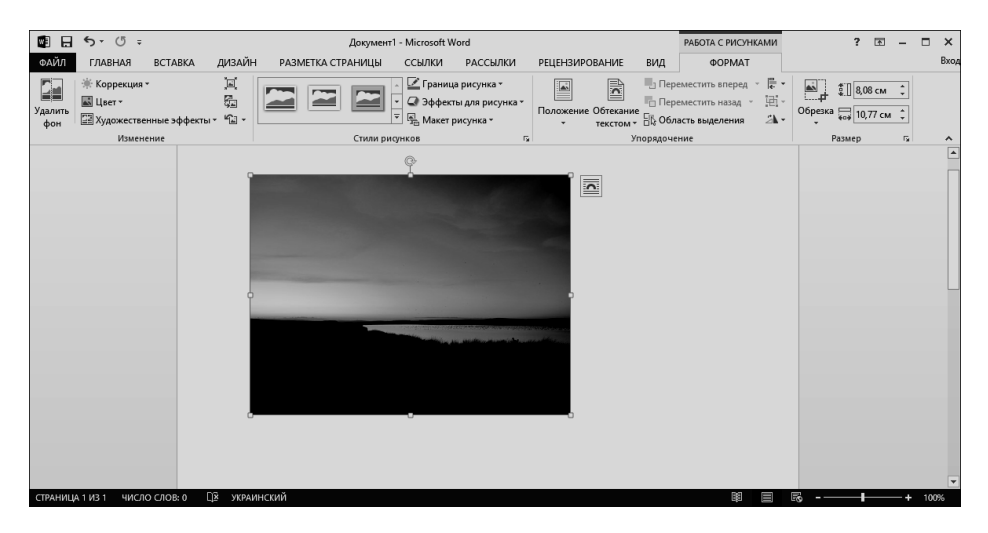

#### **Взаємне розташування графіки та тексту**

- 1. Для встановлення параметрів взаємного розташування тексту та графіки на сторінці необхідно виконати наступні дії:
	- клікніть правою кнопкою миші на графічному об'єкті і виберіть команду контекстного меню *Формат рисунка*;
	- на кнопці *Упорядочение Обтекание текстом* вибираємо потрібні параметри обтікання текстом (навколо рамки, по контуру, у тексті, перед текстом, за текстом).
- 2. Виконайте завдання, наведене у Додатку 1-Д.

#### **Додавання до рисунка назви**

- 1. Додайте назву до рисунка, для чого:
	- виділіть рисунок;
	- у контекстному меню виберіть *Вставить название*;
- у діалоговому вікні *Название*, у списку *Подпись* виберіть елемент, для якого потрібно створити назву (у нашому випадку – рисунок);
- у списку *Положение* виберіть варіант розташування підпису (наприклад, *Под выделенным объектом*);
- натисніть *ОК*.
- 2. Додайте рисункам із Додатку 1-А довільні назви.

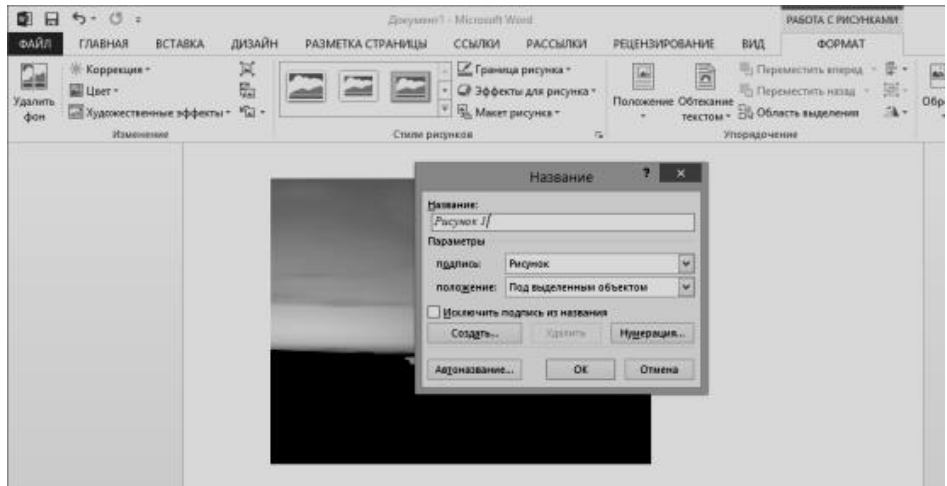

**Додавання у документ Word об'єктів створених у інших додатках Office (використовуючи буфер обміну)**

*Завдання. Додайте у документ Word рисунок, створений у графічному редакторі Paint*

- 1. Запустіть програму *Paint* (*Пуск – Программы Стандартные*).
- 2. Використовуючи панель інструментів, підготуйте довільний рисунок (наприклад, як у Додатку 1-Е).
- 3. Виділіть його, використовуючи інструмент виділення.
- 4. Виконайте *Главная – Буфер обмела – Копировать*.
- 5. Перейдіть до документа *Word* і встановіть курсор в ту позицію, куди слід помістити рисунок.
- 6. Виконайте *Главная – Буфер обмела – Вставить*.

#### **Вправа 2. Складові меню Вставка**

- 1. Пронумеруйте сторінки у документі. Для цього:
	- виконайте команду *Вставка Колонтитулы Номера страниц*;
	- вкажіть розташування номера *Вверху страницы*, вирівнювання по правому краю;
	- у вкладці К*онструктор* відключіть прапорець *Особый колонтитул для первой страницы*;
- Виконайте команду *Вставка Колонтитулы Номера страниц Формат номеров страницы* для визначення формату номера і вкажіть, при необхідності, з якого номера слід розпочати нумерацію;
- натисніть *ОК* і закрийте всі відкриті діалогові вікна.

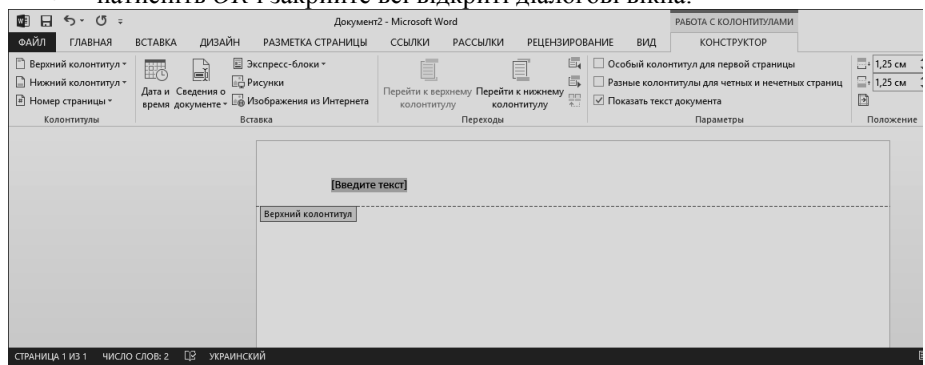

- 2. У кінець документа помістіть дату і час. Для цього на панелі *Вставка* виберіть команду *Текст – Дата и время*, виберіть необхідний формат і натисніть кнопку *ОК*.
- 3. Помістіть у документ звичайні виноски на слова. Для цього:
	- встановіть курсор у кінці потрібного слова;
	- виконайте *Ссылка Сноски – Вставить сноску* і вкажіть розташування виноски *Внизу страницы*;
	- натисніть на кнопку *Вставить*, введіть текст виноски у області виносок у нижній частині сторінки;
	- поверніться до основного тексту документа, клацнувши на ньому;
	- аналогічно помістіть виноски на кілька слів у документі.
- 4. Помістіть у документ символи та спеціальні символи. Для цього:
	- виконайте *Вставка Символы Символ* Другие символы;
	- у вікні *Символ*, скористайтеся вкладками *Символы* і *Специальные символы* для того, щоб обрати необхідні символи.
	- виконайте завдання, наведене у Додатку 1-Є.

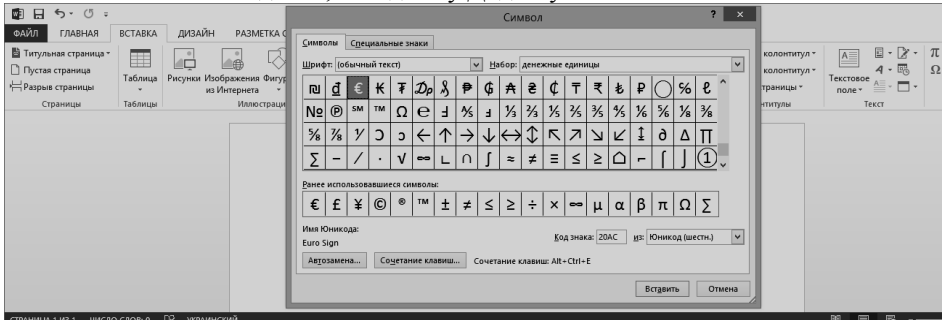

- 5. Збережіть документ під іменем *Практична робота Word-2.*
- 6. Закрийте програму *Word.*

# **Додаток 1**

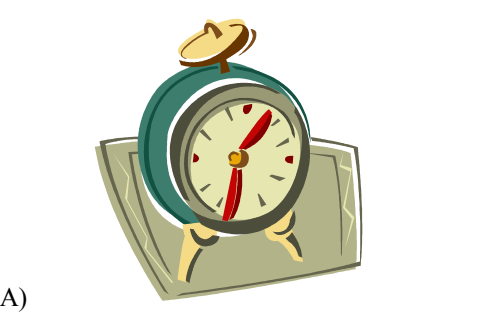

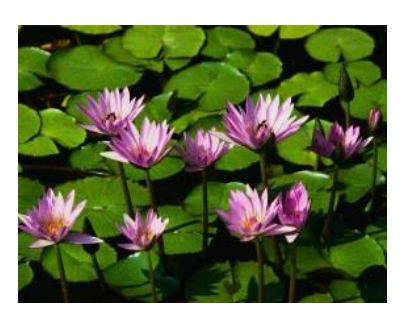

Привіт  $\bullet$  $\bullet$  $\bullet$  $\bullet$  $\overline{O}$ O  $\circ$  $\circ$  $\circ$  $\circ$ Б)  $\boldsymbol{\mathscr{L}}$ D r ı **Інформація**ı

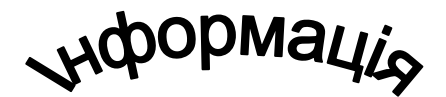

 $\Gamma$ )

**Мета:** метою вивчення дисципліни є засвоєння студентами теоретичного курсу лекцій, оволодіння основами роботи на ПК, самостійне виконання практичних завдань, вивчення найбільш поширених прикладних програм.

**Мета:** метою вивчення дисципліни є засвоєння студентами теоретичного курсу лекцій, оволодіння основами роботи на ПК, самостійне виконання практичних завдань, вивчення найбільш поширених прикладних програм.

**MaTMKa** 

**Мета:** метою вивчення дисципліни є засвоєння студентами теоретичного курсу лекцій, оволодіння основами роботи на ПК, самостійне виконання практичних завдань, вивчення найбільш поширених прикладних програм.

Д)

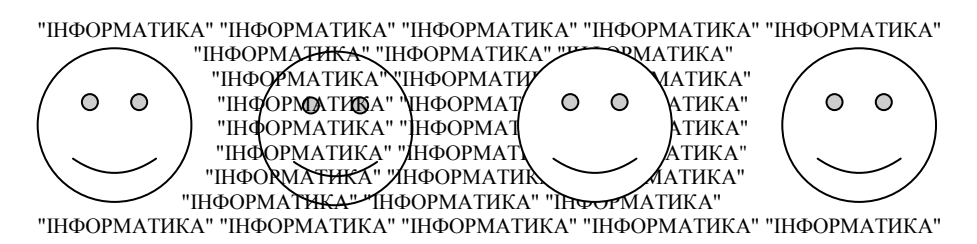

Е)

# IHPOPMATHKA

Є)

**! & @ £ § ≠ ≥ ≤ © ® ¤ ~ ±**

#### **Практична робота №7. Microsoft Word 2013. Робота з таблицями. Редактор формул Microsoft Equation**

*Для створення таблиць у програмі Microsoft Word існує три методи: додавання таблиці, рисування таблиці та перетворення тексту у таблицю.*

#### **Вправа 1. Робота з таблицями**

#### **Додавання таблиці**

- 1. Запустіть *Word* і створіть новий файл.
- 2. Створіть таблицю наступного вигляду (детальні інструкції щодо виконання див. нижче):

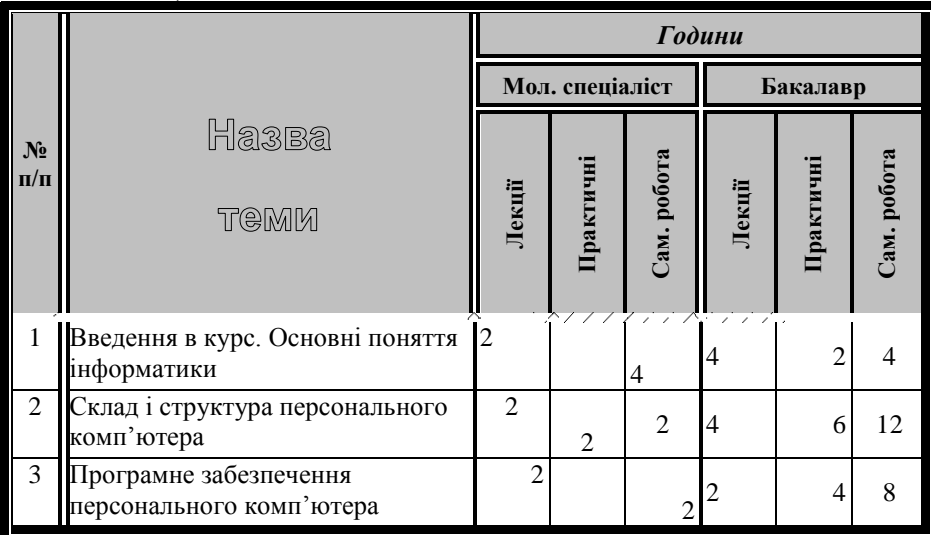

- 3. Для додавання таблиці:
	- встановіть курсор у область документа, куди слід помістити таблицю;
	- натисніть на кнопку *Таблица* на вкладці *Вставка*;
	- клавішами керування курсором чи з допомогою мишки виділіть на сітці необхідну кількість рядків (6) і стовпців (8);
	- натисніть клавішу *Enter (див. скріншот далі)*.

*Примітка*. *Для додавання таблиці з використанням меню «Таблица» слід виконати команду Вставка – Таблицы – Таблица і задати необхідну кількість рядків і стовпців.* 

- 4. Об'єднайте комірки для запису *№ п/п, Назви теми, Годин і ОКР (мол. спец. та бакалавр*). Для цього, почергово виділіть потрібні комірки і на вкладці *Макет* – *Объединение* натисніть на кнопку *Обьединить ячейки*.
- 5. Виділіть комірки *Лекції, Практичні, Сам. робота,* виконайте команду *Макет* – *Выравнивание* – *Направление текста* і задайте для них вертикальну орієнтацію тексту. Переміщуючи з допомогою миші границі стовпців, відкоригуйте їх розміри.

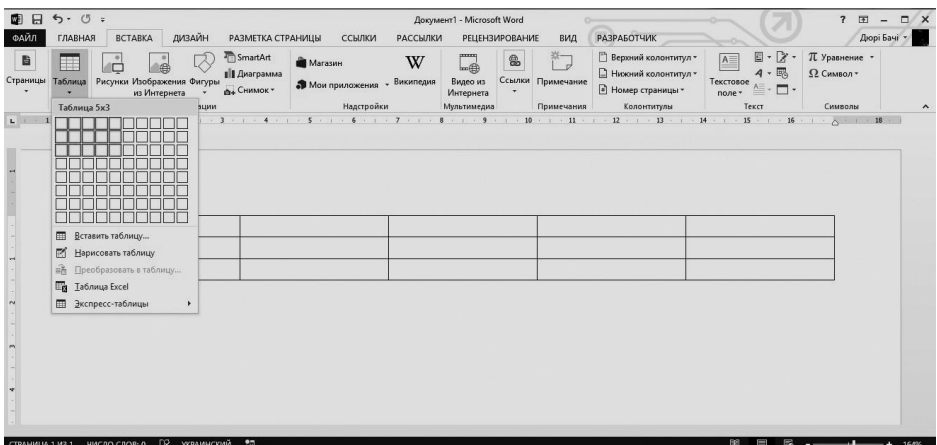

*Примітка. Вертикальне розташування тексту можливим є тільки у Таблиці та в Надпису.*

- 6. Використовуючи вкладку *Конструктор*, відформатуйте щойно побудовану таблицю:
	- для оформлення границі та сітки таблиці, використовуючи кнопки *Тип линии* і *Толщина линии*, оберіть необхідну комбінацію і прорисуйте відповідні лінії таблиці;
	- залийте заголовок таблиці кольором сірий 25%;
	- вирівняйте текст у всіх комірках заголовку *По центру* (використовуйте відповідну кнопку *Макет – Выравнивание*);
	- числові значення у комірках таблиці вирівняйте за взірцем;
	- використовуючи вікно *Формат – Шрифт*, встановіть необхідні параметри для тексту (*контур, с тенью*).

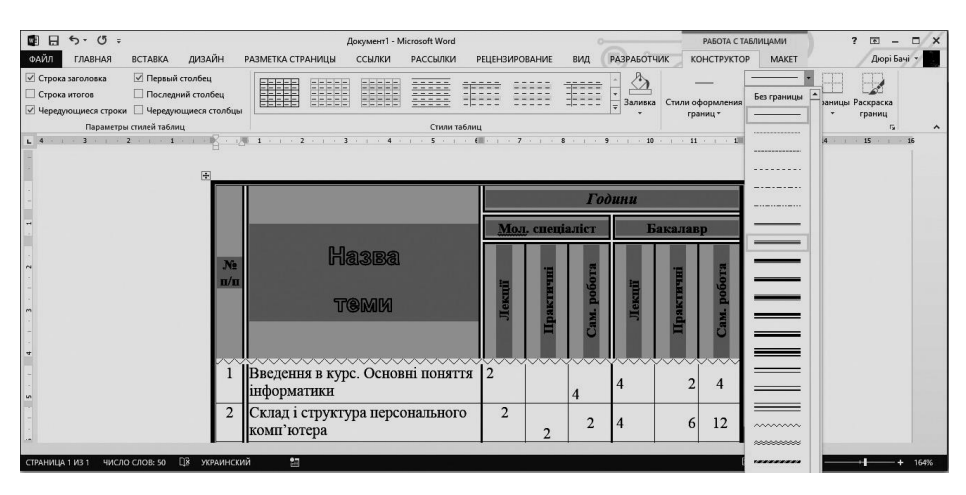

7. Збережіть файл під іменем *Практична робота Word-4*. Закрийте його.

#### **Перетворення тексту у таблицю**

- 1. Відкрийте файл *Практична робота Word-4* і перейдіть на пусту сторінку.
- 2. Введіть на цій сторінці прізвища своїх одногрупників (не менше 5-ти):
	- Петров Васько Іванов Галай Маргіта
- 3. Створіть із даного списку таблицю, вибравши у меню *Вставка – Таблицы – Таблица – Преобразовать в таблицу* і вказавши у діалоговому вікні *Преобразовать в таблицу* число стовпців 1, ширина стовпця 3 см, розділювач – знак абзацу.

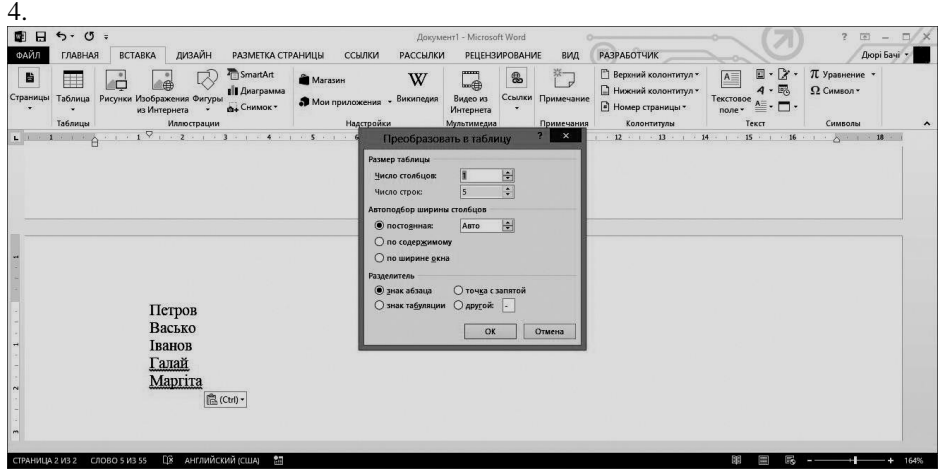

- 5. Виділіть список і відсортуйте його командою *Сортировка* на вкладці *Макет – Данные*. У діалоговому вікні *Сначала по* виберіть варіант сортування абзаців *по возрастанию*.
- 6. Виділіть стовпець таблиці із прізвищами і додайте ще один стовпець зліва. Для цього виберіть на вкладці *Макет – Строки и столбцы* команду *Вставить слева*. Введіть ширину лівого стовпця – 1,5 см (*Макет – Размер ячейки – Ширина*).
- 7. Виділіть перший рядок і додайте ще один рядок над ним. Для цього виберіть на вкладці *Макет – Строки и столбцы* команду *Вставить сверху*. Введіть у перший рядок таблиці заголовок: *№ п/п Прізвища*.
- 8. Виділіть стовпець *Прізвища* і додайте праворуч від нього новий стовпець.
- 9. Для третього стовпця введіть заголовок *Вага* і задайте ширину *1,5 см*.
- 10. У стовпці *№ п/п* введіть порядкові номери: *1,2,3,4,5* та розташуйте їх по центру комірок.
- 11. У стовпці *Вага* введіть довільні значення ваги одногрупників.

#### **Рисування таблиці**

- 1. Використовуючи інструмент *Нарисовать таблицу,* додайте новий рядок під нижнім рядком таблиці. Для цього:
	- на вкладці *Макет – Рисование* виконайте команду *Нарисовать таблицу*;
	- покажчик мишки повинен отримати вигляд пера. Перемістіть перо з одного кутка рядка, який ми додаємо, до іншого (по діагоналі);
	- нарисуйте лінію, що розділяє стовпець *Прізвища* і *Вага*;
	- додайте ще два такі рядки після нижнього рядка таблиці.
- 2. У ліву частину рядків, які ми щойно додали, введіть текст: *Найбільша вага, Найменша вага, Середня вага*.
- 3. У відповідні комірки стовпця *Вага* помістіть формули розрахунку максимальної, мінімальної і середньої ваги одногрупників. Для вставки формули слід активувати комірку і вибрати на кладці *Макет – Данные* команду *Формула*. Далі, у вікні *Формула* впишіть, відповідно, формули: *=МАХ(С2:С6), =MIN(C2:C6), =AVERAGE(C2:C6)*.

*Примітка***.** *Набирати формули та адреси комірок слід тільки англійською мовою.*

*Примітка***.** *Відповідну формулу можна також вибрати у полі «Вставить функцію», вікна «Формула»*.

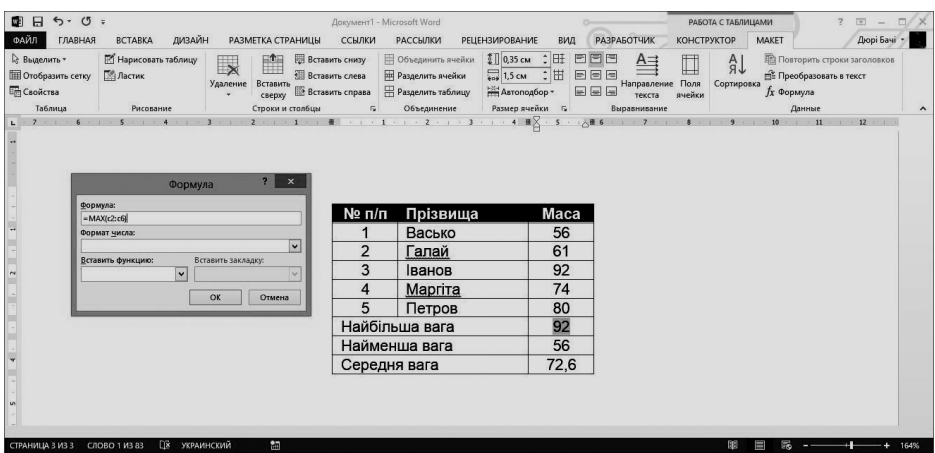

- 4. Виділіть стовпець *Вага* і відцентруйте його вміст.
- 5. Виділіть всю таблицю і застосуйте до її вмісту шрифт *Arial 11 п.* (при необхідності, з допомогою миші, можна збільшити ширину стовпців).
- 6. Виділіть всю таблицю і виконайте її оформлення. Для цього на вкладці *Конструктор – Стили таблицы* виберіть однойменний варіант оформлення *Стандартная таблица*.
- 7. Виділіть всю таблицю і, клацнувши на кнопці *По центру* на панелі *Главная – Абзац*, відцентруйте її на сторінці.
- 8. З допомогою команди *Файл Печать* перегляньте кінцевий вигляд таблиці.

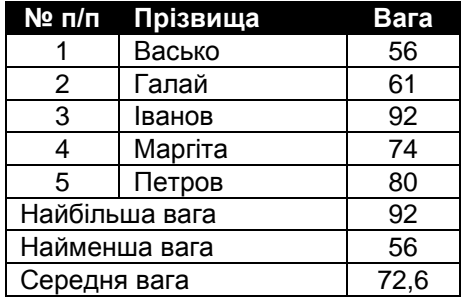

#### **Вправа 2. Редактор формул Microsoft Equation**

На новій сторінці документа введіть наступний текст:

Для створення складних формул у *Microsoft Word* використовується компонент *Microsoft Equation*. Для більшості типових задач по створенню математичних формул достатньо додатка *Microsoft Equation*. Існує більш повна і потужна версія редактора – редактор формул *MathType*, розроблений фірмою *Design Science*.

2. Для створення у документі формули перемістіть курсор у необхідну область документа і виконайте *Вставка – Текст – Объект*. У вікні *Вставка объекта* виберіть *Microsoft Equation* і натисніть на кнопку *ОК*. На екрані розгорнеться панель інструментів *Формула*. У верхньому рядку панелі можна вибрати більше 150 математичних символів, а у нижньому містяться шаблони і набори, в яких можна вибирати спеціальні символи (дроби, інтеграли, суми…).  $\overline{a}$ 

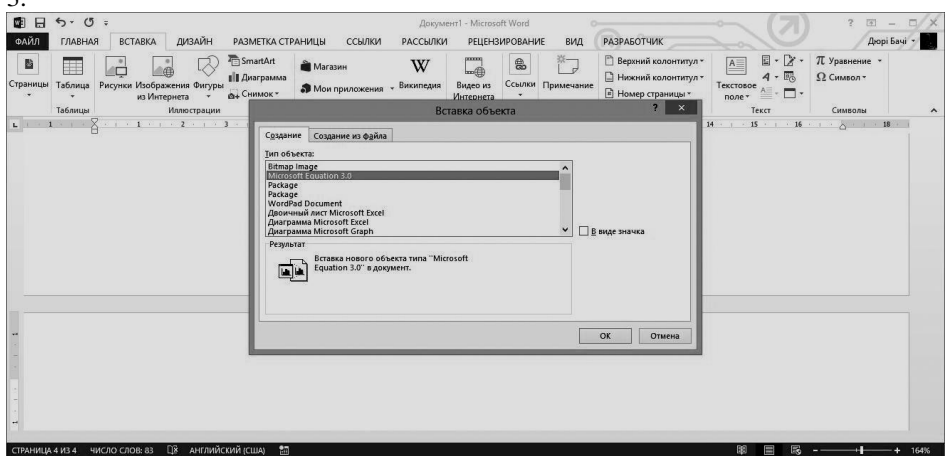

*Примітка. Формули у документ Word можна помістити як: вбудований об'єкт (формула розташовується як символ) чи як об'єкт, який можна переміщувати (формула розташовується як рисунок).*

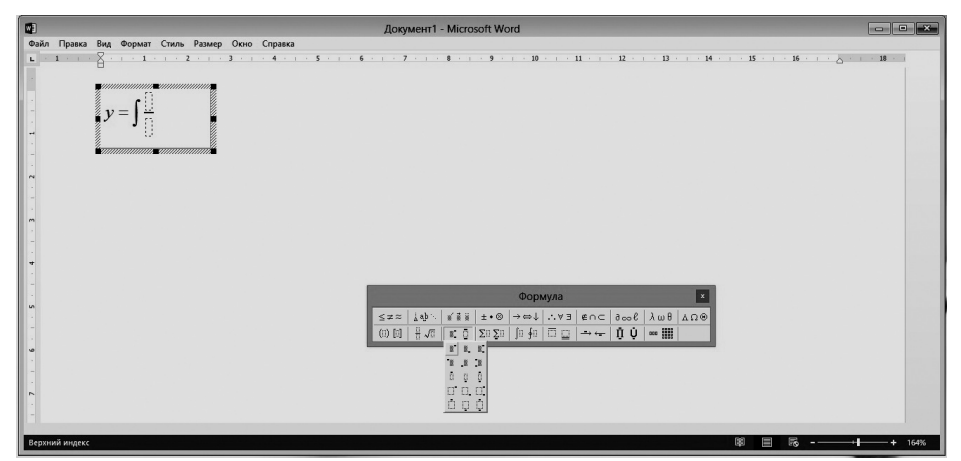

4. Використовуючи панель інструментів *Формула* та клавіатуру, створіть наступні формули:

$$
y = x + \ln \cos x
$$
  
\n
$$
y = tg \left(\frac{x^2}{2x - 1}\right)
$$
  
\n
$$
x^2 - 4xy - 2y^2 + x + y - 1 = 0
$$
  
\n
$$
L(x) = 2x_1x_2 - 6x_2x_3 + 2x_1x_3
$$
  
\n
$$
a_1 : \frac{x - 1}{3} = \frac{y + 2}{1} = \frac{z}{2}
$$
  
\n
$$
\int \frac{2x + 3}{\sqrt{x}} dx, \quad \int (1 + \sin x)^2 dx
$$
  
\n
$$
\sum_{n=1}^{\infty} \frac{(-1)^{n-1}}{n}
$$
  
\n
$$
\int \frac{x_1 + x_2 + 2x_3}{n} dx = 2,
$$
  
\n
$$
\int \frac{x_1 + x_2 + 2x_3}{3} dx = -1,
$$
  
\n
$$
\int \frac{x_1 + x_2 + 2x_3}{3} dx = -1,
$$
  
\n
$$
\int \frac{x_1 + x_2 + 2x_3}{3} dx = -1,
$$
  
\n
$$
\int \frac{x_1 + x_2 + 2x_3}{3} dx = 6.
$$

- 5. Завершіть редагування формул і поверніться до вікна *Word*, клікнувши у довільній області документа.
- 6. Відредагуйте першу формулу, замінивши функцію *cos x* на *sin x.* Для цього виконайте подвійний клік лівою кнопкою мишки на формулі для її виклику у вікно редактора формул. Виконайте необхідні зміни. Клікніть мишкою у довільній області документа для завершення редагування формули.
- 7. Збережіть документ під іменем *Практична робота Word-3*.
- 8. Закрийте вікно процесора *Word*.

#### **Практична робота №8. Microsoft Word 2013. Створення і редагування колонтитулів, змісту. Табуляція. Параметри та ефекти шрифту. Налаштування програми**

# **Вправа 1. Робота з колонтитулами. Табуляція. Створення змісту**

- 1. Запустіть *Word* і відкрийте документ *Практична робота Word-1*.
- 2. Створіть у документі колонтитули, виконавши наступну послідовність дій:
	- для створення верхнього колонтитула, натисніть кнопку *Верхний Колонтитул* на вкладці *Вставка – Колонтитулы*, виберіть варіант *Пустой* та введіть текст у область верхнього колонтитула.
	- для створення нижнього колонтитула, натисніть кнопку *Перейти к нижнему колонтитулу* на панелі *Конструктор – Переходы*; курсор буде переміщено до області нижнього колонтитула. Введіть текст *Документ створено:*
	- на панелі інструментів *Конструктор – Вставка* натисніть кнопку *Дата и время* та виберіть необхідний формат відображення часу й дати;
	- натисніть кнопку *Номер страницы*;
	- закрийте панель *Колонтитулы*.
	- виконайте *Разметка страницы – Параметры страницы – Поля – Настраиваемые* і на вкладці *Источник бумаги* встановіть відстань від верхнього краю сторінки до колонтитула 2 см, від нижнього – 1,6 см та відключіть опцію *Различать колонтитулы четных и нечетных страниц*;

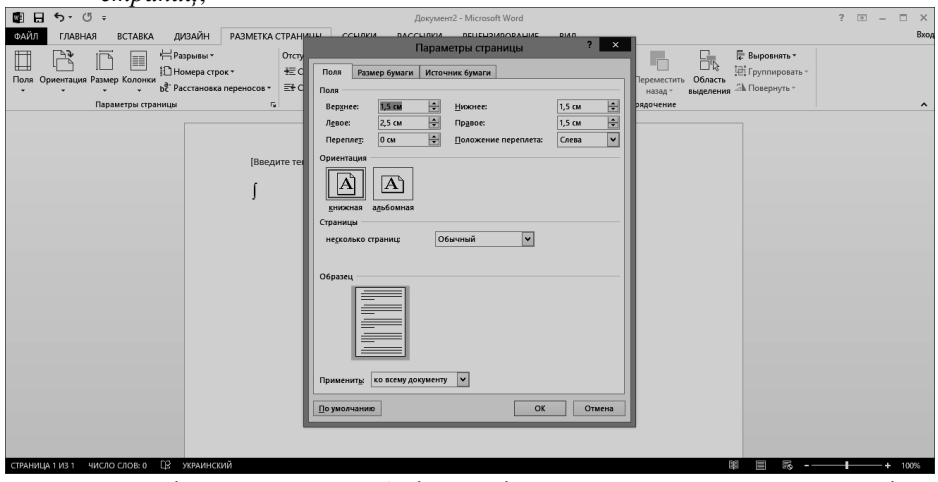

- у полі *Применить* виберіть варіант застосування заданої розмітки сторінки *Ко всему документу*;
- 3. Виберіть у меню *Файл* команду *Печать* і перегляньте вигляд документа зі створеними колонтитулами (скріншот див. нижче).

Документ створено: 26.11.2015 18:39:05

 $\overline{5}$ 

Практична робота №8. Microsoft Word.

*Примітка. Для створення невеликих колонок тексту зручно використовувати табуляцію. За замовчуванням текстовий редактор встановлює позицію табуляції через кожні 1,25 см в межах сторінки.* 

- 4. Створіть зміст наведеного нижче вигляду. Для цього:
	- введіть слово *Зміст* і вирівняйте його по центру;
	- введіть назви всіх розділів змісту у окремі абзаци;
	- виділіть всі абзаци розділів і відкрийте вікно з додатковими параметрами абзацу. Для цього клікніть на квадрат зі стрілкою, що знаходиться у правому нижньому кутку розділу *Абзац* вкладки *Главная*, та у вікні параметрів натисніть кнопку *Табуляция*.
	- у полі *Позиции табуляции* введіть потрібне значення (наприклад 12 см), у полі *Заполнитель* виберіть пункт 2;
	- натисніть *Установить*, закрийте вікно кнопкою *ОК*;
	- перемістіть курсор у кінець першого рядка розділу і натисніть клавішу *Tab*. Введіть необхідний номер сторінки. Виконайте цю дію для кожного рядка змісту.

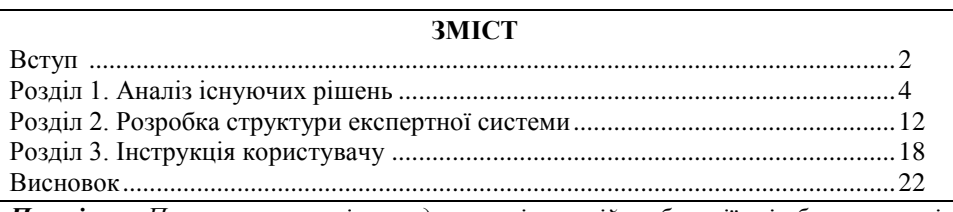

*Примітка. При встановленні чи редагуванні позицій табуляції всі абзаци, на які повинні вплинути ці зміни, повинні бути виділені.*

*Примітка. Для редагування позиції табуляції можна скористатися або діалоговим вікном «Табуляция», або масштабною лінійкою.*

5. Самостійно виконайте наступні завдання з використанням табуляції:

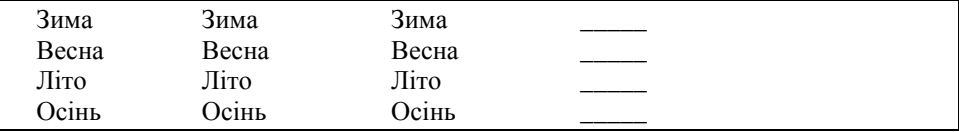

 Ужгород 2015 ..............................................................................................4 Ужгород 2015 -------------------------------------------------------------------------5 Ужгорол  $2015$ 

- 6. Для автоматичного створення змісту з використанням вбудованих стилів заголовків слід:
	- виділити назву кожного розділу, який потрібно включити до змісту, та вказати для нього стиль *Заголовок 1*;
- виділити назву кожного з параграфів та вказати для них стиль *Заголовок 2* (якщо параграфи містять підпункти, то для них можна вказувати стиль *Заголовок 3*);
- встановити курсор у область, де повинен бути розташований зміст, та виконати *Ссылки – Оглавление – Настраиваемое оглавление*;
- на вкладці *Оглавление* встановити необхідні параметри змісту (у більшості випадків нічого змінювати не потрібно). Натиснути кнопку *ОК*. У документі автоматично буде відображено зміст.

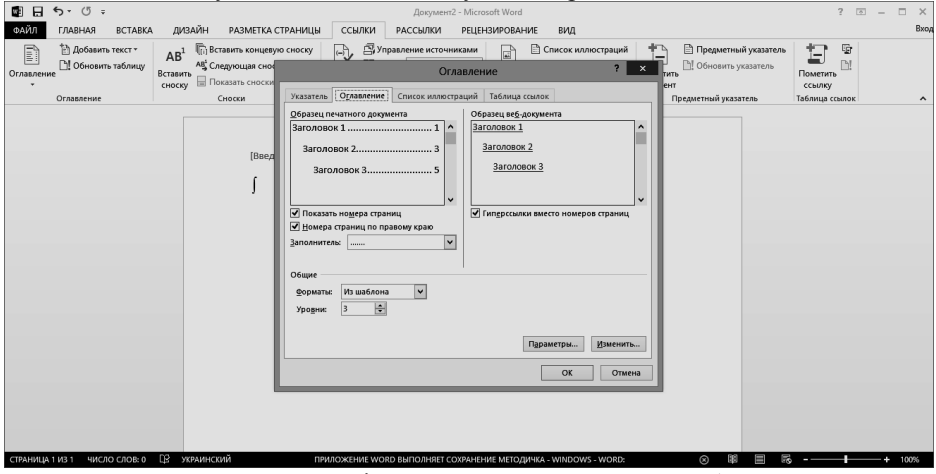

7. Виконайте *Файл – Печать* і перегляньте вигляд, якого набув документ.

*Примітка. Номер сторінки, з якої починається параграф у змісті виставляється автоматично. Якщо ж ви змінили документ (додали чи вилучили фрагменти тексту з параграфів, змінили їх назви), то зміст потрібно оновити. Для цього в контекстному меню слід обрати пункт «Обновить поле». Якщо ж були змінені назви параграфів, то слід обрати команду «Обновить целиком». Також оновити зміст можна натиснувши клавішу F9.*

#### **Вправа 2. Параметри та ефекти шрифтів**

*Програмні засоби Word дозволяють виконати форматування символів, абзаців, розділів, сторінок і документа у цілому.*

*У вікні Шрифт можна змінити вид тексту за допомогою додаткових ефектів.*

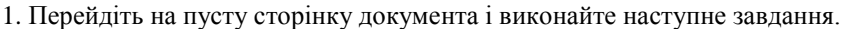

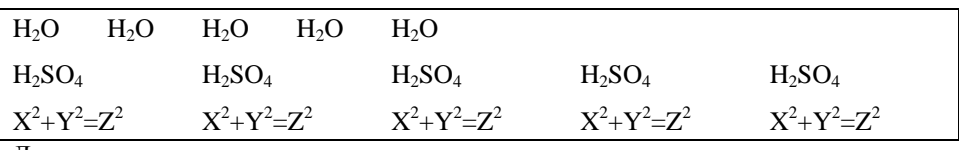

Для цього:

наберіть символи без оформлення (до прикладу, Н2О);

- виділіть по черзі потрібні цифри і скористайтеся командою *Главная – Шрифт – Подстрочный знак* або *Надстрочный знак* ;
- 2. Виконайте наступне завдання

# **Основні розділи:**

- І. Будова ПК. OC Windows.
- II. Microsoft Word. Microsoft Word. MICROSOFT WORD.
- III. Microsoft Excel.
- IV. Microsoft Office 2013.
- V. Програма Провідник. <del>Програма Провідник.</del> Програма Провідник.
- VI. Мережа Інтернет.
- VII. Службові програми.
- VIII. Панель управління. Панель управління. Панель управління

Для цього:

- надрукуйте наведений вище текст без будь-яких параметрів оформлення;
- для друку латинських літер на Панелі задач виберіть мову вводу *– английский*;
- виділіть текст, до якого необхідно застосувати ефект;
- відкрийте додаткові параметри шрифту (для цього клікніть на маркер у правому нижньому кутку розділу *Шрифт* на вкладці *Главная*)
- встановіть необхідні прапорці у полі *Видоизменение* або *Подчеркивание* вікна *Шрифт*;

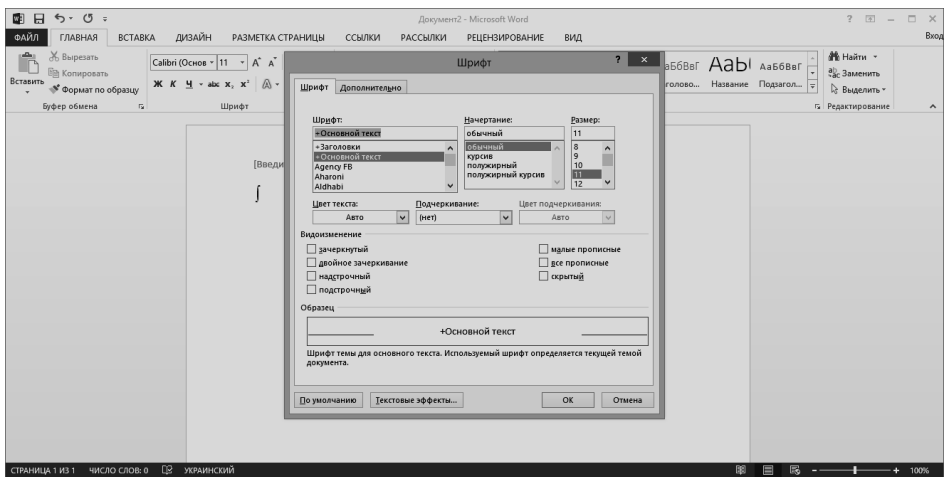

- *Примітка. Встановлення інтервалу між символами можна змінити за допомогою пункту Интервал на вкладці Дополнительно у вікні Шрифт.*
- 3. Закрийте програму *Word*, збережіть внесені у файл зміни.

#### **Вправа 3. Налаштування інтерфейсу Word**

- 1. Запустіть *Word* і створіть новий документ (комбінація клавіш *Ctrl+N*).
- 2. Запустіть довідку *Word* виконавши натиснувши на піктограму <sup>7</sup> у правому верхньому кутку дисплея. У полі *Поиск* введіть запит *оглавление* і перегляньте отриману інформацію про створення змісту.
- 3. Вивчіть інформацію з розділу *Организация интерфейса* та *Подробнее о ленте.*
- 4. Вимкніть відображення горизонтальної та вертикальної лінійок. Для цього на вкладці *Вид* зніміть прапорець із пункту *Показ – Линейка*. Увімкніть відображення лінійок.
- 5. Згорніть стрічку команд. Для цього клікніть на піктограму  $\sim$  у правому нижньому кутку стрічки.
- 6. Розгорніть стрічку. Для цього виберіть одну із вкладок, наприклад, *Главная,* і коли вона розгорнеться натисніть на піктограму .
- 7. Змініть складові стрічки (ленти) у вікні *Word*. Для цього клікніть правою кнопкою мишки на одному із заголовків панелей у контекстному меню, виберіть команду *Настройка ленты* і у списку панелей інструментів встановіть прапорець навпроти панелі *Разработчик* та зніміть прапорці навпроти панелей *Рецензирование* та *Рассылки*. Перегляньте зміни у вікні *Word*. Поверніться до попередніх налаштувань вікна *Word*.
- 8. Створіть нову ленту *Мої команди* та створіть на ній 2 групи.

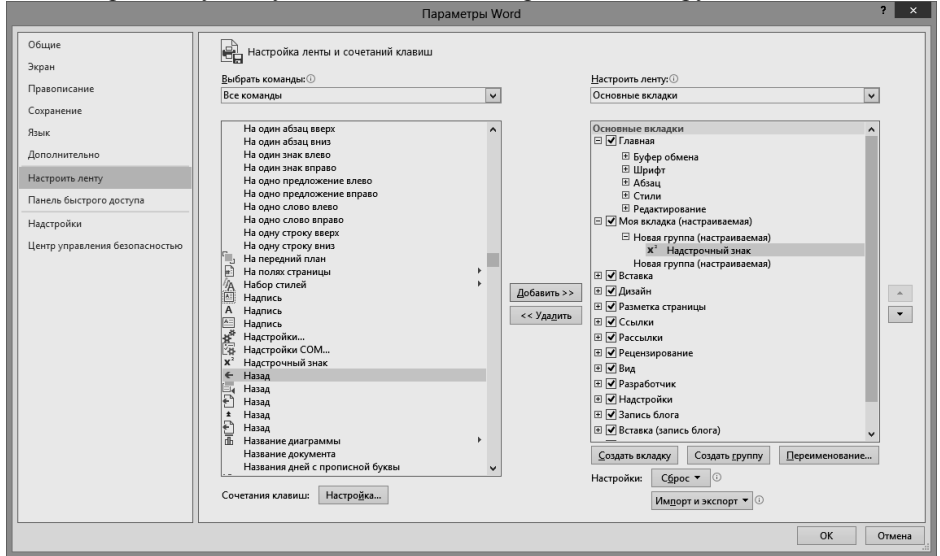

- 9. Додайте на власну панель кнопки команд *Верхний индекс* і *Нижний индекс*. Для цього:
	- відкрийте вікно *Настройка ленты*;
	- у списку *Команды* виберіть *Все команды*;
	- знайдіть у списку команду *Надстрочный знак*;
	- у правій колонці виберіть групу, в якій слід розмістити команду;
- натисніть на кнопку *Добавить*;
- аналогічні дії виконайте для команди *Подстрочн*ый *знак*.

10. Змініть параметри вікна *Word*. Для цього:

*Примітка. Запам'ятайте всі ваші зміни налаштування параметрів Word для того, щоб у подальшому їх можна було відмінити.*

- у меню *Файл* виберіть команду *Параметры*;
- на вкладці *Экран* відключіть відображення полів при розмітці сторінок;
- на вкладці *Сохранение* задайте параметр *автосохранение каждые 7 минут*;
- вкажіть для *Расположение локальных файлов по умолчанию* папку *С:\Новая папка*; виберіть тип файлів Д*окумент Word 2003*;
- для набрання чинності внесених вами змін з налаштування *Word* натисніть кнопку *ОК*.

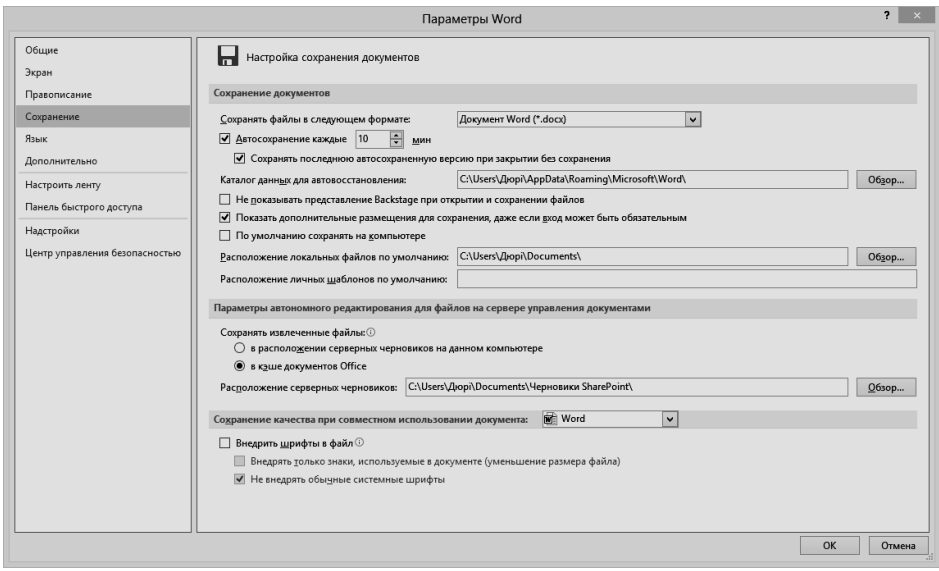

- 11. Перевірте дію внесених вами змін, після чого відновіть (аналогічно п.6) попередні параметри налаштування *Word*.
- 12. Закрийте вікно процесора *Word* (документ зберігати не потрібно).

# **Практична робота №9. Мicrosoft Excel 2013.**

# **Засоби автоматизації вводу. Майстер функцій. Майстер діаграм**

#### **Вправа 1. Застосування засобів автоматизації вводу**

*Знайомство із засобами автоматичного вводу даних. Заповнення діапазону комірок послідовністю чисел (дат) та формулами. Заповнення діапазону формулами з врахуванням відносної адресації комірок.*

- 1. Запустіть програму *Excel* (*Пуск – Приложения – Microsoft Office 2013 – Excel 2013*).
- 2. Створіть нову робочу книгу та збережіть її під іменем *група-Excel.xlsx* у папку *Мои документы.*
- 3. Виберіть пустий робочий лист (нижня ліва частина екрану), або створіть новий (клікнувши в нижній лівій частині екрана значок +). Двічі клікніть на ярлику нового листа і перейменуйте його на *Робота з формулами*.
- 4. У комірку *А1* введіть текст *Місяці*, у комірку *В1 Дані 1,* у комірку *C1 Дані 2,* у *D1 – Додавання,* у *Е1* – *Віднімання,* у *F1 – Множення*, а у *F1 - Ділення*.
- 5. Зробіть поточною комірку *А2* та введіть текст *01.01.2015*. Натисніть клавішу *Enter*. Переконайтеся, що текст було автоматично розпізнано як *дата* (змінився формат, а дані вирівнялися по правому краю комірки). При бажанні виконайте команду *Формат* – *Ячейки* і у вкладці *Число* задайте інший формат запису дати (при необхідності для формату *Дата* змінити мову на українську – тоді назви місяців можна вводити українською мовою).
- 6. Встановіть покажчик мишки на *маркер заповнення* комірки *А2*, що розташований у правому нижньому кутку рамки (маленький жирний квадратик ©, курсор прийме вигляд тонкого хрестика – скріншот див. нижче). Натисніть праву кнопку мишки і протягніть рамку так, щоб вона охопила всі комірки від *А2* до *А13* (12 місяців року). Відпустіть кнопку мишки. Натисніть на піктограму, що відобразилася у правому нижньому кутку виділеного діапазону (*Параметры автозаполнения*) і виберіть пункт *Заполнить по месяцам*. Переконайтеся, що у стовпці *А* відображено назви всіх місяців до грудня 2015 року включно.
- *Примітка. При виділенні діапазону комірок слід розташувати курсор у центрі початкової комірки – він матиме вигляд товстого хрестика (див. скріншот); якщо ж його розташувати на границі рамки комірки, курсор прийме вигляд хрестика зі стрілками (див. скріншот)* – *і ми виконаємо дію переміщення, а не виділення.*

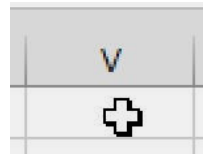

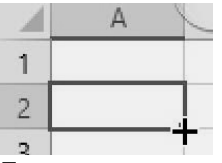

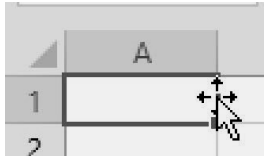

*Товстий хрестик Тонкий хрестик Хрестик зі стрілками*

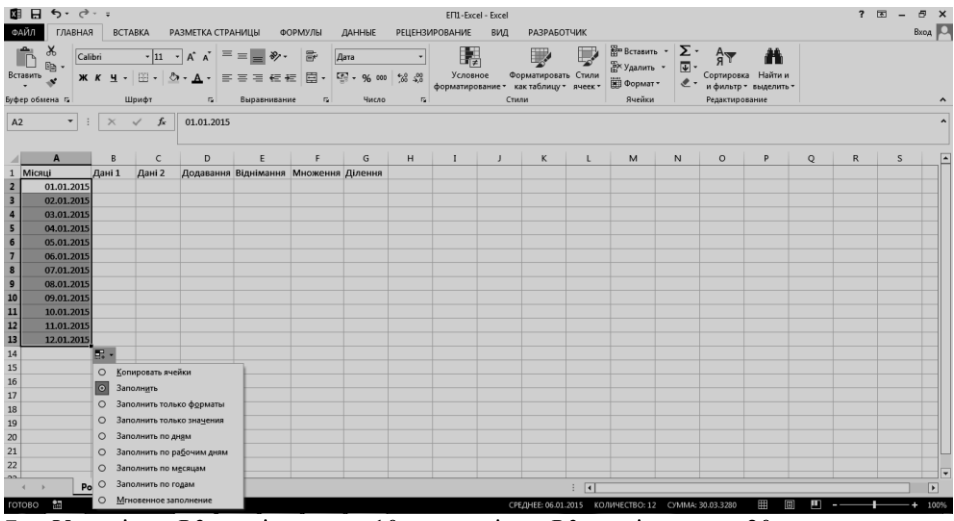

- 7. У комірку *В2* введіть число 10, а у комірку *В3* введіть число 20.
- 8. Клікніть лівою кнопкою мишки на маркері заповнення діапазону *В2:В3* і протягніть рамку донизу так, щоби вона охопила діапазон *В3:В13*. Зверніть увагу на значення, якими заповнено стовпець *В*.
- 9. Повторіть пункти 7-8 із стовпцем *С* і початковими значеннями 5 і 10.
- 10. Активуйте комірку *D2* і введіть у неї текст *=В2+С2* (зверніть увагу, що дана формула відображається і у рядку формул) і натисніть клавішу *Enter*.
- 11. Наведіть покажчик миші на маркер заповнення комірки *D2*, натисніть ліву кнопку миші і протягніть рамку так, щоб вона охопила комірки з *D2* по *D13*.
- 12. Активуйте комірку *E2*, введіть у неї текст *=В2-С2* і натисніть клавішу *Enter*.
- 13. Наведіть покажчик миші на маркер заповнення комірки *E2*, натисніть ліву кнопку мишки і протягніть рамку так, щоб вона охопила діапазон комірок *E2:E13.*
- 14. Активуйте комірку *F2*, введіть у неї текст *=В2\*С2* і натисніть клавішу *Enter*.
- 15. Наведіть покажчик миші на маркер заповнення комірки *F2*, з нажатою лівою кнопкою мишки протягніть рамку так, щоб вона охопила діапазон комірок *F2:F13.*
- 16. Активуйте комірку *G2*, введіть у неї текст *=В2/С2* і натисніть клавішу *Enter*.
- 17. Наведіть покажчик миші на маркер заповнення комірки *G2*, натисніть ліву кнопку миші і протягніть рамку так, щоби вона охопила діапазон комірок *G2:G13.*
- 18. Виділіть діапазон *В2:G13.* Клікніть правою кнопкою мишки на будь-якій комірці діапазону і виберіть у контекстному меню пункт *Формат ячеек*. На вкладці *Число* виберіть варіант *Денежный* і натисніть кнопку *ОК*. Переконайтеся, що число записано як грошова одиниця.
- 19. Проаналізуйте отримані результати і переконайтеся, що ми використовували відносні адреси комірок.
- 20. Збережіть робочу книгу під іменем *група-Excel.xlsx* (група це шифр академічної групи виконавця)*.*

#### **Вправа 2. Автоматичне форматування таблиць**

*Знайомство із засобами автоматичного оформлення таблиць.* 

- 1. Запустіть програму *Excel* (*Пуск – Приложения – Microsoft Office 2013 – Excel 2013*).
- 2. Відкрийте робочу книгу *група-Excel.xlsx (зверніть увагу на список недавно відкритих файлів у лівій частині екрану).*
- 3. Виберіть робочий лист *Робота з формулами*, створений у попередній вправі.
- 4. Виділіть діапазон *А1:G13*.
- 5. На вкладці *Главная* виберіть *Форматировать как таблицу*. Виберіть один з варіантів оформлення таблиць із випадаючого списку (зверніть увагу, що перед вибором команди таблиця повинна бути виділена). У вікні, що розгорнулося, підтвердіть вибір діапазону, до якого потрібно застосувати обране форматування.

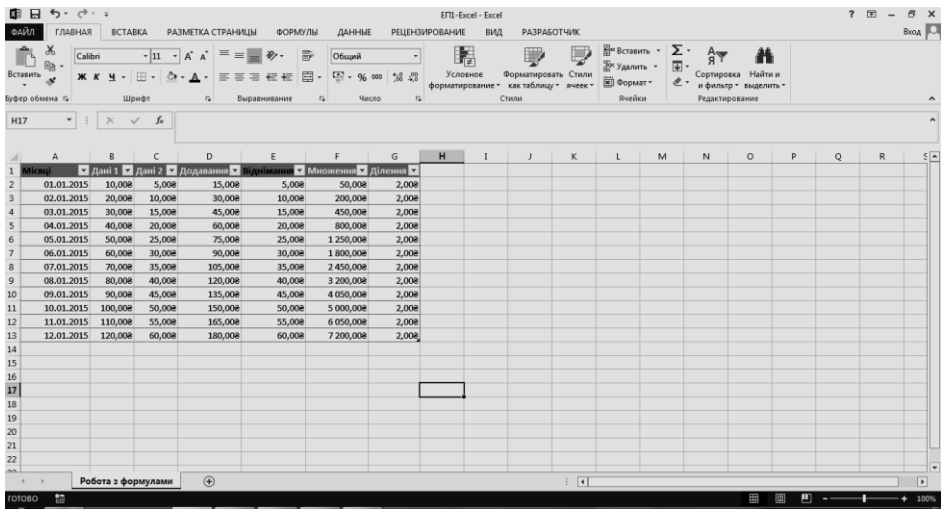

#### **Вправа 3. Застосування функцій**

*Знайомство з основними функціями. Майстер функцій. Автоматичне визначення діапазону значень, що опрацьовується функцією, і вибір діапазону вручну.*

- 1. Запустіть програму *Excel* (*Пуск – Приложения – Microsoft Office 2013 – Excel 2013*).
- 2. Відкрийте робочу книгу *група-Excel.xlsx.*
- 3. Виберіть робочий лист *Робота з формулами*.
- 4. Активуйте першу вільну комірку у стовпці *D* (*D14*).
- 5. Натисніть кнопку *Автосумма* у правій частині вкладки *Главная* (символ *Σ*).
- 6. Перший після таблиці рядок зарезервовано для підбиття підсумків. Тож

переконайтеся, що програма автоматично підставила у формулу функцію ПРОМЕЖУТОЧНЫЕ.ИТОГИ(109,[Додавання]). Натисніть клавішу *Enter*. Відмітимо, що першим параметром функції ПРОМЕЖУТОЧНЫЕ.ИТОГИ є код операції, яку потрібно виконати (109 – додавання), а другий – діапазон підведення підсумків (у нашому випадку – назва стовпця до якого слід застосувати функцію).

- 7. У комірку *В14* введіть текст *сума,* у *В15 – середнє значення,* у *В16 – мінімальне,* а у *В17 – максимальне*.
- 8. Активуйте наступну вільну комірку у стовпці *D*.
- 9. Клікніть на кнопці *Вставка функции* (*fx*), що знаходиться лівіше рядка вводу у верхній частині екрану.
- 10. У списку *Категория* виберіть пункт *Статистические.*
- 11. У списку *Функция* виберіть функцію *СРЗНАЧ* і натисніть *ОК*.
- 12. Перемістіть методом буксирування палітру формул, якщо вона затуляє потрібні комірки. Зверніть увагу, що автоматично вибраний діапазон охоплює всі комірки з числовими значеннями, в тому числі і ту, яка містить щойно отриману суму, тобто *D14*. Виділіть правильний діапазон (*D2:D13*) і натисніть клавішу *Enter*.
- 13. Повторіть дії, описані у пунктах 8-11, для підрахунку мінімального (*функція МИН*) і максимального (*функція МАКС*) значень у заданому наборі.
- 14. Активуйте комірку *D14* і, використовуючи *маркер заповнення*, протягніть рамку так, щоб вона охопила діапазон *D14:G14*. Повторіть пункт 13 для комірок *D15*, *D16* і *D17*.
- 15. Переконайтеся у правильності отриманих значень. Відформатуйте новостворені комірки на свій розсуд (напівжирним, формат комірок – фінансовий, тощо).

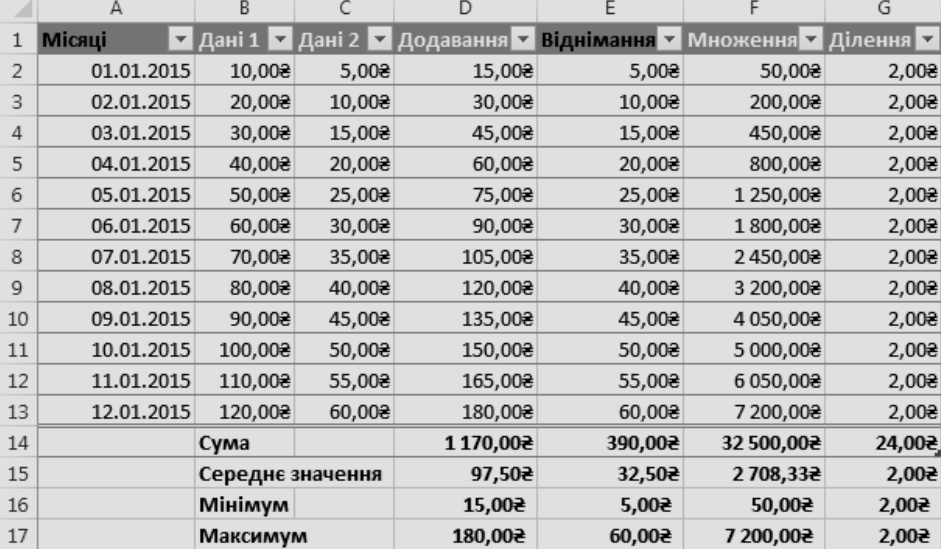

16. Збережіть робочу книгу *група-Excel.xlsx.*

#### **Вправа 4. Побудова діаграм**

*Побудова графіків та діаграм, налаштування типу діаграми, відображення даних і їх оформлення. Зміна формату готової діаграми.*

- 1. Запустіть програму *Excel* (*Пуск – Приложения – Microsoft Office 2013 – Excel 2013*).
- 2. Відкрийте робочу книгу *група-Excel.xlsx.*
- 3. Виберіть робочий лист *Робота з формулами*.
- 4. Виділіть діапазон комірок *А2:С13*.
- 5. Перейдіть на вкладку *Вставка.*
- 6. Натисніть на кнопку *Гистограмма* (для відображення даних у вигляді стовпчикової діаграми). У випадаючому меню оберіть одну із об'ємних гістограм. Натисніть на відповідне зображення.

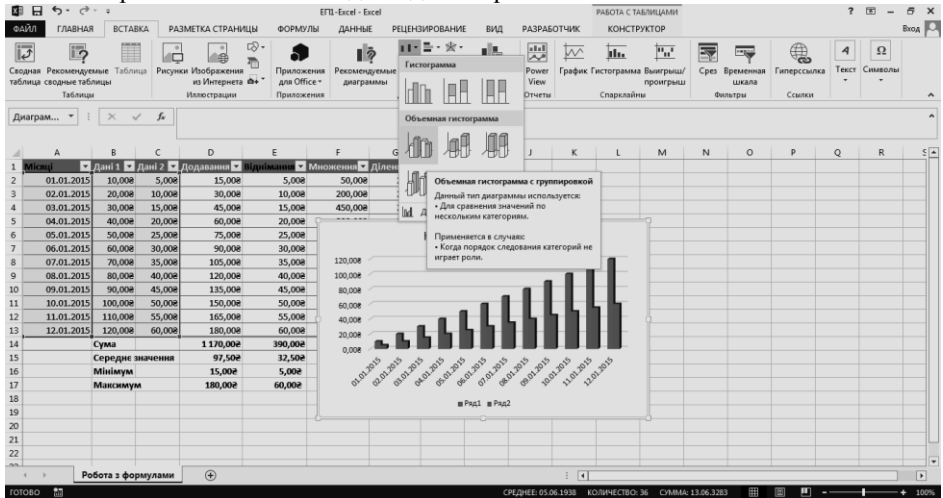

- 7. Оскільки діапазон комірок було вибрано заздалегідь, майстер діаграм автоматично визначає розташування рядків даних. Переконайтеся, що дані на діаграмі вибрані правильно.
- 8. Клікніть правою кнопкою на легенду, у випадаючому меню оберіть пункт *Выбрать данные*. У лівій частині вікна, що відобразилося, активуйте ряд *Ряд 1* і клікніть *Изменить*. У вікні *Имя ряда* введіть текст *Дані 1*. Натисніть ОК.
- 9. Повторіть дії, наведені у попередньому пункті для рядка *Ряд 2*. Змініть назву ряду на *Дані 2*. У вікні *Выбор источника данных* натисніть *ОК* (див. рис. далі).
- 10. Двічі клікніть на *Название диаграммы*, задайте заголовок діаграми, ввівши у активне текстове поле замість *Название диаграммы* текст *Дані по місяцях*.
- 11. Клікніть правою кнопкою по діаграмі. У випадаючому меню виберіть *Переместить диаграмму*. Встановіть перемикач *на отдельном листе* для розташування діаграми на новому листі. За бажання, задайте довільне ім'я робочого листа. Натисніть кнопку *ОК*.

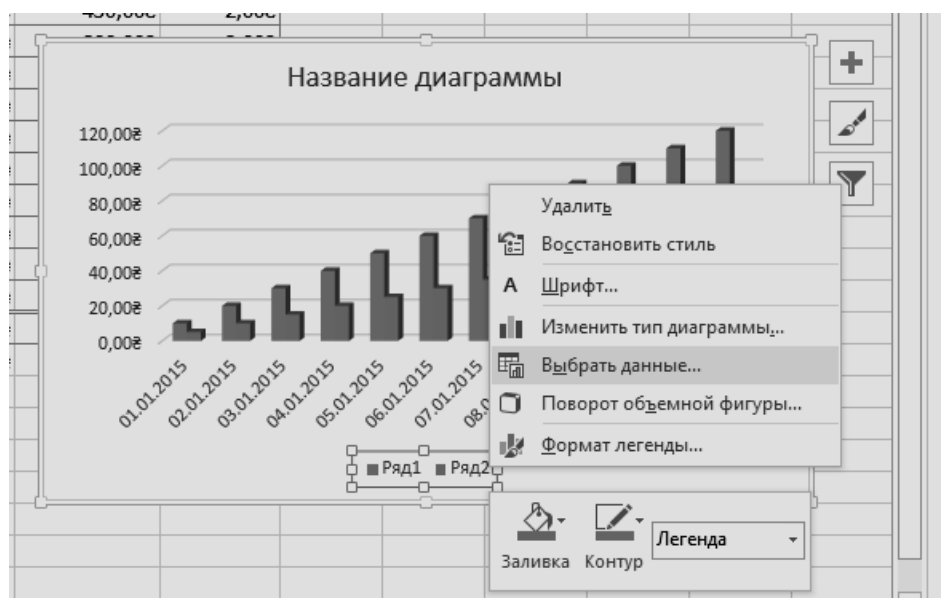

- 12. Переконайтеся, що діаграма побудована і розташована на новому робочому листі. Спробуйте навести покажчик миші на будь-який з елементів діаграми. Переконайтеся, що у випливаючому вікні відображається точне значення даного елемента діаграми.
- 13. Клікніть правою кнопкою на будь-якому елементі у рядку *Дані 1*.
- 14. У випадаючому меню виберіть пункт *Формат ряда данных*.
- 15. В правій частині екрану буде відображено меню *Формат ряда данных*. Клікніть на піктограмі із зображенням відра з фарбою. Виберіть тип чи колір заливки на свій розсуд.
- 16. Самостійно по експериментуйте з оформленням діаграми.
- 17. Збережіть робочу книгу *група-Excel.xlsx.*

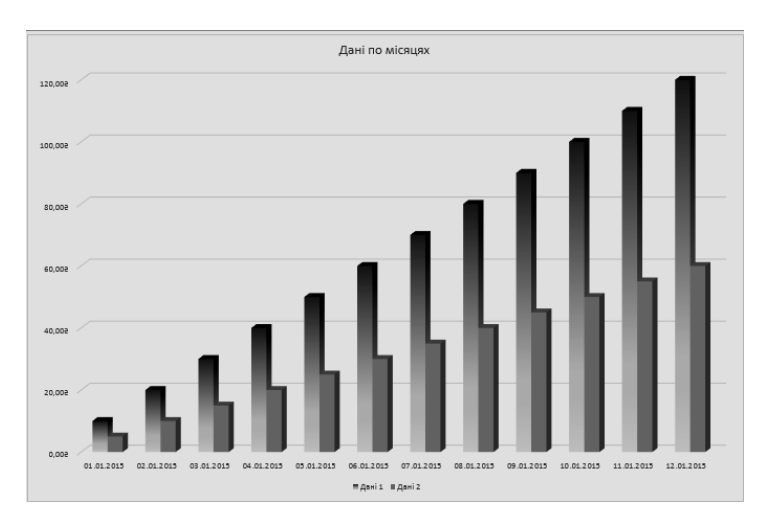

#### **Практична робота №10. Мicrosoft Excel 2013. Форматування документа**

#### **Вправа 1. Форматування документа Excel**

*Форматування документа Excel з використанням таких засобів, як зміна ширини стовпців, об'єднання комірок, перенесення по словам, вирівнювання тексту, встановлення фону, створення рамок та розмітки.*

- 1. Запустіть програму *Excel* (*Пуск – Приложения – Microsoft Office 2013 – Excel 2013*).
- 2. Відкрийте робочу книгу *група-Excel.xlsx.*
- 3. Створіть новий робочий лист (клікніть на + на панелі листів у нижній частині екрану). Перейменуйте його на *Оформлення таблиць*.
- 4. У комірку *А1* введіть текст *Рахунок і* натисніть клавішу *Enter*.
- 5. У комірку *А3* введіть текст *№ п/п*, у *В3 – Назва товару*, у *С3 – Кількість, шт.*, у *D3 – Ціна, грн.*, у *Е3 – Сума, грн.*, у *F3 – ПДВ, грн.*, а у *G3 – Загальна сума, грн*.
- 6. Діапазон *А4:А8* заповніть значеннями від 1 до 5, використовуючи можливість автоматизації вводу.
- 7. У наступні комірки стовпця *В*, починаючи з *B4*, введіть назви товарів: *Зошит, Олівець, Лінійка, Ручка, Маркер* (або, за бажанням, інші).
- 8. У наступні комірки стовпця *С*, починаючи з *С4*, введіть довільну кількість товарів.
- 9. У наступні комірки стовпця *D*, починаючи з *D4*, введіть довільну ціну відповідних товарів (грн.).
- 10. У комірку *Е4* введіть формулу *=С4\*D4*. Натисніть клавішу *Enter*.
- 11. Методом *автозаповнення* скопіюйте введену формулу у всі комірки стовпця *Е*, яким відповідають заповнені комірки стовпця *В*. Зверніть увагу, що при такому копіюванні (використовуємо відносні адреси комірок) отримуємо правильні значення!
- 12. У комірку *F4* введіть формулу *=Е4\*0,2* і натисніть клавішу *Enter*. Методом *автозаповнення* скопіюйте введену формулу у всі комірки стовпця *F*, яким відповідають заповнені комірки стовпця *В*.
- 13. У комірку *G4* введіть формулу *=Е4+F4* і натисніть клавішу *Enter*. Методом автозаповнення скопіюйте введену формулу у всі комірки стовпця *G*, яким відповідають заповнені комірки стовпця *В*.
- 14. Виділіть діапазон *А1:G1* і виконайте команду *Формат ячеек*. На вкладці *Выравнивание* задайте вирівнювання по горизонталі *По центру* і встановіть прапорець *Объединение ячеек* (цього ж результату можна досягти, використовуючи піктограму на вкладці *Главная*). На вкладці *Шрифт* задайте розмір шрифта *–* 14 пунктів і в списку *Начертание* виберіть варіант *Полужирный*. Натисніть кнопку *ОК*.
- 15. Виділіть діапазон *А3:G3* і, клікнувши на піктограмі <u>давкладці Главная</u>. задайте фон виділеного діапазону. Виконайте команду *Формат ячеек* і на вкладці *Выравнивание* встановіть прапорець *Переносить по словам* та задайте вирівнювання *По центру* (як по вертикалі, так і по горизонталі).
- 16. Виділіть таблицю, виконайте команду *Формат ячеек* і, використовуючи вкладку *Граница*, задайте зовнішню рамку таблиці жирними лініями, а внутрішню розмітку – тонкими лініями.
- 17. У комірку *В10* введіть текст *До оплати*. Виділіть комірку *G10* і виконайте команду *Автосума* (на панелі інструментів значок ).
- 18. У комірку *В12* введіть текст *Курс*, у *В13 – Ціна, у.о.*
- 19. У комірку *С12* введіть текст *1 у.о. =*. У комірку *D12* введіть поточний курс перерахунку умовних одиниць. Для цієї комірки встановіть формат *Денежный* і позначення грошової одиниці ₴ (гривна)*.*
- 20. У комірку *G13* введіть формулу *=G10/\$D\$12* (використовуємо абсолютну адресу комірки). Для цієї комірки встановіть формат *Денежный* і позначення грошової одиниці *\$.*
- 21. Виділіть діапазон *B12:G13* і здійсніть розмітку тонкими лініями.

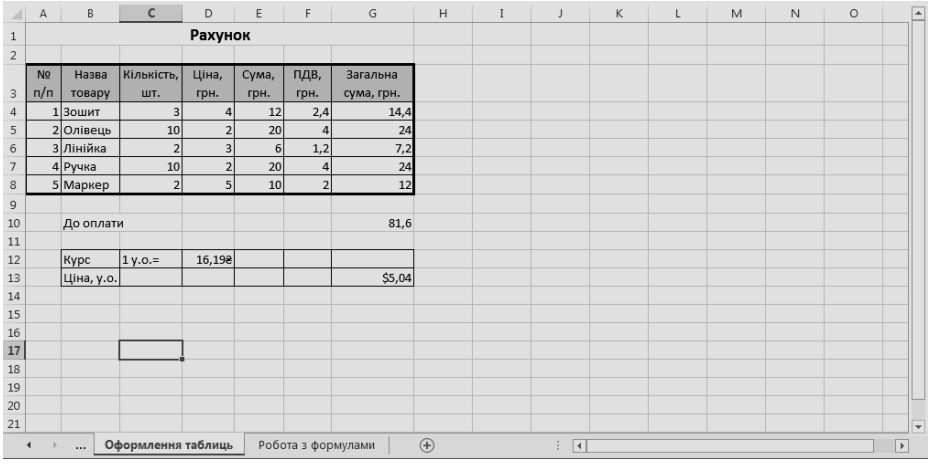

22. Збережіть робочу книгу *група-Excel.xlsx.*

#### **Вправа 2. Форматування документа**

*Умовне форматування документа Excel. Умовне форматування комірок, залежно від їх вмісту. Розповсюдження умовного форматування однієї комірки на діапазон.*

- *Задача. Робочий лист повинен містити зведену відомість оцінок студентів за результатами сесії. Якщо екзамени складено без трійок, відповідний рядок таблиці повинен підсвітлюватися зеленим кольором, якщо ж у студента залишилися заборгованості – червоним.*
- 1. Запустіть програму *Excel* (*Пуск – Приложения – Microsoft Office 2013 – Excel 2013*). Відкрийте робочу книгу *група-Excel.xlsx.*
- 2. Створіть новий робочий лист та перейменуйте його на *Відомість*.
- 3. У перший рядок робочого листа, починаючи з комірки *В1*, введіть назви екзаменів.
- 4. У перший стовпець робочого листа, починаючи з комірки *А2*, введіть прізвища студентів.
- 5. Заповніть таблицю екзаменаційними оцінками на свій розсуд. Оцінки повинні належати діапазону від 2 до 5 балів.
- 6. Виділіть комірку *А2* і виберіть *Условное форматирование* на вкладці *Главная*.
- 7. У списку, що розгорнувся, виберіть варіант *Создать правило*. У відображеному вікні оберіть *Использовать формулу для определения форматируемых ячеек*.
- 8. У полі для формули введіть наступну формулу: *=МИН(\$В2:\$Е2)>3*. Зверніть увагу на спосіб використання абсолютних і відносних посилань у формулі, оскільки планується розповсюдити її на всю таблицю. Ця формула розрахована на чотири екзамени (за умови іншої кількості екзаменів вибраний діапазон буде іншим).
- 9. Клікніть на кнопці *Формат*. У діалоговому вікні *Формат ячеек* виберіть вкладку *Заливка* і клікніть на зеленому кольорі для його використання у якості фона комірок. Натисніть кнопку *ОК*.
- 10. Повторіть п.6, виберіть пункт *Управление правилами* і клікніть на *Создать правило*. Далі діємо аналогічно п.8, але формула повинна мати вигляд: *=МИН(\$В2:\$Е2)<3*.
- 11. Аналогічно п.9 задайте червоний фон для комірок.
- 12. Натисніть кнопку *ОК*. Фон комірки *А2* повинен змінитися, якщо відповідний студент не має трійок або, навпаки, має заборгованість.
- 13. Виділіть весь діапазон комірок відомості і виконайте команду *Условное форматирование*, оберіть пункт *Управление правилами*. Діалогове вікно повинно містити налаштування, що були підготовлені для комірки *А2*.
- 14. В комірці *Применяется к* виберіть діапазон, на який потрібно поширити умовне форматування. Натисніть кнопку *ОК*. Умовне форматування буде розповсюджено на всю виділену область з автоматичною корекцією відносних посилань. Переконайтеся, що формат відомості відповідає такому, який і слід було отримати.

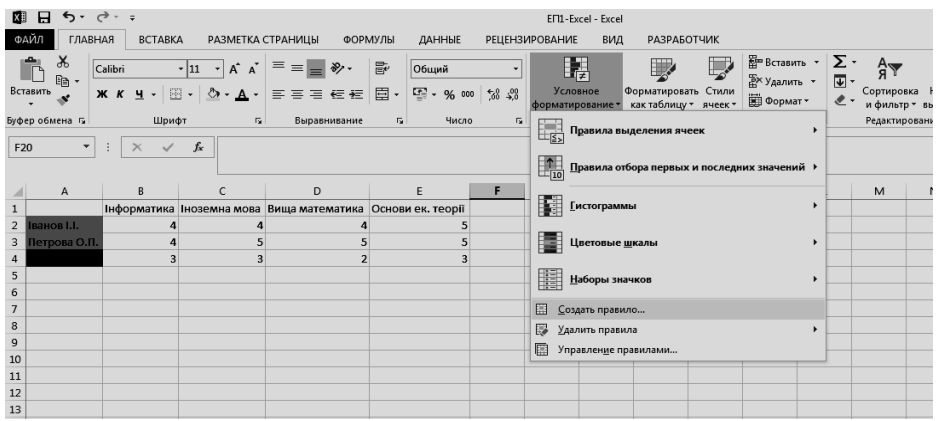

15. Збережіть робочу книгу *група-Excel.xlsx.*

#### **Вправа 3. Попередній перегляд і друк документа**

*Знайомство з використанням засобів попереднього перегляду та друку документа. Формування колонтитулів та поділ документа на друковані сторінки. Друк документа.*

- 1. Запустіть програму *Excel* (*Пуск – Приложения – Microsoft Office 2013 – Excel 2013*). Відкрийте робочу книгу *група-Excel.xlsx.*
- 2. Виберіть робочий лист *Оформлення таблиць*, створений у Вправі 1.
- 3. Переконайтеся, що зовнішній вигляд документа вас влаштовує. Перейдіть на вкладку *Файл* і натисніть *Печать*. В правій частині екрану розгорнеться вікно *Предварительный просмотр* (так документ буде виглядати при друці).
- 4. Клікнувши на піктограмі (*По размеру страницы*), побачимо зображення сторінки в натуральну величину.
- 5. Клікнувши на піктограмі (*Поля*), змініть величину полів сторінки методом буксирування граничних маркерів (значення виберіть довільні).
- 6. Клікніть на *Параметры страницы* у лівій нижній частині екрану для зміни параметрів сторінки. У діалоговому вікні, що розгорнулося, виберіть вкладку *Колонтитулы*.
- 7. У списку *Нижний колонтитул* виберіть варіант: *Страница 1 из ?*
- 8. Клікніть на кнопці *Создать верхний колонтитул*. У діалоговому вікні, що розгорнулося, сформуйте верхній колонтитул на свій розсуд.
- 9. Змініть шрифт, використовуючи кнопку *Шрифт*. Помістіть у колонтитул ім'я робочого листа, клікнувши на кнопці *Имя листа*. Натисніть кнопку *ОК*.

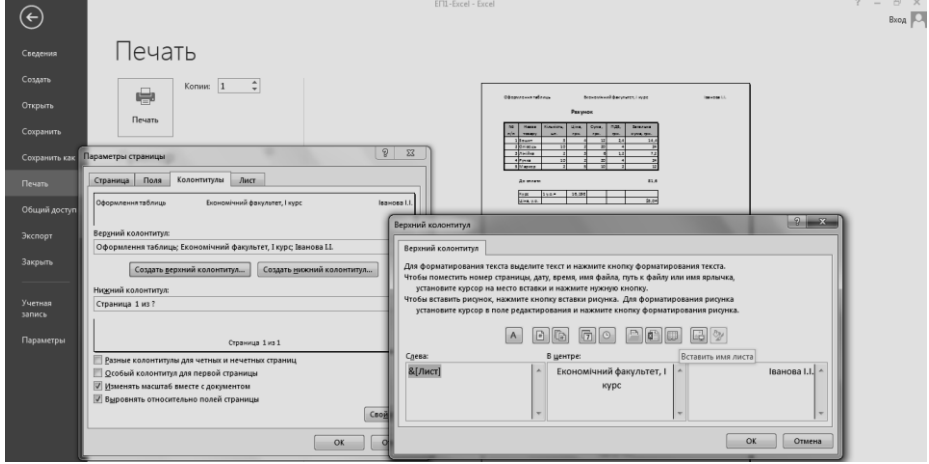

- 10. Перегляньте, якого вигляду набула сторінка зі налаштованими колонтитулами.
- 11. Клікніть на стрілці у лівому верхньому кутку екрану для повернення до звичайного режиму перегляду робочого листа.
- 12. Перейдіть на вкладку *Вид*. Клікніть на *Страничный режим* для перегляду робочого листа з поділом на друковані сторінки. Методом буксирування синіх ліній розділу скоригуйте розмір друкованої сторінки (при наявності принтера документ можна роздрукувати).

#### **Практична робота №11. Мicrosoft Excel 2013. Аналіз даних. Зведені таблиці**

#### **Вправа 1. Найпростіші операції з базою даних**

*Використання електронних таблиць Excel у якості бази даних. Виконання операцій сортування і фільтрації за певними ознаками (можливість відбору як всіх записів, що відповідають визначеній умові, так і частки записів із значеннями, екстремальними за визначеним критерієм).*

- 1. Запустіть програму *Excel* (*Пуск – Приложения – Microsoft Excel*) і відкрийте робочу книгу *група-Excel.xls*
- 2. Створіть новий робочий лист і дайте йому ім'я *Відомості про поставки*.
- *Задача. Нехай підприємство отримує п'ять марок автомобілів: Шкода, Тойота, Фольксваген, Мазда і Опель – від п'ятьох постачальників, що знаходяться у Києві, Токіо, Берліні, Братиславі і Будапешті. Кожен з постачальників може постачати будь-яку марку авто. Поставки відбуваються не частіше одного разу в місяць, одиниця вимірювання – штука.*
- 3. У комірки *А1-D1* введіть заголовки полів бази даних, відповідно: *Місяць, Постачальник, Марка, Кількість*.
- 4. Введіть кілька десятків записів, що мають описану вище структуру. Реальні кількості поставок значення не мають.
- 5. **Загальне сортування бази даних.** Зробіть поточною будь-яку комірку бази даних і дайте команду *Данные – Сортировка*. Переконайтеся, що при цьому виділяється база даних (окрім заголовків полів).
- 6. У списку *Сортировать по* виберіть пункт *Місяць* і режим *по возрастанию*.
- 7. У списку *Затем по* (вторинне сортування) виберіть пункт *Постачальник* і режим *по возрастанию*.
- 8. У списку *В последнюю очередь* оберіть пункт *Марка* і режим *по возрастанию*. Переконайтеся, що база даних відсортована за вказаними критеріями.
- 9. **Послідовне сортування бази даних.** З допомогою кнопки *Отменить* на панелі інструментів відновіть попередній порядок записів бази даних.
- 10. Виберіть будь-яку комірку у стовпці *Марка* і клікніть на кнопці *Сортировка по возрастанию* на панелі інструментів.
- 11. Виберіть будь-яку комірку у стовпці *Постачальник* і клікніть на кнопці *Сортировка по возрастанию* на панелі інструментів.
- 12. Виберіть будь-яку комірку у стовпці *Місяць* і клікніть на кнопці *Сортировка по возрастанию* на панелі інструментів. Переконайтеся, що підсумковий порядок сортування такий самий, як і в попередньому випадку.
- 13. **Фільтрація даних.** Для включення режиму фільтрації дайте команду *Данные – Фильтр – Автофильтр*. Зверніть увагу на появу кнопок, що розкриваються, розташованих біля заголовків полів бази даних.
- 14. Для відбору записів, що описують поставки з Києва, клікніть на кнопці, що розкривається біля поля *Постачальник*, і виберіть у списку пункт *Київ*. Для відміни дії поточного фільтра ще раз клікніть на стрілці, що розкривається, і виберіть пункт *Все*.
- 15. Для відбору найбільших разових поставок клікніть на стрілці, що розкривається, біля поля *Кількість* і виберіть у списку варіант *Первые 10*.
- 16. Для відміни режиму фільтрації дайте команду *Данные – Фильтр – Автофильтр*.

# **Вправа 2. Побудова зведеної таблиці**

*Створення зведених таблиць для отримання підсумкових відомостей на основі вмісту бази даних. Знаходження даних, з яких отримано елемент зведеної таблиці. Фільтрація даних зведеної таблиці, динамічна перебудова зведеної таблиці та зміна способу відображення області даних.*

- 1. Запустіть програму *Excel* (*Пуск – Приложения – Microsoft Excel*) і відкрийте робочу книгу *група-Excel.xls*.
- 2. Відкрийте робочий лист *Відомості про поставки*.
- 3. Активуйте комірку у межах бази даних. Дайте команду *Данные – Сводная таблица*.
- 4. Переконайтеся, що встановлено перемикачі *В списке или базе данных Microsoft Excel* і *Сводная таблица*. Клікніть *Далее*.
- 5. Переконайтеся, що діапазон бази даних вибраний правильно. Клікніть кнопку *Далее*.
- 6. Переконайтеся, що встановлено перемикач *Новый лист*. Клікніть на *Макет*.
- 7. Перемістіть кнопки у відповідні області макета зведеної таблиці: кнопку *Місяць* – у область *Страница*, кнопку *Постачальник* – у область *Столбец*, кнопку *Марка* – у область *Строка*, кнопку *Кількість* – у область *Данные*.
- 8. Кнопка в області *Данные* буде мати вигляд *Сумма* по полю *Кількість*. Натисніть кнопку *ОК*.
- 9. Клікніть на кнопці *Параметры*. У полі *Имя* введіть текст *Зведена таблиця поставок*. Натисніть кнопку *ОК*, а далі *Готово*.
- 10. Перейменуйте робочий лист на *Зведена таблиця поставок*.
- 11. Зведена таблиця відображає кількість авто тієї чи іншої марки які отримано від конкретного постачальника незалежно від часу поставки. Виконайте подвійний клік на будь-якій комірці зведеної таблиці для відображення на робочому листі записів, на основі яких сформовано дані у цій комірці.
- 12. Кнопки, що розкриваються поруч з іменами полів таблиці, дозволяють виконати сортування по відповідному полю. Виберіть певний місяць у списку, що розкривається – *Місяць*, для відображення даних, що відносяться до цього місяця.
- 13. Відбуксируйте кнопку *Місяць* у область *Столбец*, а кнопку *Марка* у область *Страница*. Зведена таблиця автоматично перебудується у відповідності до нової структури.
- 14. Виконайте подвійний клік на кнопці *Сумма по полю объем*. У діалоговому вікні *Вычисление поля сводной таблицы* клікніть на кнопці *Дополнительно*. У списку, що відкрився, *Дополнительные вычисления* виберіть пункт *Доля от суммы по строке*. Натисніть кнопку *ОК*.
- 15. Зведена таблиця набула нового вигляду. Ми визначили, яку долю у загальному потоці поставок має кожен з постачальників.
- 16. Збережіть робочу книгу *група-Excel.xls*

#### **Практична робота №12. Microsoft Access 2013. Таблиці та форми**

#### **Вправа 1. Створення базових таблиць**

*Створення таблиць баз даних, їх структури, вибір типів полів, зміна їх властивостей. Наповнення таблиць конкретними даними.*

- *Задача. Керівник підприємства, що реалізовує автомобілі, замовив розробку бази даних, що базується на двох таблицях. Перша таблиця містить дані, які клієнт бачить при оформленні закупівлі (в ній відображено роздрібні ціни на авто). Друга таблиця призначена для аналізу результатів діяльності підприємства – у ній містяться оптові ціни і коротка інформація про постачальників (покупці не мають доступу до даних цієї таблиці).*
- 1. Запустіть програму *Microsoft Access* (*Пуск – Приложения – Microsoft Office 2013 – Access 2013*).
- 2. У вікні *Microsoft Access* виберіть іконку *Пустая база данных рабочего стола* і клікніть на кнопці *ОК*.
- 3. У вікні *Пустая база данных рабочего стола* клікніть на піктограму папки, виберіть папку, де повинна зберігатися ваша новостворена база даних (якщо потрібно, створіть нову папку) і дайте файлу бази даних ім'я: *Автоторгівля*. Переконайтеся, що у якості типу файлу вибрано *Базы данных Microsoft Access 2007-2013*, і клікніть на кнопці *Создать*. Відкриється вікно нової бази – *Автоторгівля*.
- 4. На панелі *Все объекты Access*, що знаходиться у лівій частині екрану, правою кнопкою мишки клікніть на *Таблица 1*. У списку що розгорнувся, виберіть *Конструктор,* а у розгорнутому вікні введіть назву таблиці – *Авто на продаж*.
- 5. Після виконання попередніх дій, відкриється вікно бланку створення структури таблиці.
- 6. Для першої таблиці введіть такі поля:

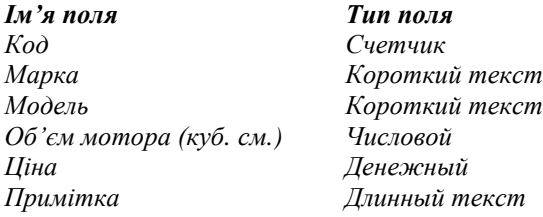

- *Примітка.* Зверніть увагу на те, що типи *Короткий текст* та *Длинный текст* є новими в *MS Access 2013*; у попередніх версіях програми їм відповідають типи *Текстовый* та *Поле МЕМО*, відповідно.
- 7. Клікніть лівою кнопкою миші на полі *Об'єм мотора, куб. см*. У нижній частині бланку задайте властивість *Число десятичных знаков* рівне 0.
- 8. Клікніть на полі *Ціна*. У нижній частині бланку у рядку *Формат поля*  виберіть значення *євро*.
- 9. Для зв'язку з майбутньою таблицею постачальників слід задати ключове поле. На унікальність може претендувати поле *Модель*, але у великих базах даних існує можливість появи авто різних марок, але однакових назв моделей. Тому ми використовуємо комбінацію полів *Марка* і *Модель*. Виділіть обидва поля у верхній частині бланку (клавіша *Shift* і ліва кнопка миші). Клікнувши правою кнопкою миші, відкрийте контекстне меню і виберіть пункт *Ключевое поле*.
- 10. Закрийте вікно *Конструктора*, збережіть зміни.
- 11. На вкладці *Создание* клікніть *Таблица*. Повторіть дії, описані у пунктах 4-9, та створіть таблицю *Постачальники*, що містить наступні поля:

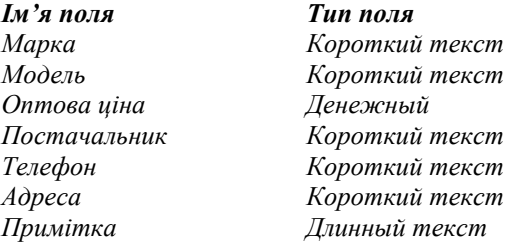

- *Примітка. Зверніть увагу на те, що поле номер телефону є текстовим, незважаючи на те, що зазвичай номери телефонів записують цифрами. Це пов'язано з тим, що вони не містять числового змісту. Номери телефонів не порівнюють за величиною, не виконують з ними арифметичних операцій тощо. Ключове поле можна не задавати – для цієї задачі воно не потрібне.*
- 12.Відкрийте по черзі таблиці, які ми створили, і наповніть їх даними (5-7 записів, на свій розсуд). При заповненні таблиць врахуйте, що ключові поля повинні бути заповнені обов'язково. Закрийте таблиці і закінчіть роботу з програмою.

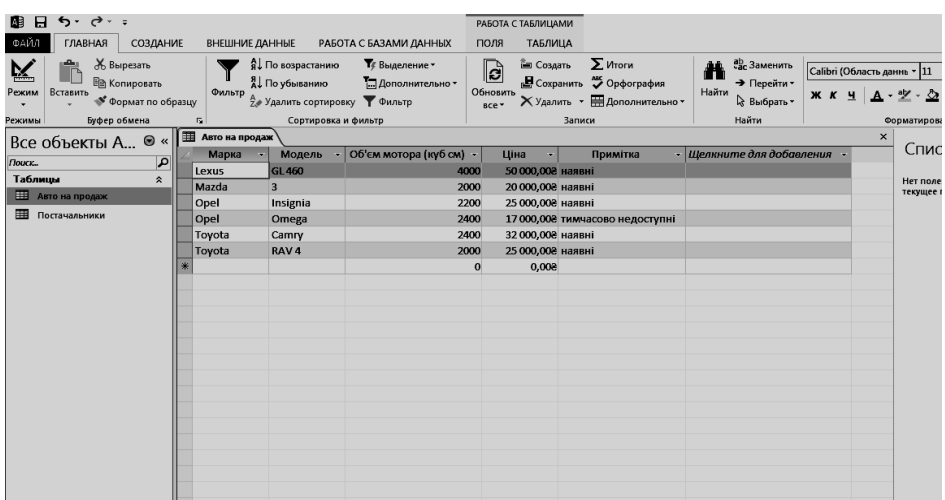

#### **Вправа 2. Створення міжтабличних зв'язків**

*Вивчення умов, що необхідні для створення взаємозв'язаних таблиць. Знайомство з основними типами табличних зв'язків і редагування їх параметрів.*

- 1. Запустіть програму *Microsoft Access 2013*.
- 2. У вікні *Microsoft Access* виберіть створену раніше базу *Автоторгівля* у списку *Последние* або, якщо вона відсутня у списку, натисніть *Открыть другие файлы* і знайдіть шлях до бази *Автоторгівля*.
- 3. У лівій частині екрану відобразиться панель *Таблицы*. Переконайтеся, що у ній присутні створені нами раніше таблиці *Авто на продаж* і *Постачальники*.
- 4. На вкладці *Работа с базами данных* клікніть на кнопці *Схема данных*. Одночасно із відкриттям цього вікна розгорнеться діалогове вікно *Добавление таблицы*, на вкладці *Таблицы* якого можна вибрати таблиці, між якими створюються зв'язки.
- 5. Клікніть на кнопці *Добавить*, виберіть таблиці *Авто на продаж* і *Постачальники* – у вікні *Схема данных* відкриються списки полів цих таблиць. По закінченні роботи з вікном *Добавление таблицы* клікніть кнопку *Закрыть*.
- 6. При натиснутій клавіші *Shift* виділіть лівою кнопкою миші у таблиці *Авто на продаж* два поля: *Марка* і *Модель*.
- 7. Відбуксируйте ці поля на список полів таблиці *Постачальники*. При відпусканні кнопки миші автоматично відкриється діалогове вікно *Изменение связей*.
- 8. На правій панелі вікна *Изменение связей* виберіть поля *Марка* і *Модель*  таблиці *Авто на продаж* (відповідно), які буде враховано при створенні зв'язків. Не встановлюйте прапорець *Обеспечение целостности данных –* у цій вправі це не є необхідним.
- 9. Закрийте діалогове вікно *Изменение связей* і у вікні *Схема данных* розгляньте створений зв'язок. Лінії зв'язку можна виділяти, а контекстне меню ліній зв'язку дозволяє розірвати чи редагувати зв'язок.
- 10. Закрийте вікно *Схема данных*.

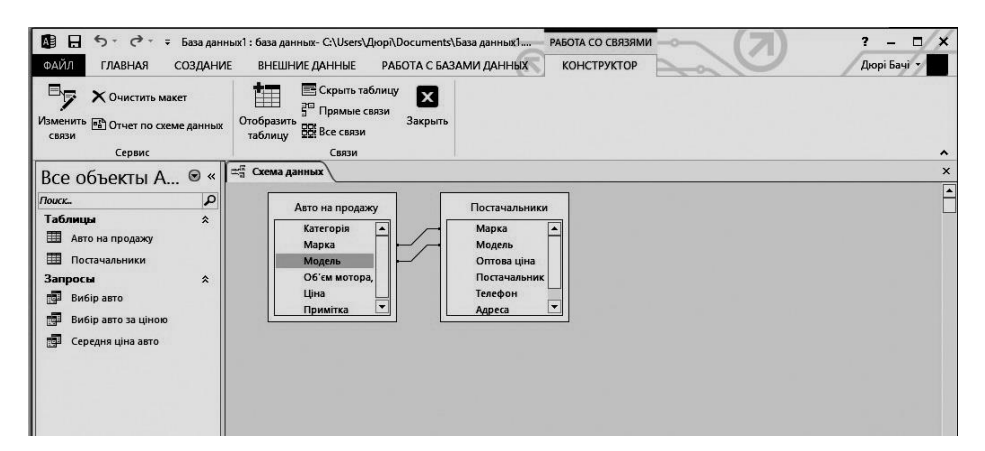

#### **Вправа 3. Робота з формами**

*Access надає можливість вводити дані як безпосередньо у таблицю, так і з допомогою форм. Форма у БД – це структуроване вікно, яке можна представити у вигляді форми бланку. Форми дозволяють обчислювати значення і виводити на екран результати. Джерелом даних для форм є записи таблиць чи запитів.*

*Форми дозволяють:*

- *вводити і переглядати інформацію баз даних;*
- *змінювати дані;*
- **•** друкувати
- 1. Запустіть програму *Microsoft Access 2013*.
- 2. У вікні *Microsoft Access* виберіть створену раніше базу *Автоторгівля* у списку *Последние*, або, якщо її нема в списку, натисніть *Открыть другие файлы* і знайдіть шлях до бази *Автоторгівля*.

#### **Створення форм з допомогою** *Майстра*

- 1. Виберіть *Мастер форм* на вкладці *Создание* (група *Формы*).
- 2. У вікні, що відкрилося, необхідно вибрати поля з джерела даних (таблиць чи запитів). Для цього необхідно відкрити список *Таблицы и запросы* і вибрати, до прикладу, таблицю *Авто на продаж*.
- 3. Після цього всі доступні поля слід перевести у *Выбранные поля*, виділивши їх і клікнувши на >>.
- 4. Натискаємо *Далее* і в наступному вікні вибираємо зовнішній вигляд форми.
- 5. Натискаємо *Далее* і в останньому вікні *Майстра* вводимо ім'я форми (наприклад, *Авто на продаж*) та відкриваємо форму для перегляду чи введення даних.

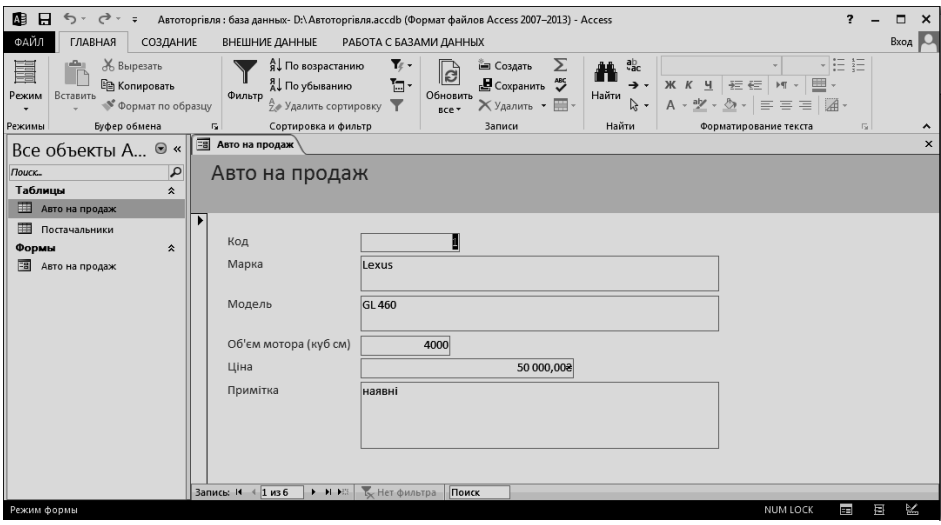
## **Створення форм в режимі** *Конструктора*

1. На вкладці *Создание* виберіть *Конструктор форм.* У вікні, що розгорнулося, в правій частині екрану (*Список полей*) натисніть *Показать все таблицы*. Вибравши таблицю, для якої будемо створювати форму, клікніть на «плюс» напроти її назви (наприклад, *Постачальники*). Отримуємо форму як на скріншоті.

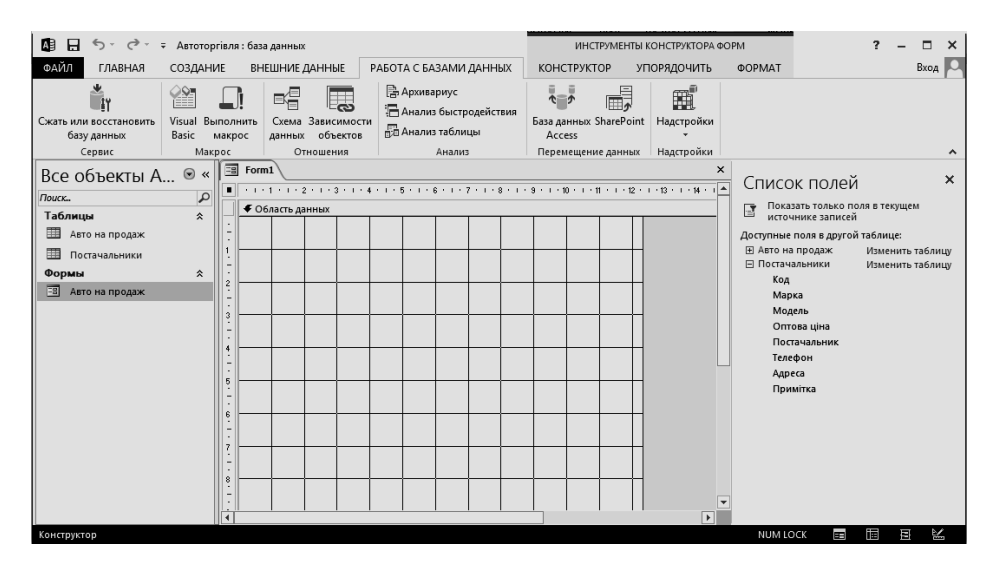

- 2. Переміщуємо поля зі списку на форму (по одному чи всі одразу, використавши для виділення *Shift* і мишку).
- 3. Розташовуємо поля на формі у довільних областях, на свій розсуд. Для переміщення, наведіть покажчик миші на квадратик, що знаходиться у лівому верхньому куті елемента. Переміщувати поля можна разом з прикріпленим до нього іменем чи окремо від нього (покажчик миші у вигляді долоні переміщує об'єкт разом з прикріпленим до нього іменем, у вигляді ж долоні з піднятим вказівним пальцем – переміщує один об'єкт).
- 4. Для зміни напису, прикріпленого до поля, слід виконати подвійний клік лівою кнопкою мишки на ньому і виконати необхідні зміни.
- 5. Використовуючи розмірні маркери, можна також змінювати розміри поля (курсор приймає вигляд двонаправленої стрілки). Для видалення поля слід спочатку його виділити, а далі або клікнути клавішу *Delete*, або вибрати команду *Правка – Удалить*.
- 6. Після збереження форма готова до використання. У випадку, якщо вигляд форми вас не влаштовує, відкриваємо її у режимі *Конструктор* і виконуємо необхідні зміни.
- 7. Закрийте всі об'єкти бази даних. Завершіть роботу *Microsoft Access*.

## **Практична робота №13. Microsoft Access 2013. Запити**

## **Вправа 1. Створення запиту на вибірку**

*Створення запиту на вибірку, що базується на таблиці. Формування структури запиту шляхом вибору базової таблиці і полів, а також формулювання умов відбору.* 

*Задача. Створимо запит на вибірку автівок, що мають об'єм мотора більше 2000 куб. см. і ціну – меншу за 30 тис. євро.* 

- 1. Запустіть програму *Microsoft Access*.
- 2. У вікні програми виберіть раніше створену базу *Автоторгівля* у списку *Последние* або, якщо вона відсутня у списку, натисніть *Открыть другие файлы* і знайдіть шлях до бази *Автоторгівля*.
- 3. Перейдіть на вкладку *Создание* і клікніть на значку *Конструктор запросов* відкриється бланк запиту за взірцем і, одночасно з ним, відкриється діалогове вікно *Добавление таблицы*.
- 4. У вікні *Добавление таблицы* виберіть таблицю *Авто на продаж*, клікніть *Добавить* і закрийте вікно.
- 5. У списку полів таблиці *Авто на продаж* виберіть поля, які слід помістити у результуючу таблицю: *Марка, Модель, Об'єм мотора, Ціна* (вибір виконуємо подвійним кліком на іменах полів).
- 6. Задайте умову відбору для поля *Об'єм мотора*. У відповідний рядок (*Условие отбора*) введіть: *>2000*. Із таблиці будуть відібрані всі авто, об'єм мотора яких перевищує 2000 куб. см.
- 7. Задайте умову відбору для поля *Ціна*. У відповідний рядок введіть: *<30000*.
- 8. При закритті запиту введіть його ім'я *Вибір авто*.

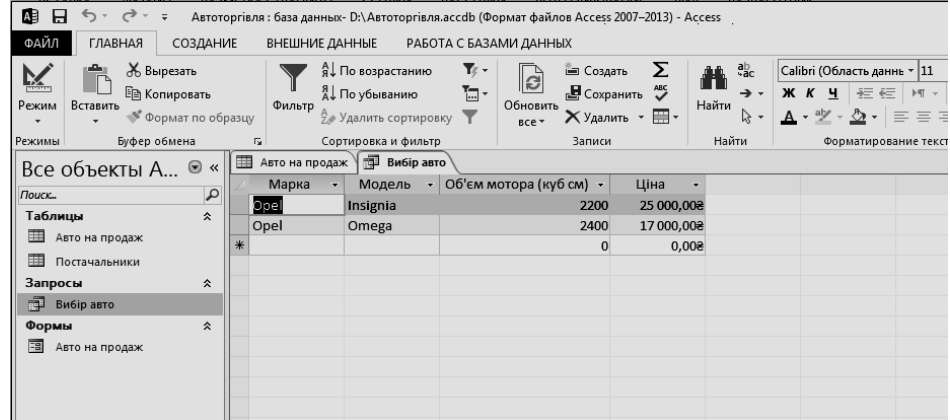

- 9. Відкрийте щойно створений запит. У випадку, якщо у таблиці *Авто на продаж* присутні записи, що відповідають заданим умовам, вони будуть відображені у запиті. Якщо ж запит пустий, відкрийте базову таблицю *Авто на продаж* і наповніть її модельними даними, що дозволяють перевірити роботу запиту.
	- 10. Закрийте всі відкриті об'єкти і завершіть роботу з *Microsoft Access*.

## **Вправа 2. Створення запитів «з параметром»**

*Формування запиту «з параметром», в основі якого міститься запит на вибірку, в якому у полі «Условие отбора» розташовано виділений квадратними дужками текст, що звертається до користувача.*

*Тип запитів «з параметром» дозволяє користувачу самому вводити критерій відбору даних на етапі запуску запиту. Цим самим досягається гнучкість та динаміка у роботі з базою даних.*

*Задача. Створимо простий запит, що дозволяє відбирати автівки, максимальну ціну яких користувач може ввести сам при запуску запиту.*

- 1. Запустіть програму *Microsoft Access*.
- 2. У вікні *Microsoft Access* виберіть раніше створену базу *Автоторгівля* у списку *Последние* або, якщо вона відсутня у списку, натисніть *Открыть другие файлы* і знайдіть шлях до бази *Автоторгівля*.
- 3. Перейдіть на вкладку *Создание* і клікніть на значку *Конструктор запросов* відкриється бланк запиту за взірцем і, одночасно з ним, відкриється діалогове вікно *Добавление таблицы*.
- 4. У бланку, що відкрився, аналогічно Вправі 1, створіть запит на вибірку, що базується на таблиці *Авто на продаж*, який буде містити наступні поля: *Марка; Модель; Ціна*.
- 5. Рядок *Условие отбора* для поля *Ціна* слід заповнити таким чином, щоб при запуску запиту користувач отримував пропозицію ввести потрібне значення. Текст, який буде відображений для користувача, повинен бути виділений квадратними дужками, наприклад: *< [Введіть максимальну ціну]*.
- 6. Закрийте запит і збережіть його під іменем *Вибір авто за ціною*.
- 7. У вікні *Автоторгівля: база данных* на панелі *Все объекты Access* відкрийте вкладку *Запросы* і запустіть запит *Вибір авто за ціною –* на екрані отримаємо діалогове вікно *Введите значение параметра*.

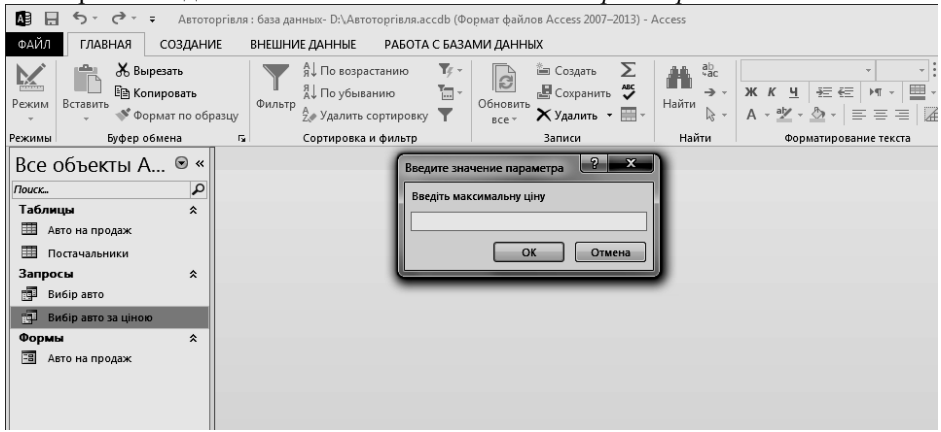

- 8. Введіть будь-яке число і клікніть кнопку *ОК*. В залежності від наповнення даними таблиці *Авто на продаж*, за результатами роботи запиту буде сформовано результуючу таблицю.
- 9. Закрийте всі об'єкти бази даних. Завершіть роботу *Microsoft Access*.

## **Вправа 3. Створення підсумкового запиту**

*Створення підсумкових запитів, що виконують розрахунки за всіма значеннями одного поля з використанням підсумкової функції.*

*Запити, що виконують розрахунки по всім записам для будь-якого числового поля, називаються підсумковими запитами. У підсумковому запиті може розраховуватися сума значень або величина середнього значення по всім коміркам поля, може знаходитися максимальне чи мінімальне значення даних у полі, може також виконуватися інша підсумкова функція.* 

- *Задача. Нехай підприємство з продажу автівок реалізує автомобілі трьох категорій: легкові, пасажирські та вантажні. Задача полягає у підготовці підсумкового звіту, з допомогою якого можна визначити середню ціну авто у кожній з категорій, а також відслідкувати динаміку змін при оновленні асортименту чи постачальників.*
- 1. Запустіть програму *Microsoft Access*.
- 2. У вікні *Microsoft Access* виберіть раніше створену базу *Автоторгівля* у списку *Последние* або, якщо вона відсутня у списку, натисніть *Открыть другие файлы* і знайдіть шлях до бази *Автоторгівля*.
- 3. На панелі *Таблицы* виберіть таблицю *Авто на продаж*.
- 4. На панелі *Все объекты Access*, що знаходиться у лівій частині екрану, правою кнопкою мишки клікніть на *Авто на продаж*. В списку, що відкрився, виберіть *Конструктор* і відкрийте таблицю у режимі проектування – таким чином ми створимо додаткове поле *Категорія*, у якому будуть зберігатися дані про приналежність авто до тієї чи іншої категорії.
- 5. Виділіть перше поле (*Марка*) і клікніть клавішу *Insert*. Цим самим у початок структури таблиці ми помістили нове поле. Дайте йому ім'я – *Категорія* і задайте його тип – *Короткий текст*.
- 6. Закрийте вікно *Конструктора* і підтвердіть зміну структури таблиці.
- 7. Відкрийте таблицю *Авто на продаж* і наповніть її, ввівши для кожної категорії необхідні модельні дані. Введіть довільні ціни на авто кожної категорії (інші поля, тобто *Об'єм мотора* і *Примітки*, для формування запиту не потрібні, тому їх можна не заповнювати).
- 8. Закрийте таблицю *Авто на продаж*.
- 9. Перейдіть на вкладку *Создание* і клікніть на значку *Конструктор запросов*. У діалоговому вікні *Добавление таблицы* виберіть таблицю *Авто на продаж*, на основі якої будемо створювати підсумковий запит. Закрийте вікно *Добавление таблицы*.
- 10. У бланк запиту, за взірцем, введіть такі поля з таблиці *Авто на продаж: Категорія, Марка, Ціна*.
- 11. Для поля *Ціна* встановіть сортування «*по возрастанию*».
- 12. На вкладці *Конструктор* клікніть на кнопці *Итоги* (значок Σ). У нижній частині бланку відобразиться рядок *Групповые операции*. На базі цього рядка проводяться підсумкові розрахунки. Всі поля, відібрані для запиту, отримують у цьому рядку значення *Группировка*.
- 13. Для поля, за яким виконуємо групування записів (у нашому випадку –

*Категорія*), у рядку *Групповые операции* залиште значення *Группировка*. Для інших полів, клікнувши на цьому рядку, отримаємо кнопку зі списком, що розгортається, у якому можна вибрати підсумкову функцію для розрахунку значень у даному полі.

- 14. Для поля *Ціна* виберіть підсумкову функцію *Avg* (середня вартість авто у категорії).
- 15. Для поля *Марка* виберіть підсумкову функцію *Count* (кількість авто, у вибраній категорії).
- 16. Закрийте бланк запиту за взірцем і збережіть під іменем *Середня ціна авто*. Запустіть запит і переконайтеся у правильності його роботи.
- 17. Закрийте всі об'єкти і бази даних. Завершіть роботу з *Microsoft Access*.

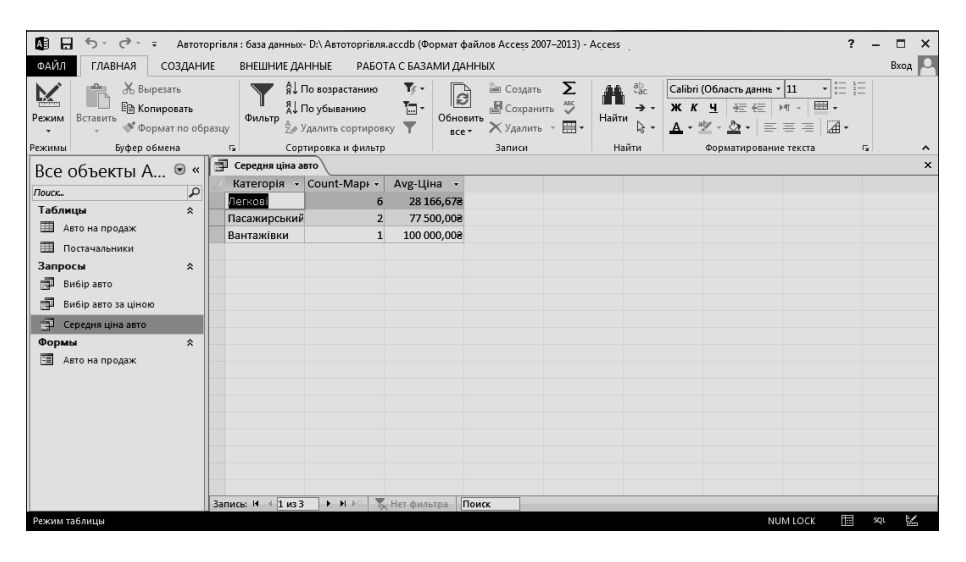

*Примітка. Access надає такі основні групові операції:*

- *Sum обчислює суму всіх значень заданого поля в кожній групі (для числових та грошових полів);*
- *Avq середнє арифметичне значень даного поля в кожній групі (для числових та грошових полів);*
- *Min (Max) повертає найменше (найбільше) значення, знайдене в цьому полі всередині кожної групи (для числових, грошових і текстових полів);*

*Count* – *кількість записів, в яких дане поле має значення, відмінне від Null;*

*First (Last)* – *повертає перше (останнє) значення поля в групі;*

*Stdev* – *середньоквадратичне відхилення від середнього значення поля в групі;*

*Var* – *дисперсія значень поля в групі.*

*Якщо у підсумковий запит слід включати не всі записи, то необхідно організувати умову по деякому полю. Для цього в рядку «Групповые операции» поля слід вибрати значення Условие.*

*Для створення обчислюваного поля з використанням підсумкових функцій у рядку поля «Групповые операции» слід вибрати значення Выражение.*

# **Практична робота №14. Мicrosoft PowerPoint 2013.**

## **Підготовка презентацій**

*Презентації застосовуються в різних галузях людської діяльності. Презентації використовують для зацікавлення слухачів ілюстраціями і ефектами під час доповіді, для рекламування послуг, продукції тощо. Презентація може містити звук, відео та аудіо – три основні компоненти мультимедіа. Робота з презентацією складається з двох етапів: створення та демонстрації.* 

## **Онлайнові інтерактивні презентації**

*Office Mix – це новий безкоштовний плагін для PowerPoint 2013, який дає змогу створювати та спільно використовувати онлайнові інтерактивні презентації або так звані "мікси". Мікси відтворюються як інтернет-відео, але з підтримкою анімації, динамічних посилань та інших елементів.*

*Щоб отримати Office Mix, завантажте та інсталюйте однойменну безкоштовну надбудову. У PowerPoint 2013 буде додано нову вкладку Мікс. З її допомогою можна:*

- *записувати аудіо- або відеонотатки для слайдів презентації;*
- *вставляти вікторини, рекомендовані відео та багато іншого;*
- *додавати аудіо нотатки тощо.*

*Створений мікс можна завантажити на веб-сайт [OfficeMix.com,](https://mix.office.com/Gallery) для надання спільного доступу до нього.*

## **Вправа 1. Створення презентації «Мій рідний населений пункт» в системі PowerPoint**

*Перед початком виконання роботи бажано мати на інформаційних носіях фото, які ви хочете використовувати для створення власної презентації (наприклад, фото населеного пункту, визначних місць, персонажів, інші зображення)*

- 1. Створіть за допомогою системи *PowerPoint* презентацію рідного населеного пункту (міста, села чи смт.) згідно з наведеним планом:
	- *слайд 1* титульна сторінка (інформація про населений пункт та про студента, що підготував презентацію – прізвище, ім'я та по батькові студента, факультет, спеціальність, курс, група);
	- **•** *слайд 2* загальна інформація про населений пункт;
	- *слайд 3* інформація про рік заснування населеного пункту, кількість населення, площа, телефонні коди, поштові індекси та ін.;
	- *слайд 4* інформація про основні визначні місця населеного пункту. Якщо таких декілька, додатково створити необхідну кількість слайдів;
	- *слайд 5*  відомі люди, що народились чи проживали в даному населеному пункті.

Для цього запустіть систему підготовки презентацій *PowerPoint*, клікніть на рисунку *Пустая презентация*.

2. На слайді, що відобразився, замість *Заголовок слайда* введіть назву вашого рідного населеного пункту, а замість *Подзаголовок слайда* введіть інформацію про себе. Збережіть створену презентацію у папку *Мои документы.*

- 3. На вкладці *Дизайн* оберіть довільний дизайн презентації.
- 4. Створіть новий слайд (клікніть у верхній частині піктограми *Создать слайд* на вкладці *Главная*).

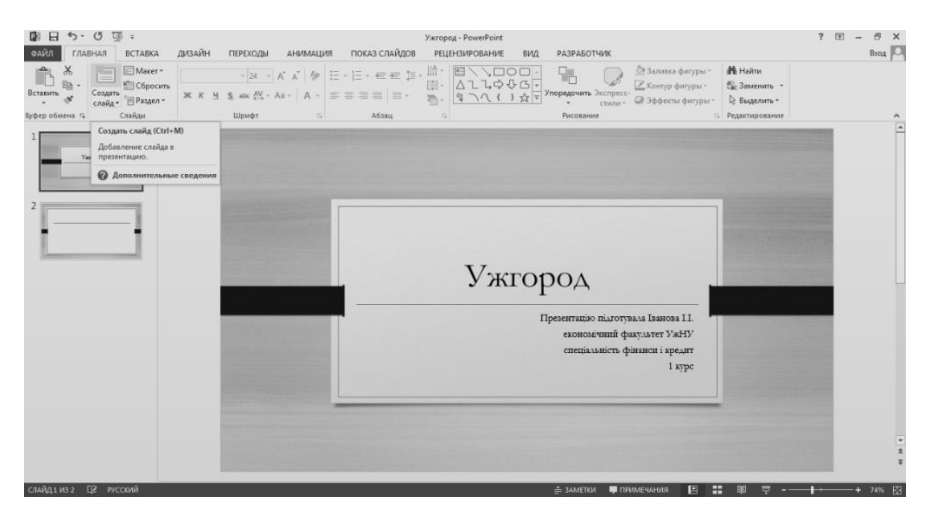

5. Активуйте другий слайд. На вкладці *Главная* натисніть на *Макет* і виберіть *Объект с подписью*. В лівій частині розташуйте коротку інформацію про ваш рідний населений пункт, а в правій частині, натиснувши на піктограму *Рисунки*, додайте його фотографію чи герб.

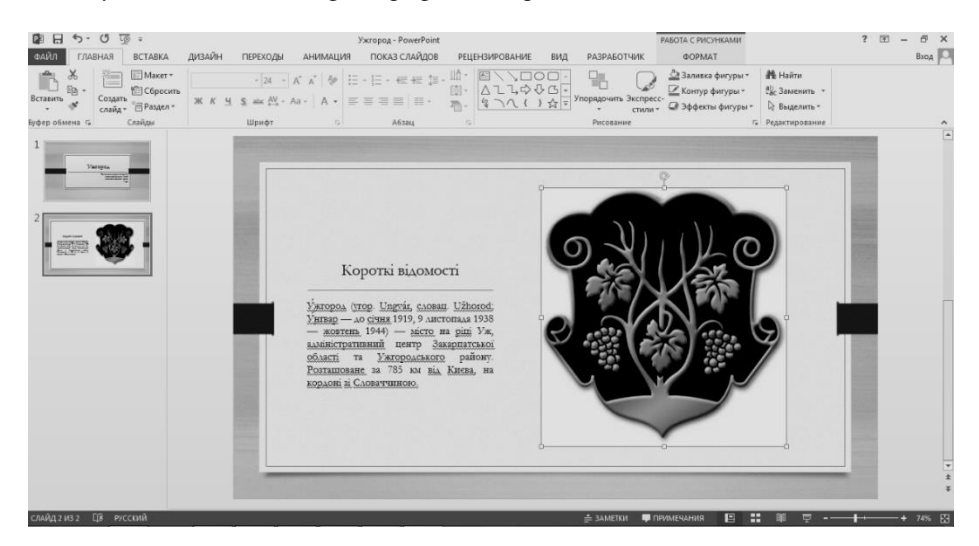

- 6. Створіть новий слайд. Оберіть для нього макет *Заголовок и объект*.
- 7. У нижньому полі (полі об'єкта) натисніть на піктограму *Вставить таблицу*. Виберіть на свій розсуд стиль таблиці і заповніть її даними.

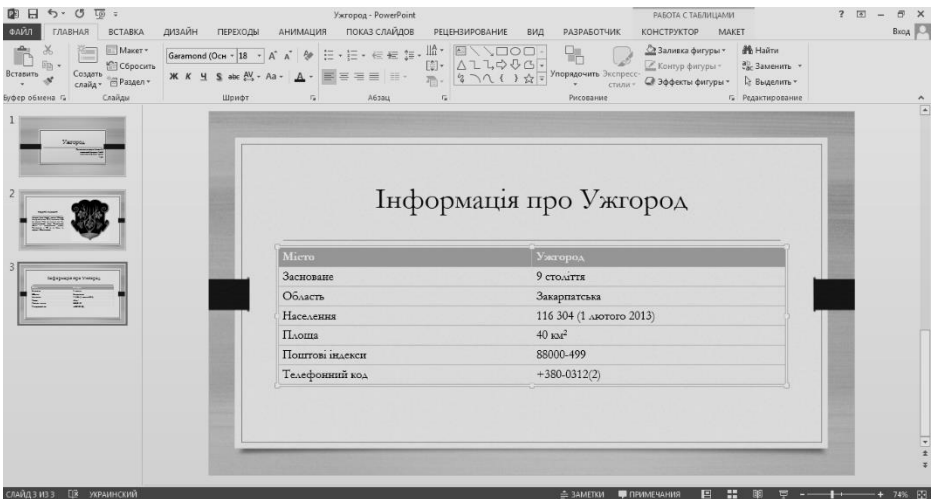

- 8. Створіть новий слайд, вибравши для нього макет *Пустой слайд*.
- 9. На вкладці *Вставка* натисніть на піктограму *Надпись*. Додайте напис, змініть кегль шрифта на 48 і вирівняйте напис по центру.
- 10. На вкладці *Вставка* натисніть на піктограму *Рисунок* і додайте фотографію якогось із визначних місць вашого населеного пункту.

11. Додайте текст (див. пункт 9), в якому містився би опис даного визначного місця.

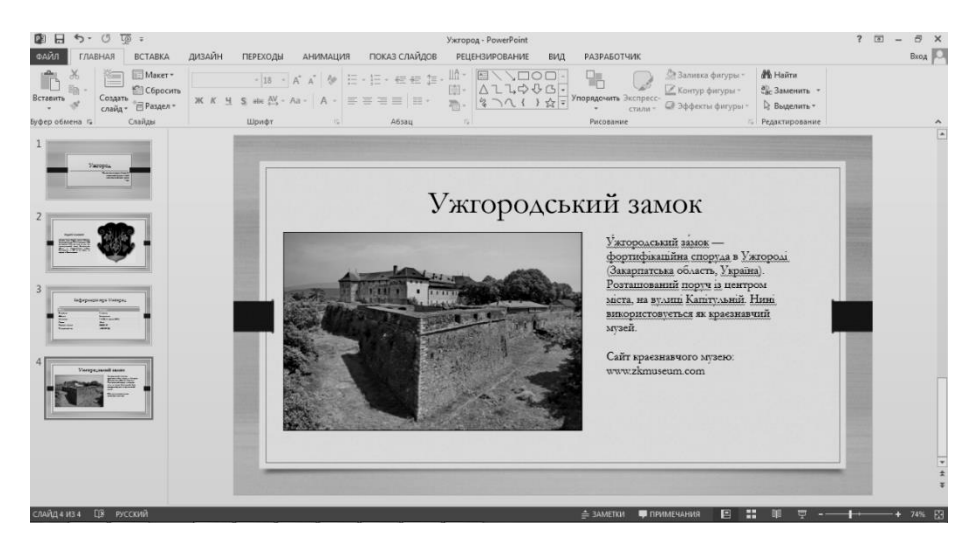

12. Користуючись інформацією з попередніх пунктів, створіть новий слайд з інформацією про відомих людей (або про конкретну відому людину), що народились у вашому рідному населеному пункті чи проживали в ньому.

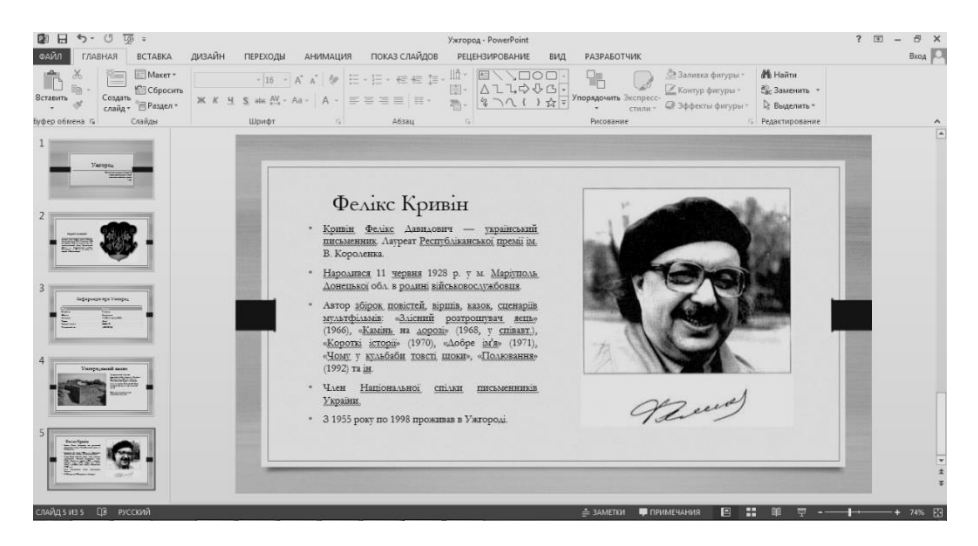

13. Збережіть презентацію, завершіть роботу з *MS PowerPoint*.

## **Вправа 2. Оформлення презентацій**

- 1. Застосуйте до об'єктів на слайдах вбудовану анімацію. Для цього кліком лівої кнопки мишки виберіть об'єкт, до якого потрібно застосувати анімацію, на вкладці *Анимация* виберіть потрібний ефект.
- 2. Натисніть на напис *Область анимации*. В правій частині екрану з'явиться панель *Область анимации*, на якій будуть зображені всі ефекти.
- 3. Для першого ефекту *Начало* (в правій частині вкладки *Анимация*) залиште за замовчуванням – *По щелчку*.
- 4. Виберіть другий ефект на панелі *Область анимации*. *Начало* встановіть *После предыдущего*.
- 5. Встановіть на свій розсуд ефекти на інших слайдах.
- 6. Встановіть переходи між слайдами (вкладка *Переходы*).
- 7. Для першого слайда застосуйте *Длительность* (див. в правій частині вкладки *Переходы*) рівну 10 секундам. Для інших слайдів переходи оформіть на свій розсуд.
- 8. Активуйте перший слайд. На вкладці *Вставка* клікніть на піктограму *Звук* (вона знаходиться в правій частині вкладки). Натисніть *Аудиофайлы на компьютере*, оберіть потрібний звуковий супровід.
- 9. На вкладці *Воспроизведение* натисніть на піктограму *Воспроизводить в фоне*. При цьому обраний звуковий файл буде відтворюватися протягом усієї презентації.
- 10. Продемонструйте створену презентацію (клавіша *F5*).

## **Вправа 3. Використання гіперпосилань в презентаціях**

- 1. Відкрийте презентацію, створену у попередній вправі.
- 2. Додайте новий слайд у кінці презентації.
- 3. На щойно створеному слайді створіть нумерований список заголовків інших слайдів, до прикладу:
	- Короткі відомості.
	- Інформація про Ужгород.
	- Ужгородський замок.
	- Фелікс Кривін.

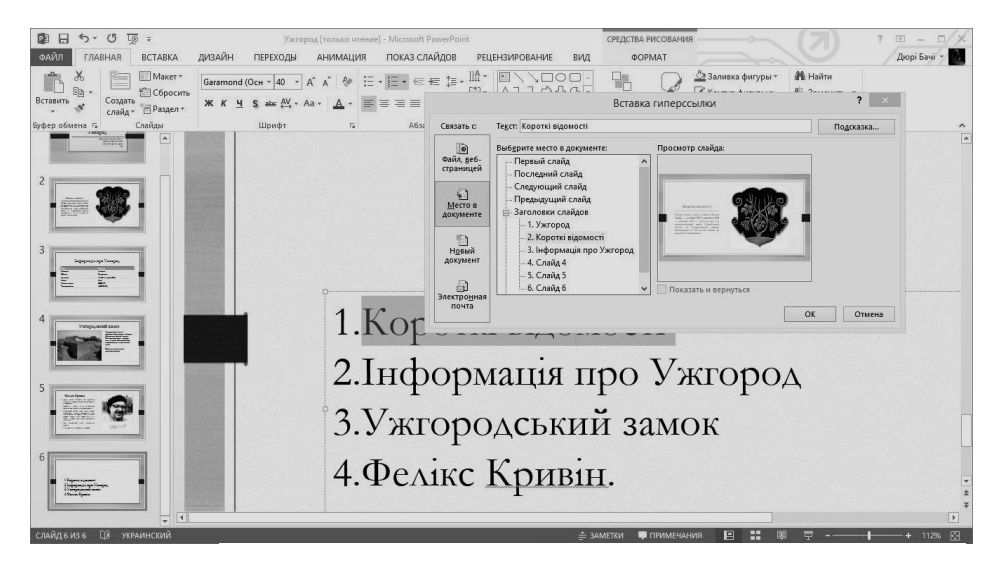

- 4. Перетворіть перший пункт списку в гіперпосилання на відповідний слайд. Для цього:
	- виділіть пункт *Короткі відомості*;
	- відкрийте контекстне меню та оберіть пункт *Гиперссылка;*
	- оберіть *Место в документе – Заголовки слайдов – Слайд 2;*
	- натисніть кнопку *ОК*.
- 5. Аналогічно перетворіть решту пунктів списку в гіперпосилання.
- 6. Додайте на кожен слайд напис *Зміст* та перетворіть його в гіперпосилання на слайд зі змістом.
- 7. Проведіть показ презентації.
- 8. Завершіть роботу з *MsPowerPoint*.

## **Практична робота №15. Налаштування Windows 8.1**

*Операційна система – це програма, що виконує роль посередника між користувачем та комп'ютером. Найбільш популярною операційною системою у наш час є Windows. Встановлення Windows – перше, що необхідно для того, аби працювати з комп'ютером. Продуктивність роботи комп'ютерних систем можна підвищити шляхом раціонального налаштування операційної системи.*

#### **Вправа 1. Налаштування дисплея**

- 1. Використовуючи довідкову систему вивчіть інформацію про налаштування дисплея (розділ *Получение наилучшего изображения на мониторе*).
- 2. Увімкніть відображення піктограми панелі керування на робочому столі. Для цього:
	- клікніть правою кнопкою мишки у пустій області робочого столу;
	- у контекстному меню виберіть опцію *Персонализация*;
	- у вікні персоналізації оберіть пункт *Изменение значков рабочего стола*;
	- встановіть прапорець *Панель управления.*

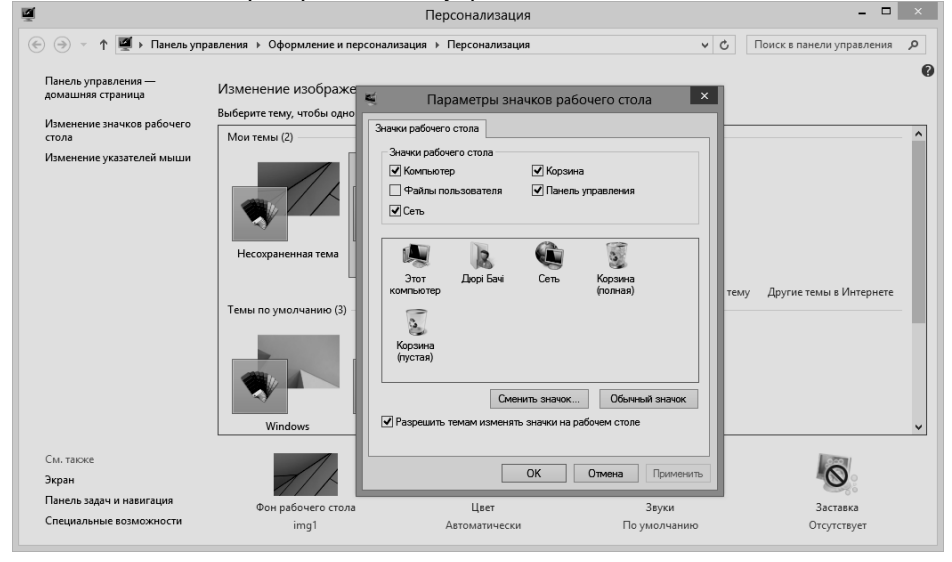

3. Налаштуйте у якості заставки рухомий надпис «Windows – найпопулярніша операційна система у світі», що з'являтиметься через 10 хвилин бездіяльності.

Для цього:

- відкрийте вікно *Панель управления;*
- виберіть пункт *Оформление и персонализация – Изменение заставки*;
- у вкладці *Заставка* пролистайте список варіантів у полі *Заставка* і оберіть варіант *Объемный текст*;
- натисніть на кнопку *Параметры;*
- у полі *Текст* введіть текст *«Windows – найпопулярніша операційна система у світі»*;

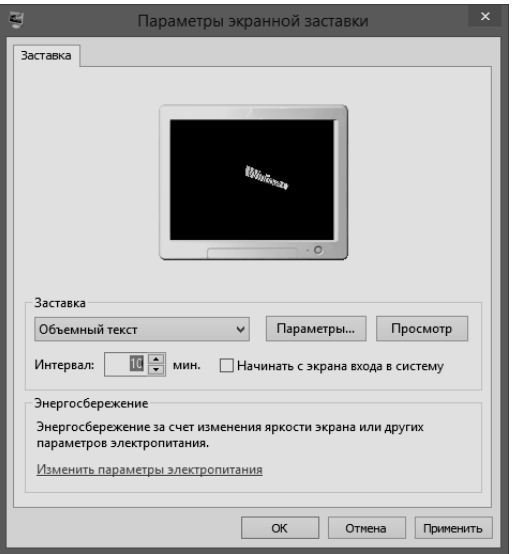

- задайте колір тексту, швидкість і тип руху та параметри шрифта;
- закрийте вікно визначення параметрів заставки, натиснувши *ОК*;
- натисніть на кнопку *Просмотр* і перегляньте на екрані вигляд заставки;
- натиснувши будь-яку клавішу, поверніться до вікна зміни властивостей екрану і задайте інтервал очікування до появи заставки – 10 хвилин;
- натисніть на кнопку *Применить*;
- 4. Налаштуйте екран комп'ютера, встановивши глибину кольору *Самое высокое (32 бита)* і роздільну здатність екрана *1024 на 768* точок, а також встановіть максимальне значення частоти поновлення екрану.

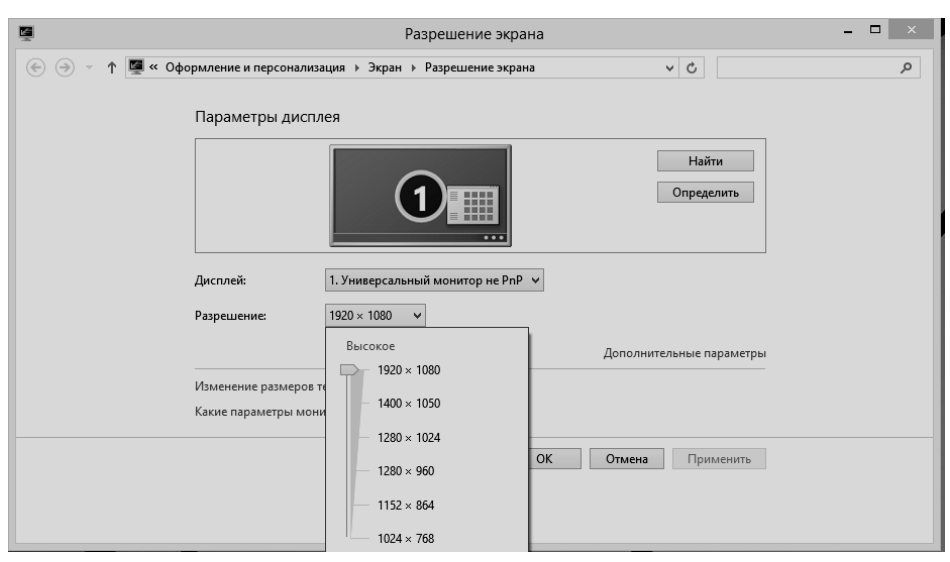

Для цього:

- клікніть правою кнопкою миші у пустій області *Робочого столу* і виберіть команду *Разрешение экрана*;
- у вікні *Разрешение экрана* активуйте посилання *Дополнительные параметры*;
- на вкладці *Монитор* відкрийте список можливих для даного варіанта відеоадаптера та монітора палітр *Качество цветопередачи* і виберіть варіант *True color (32 бита)*;
- у полі *Частота обновления экрана* виберіть *максимальне значення*;
- перемістіть мишкою бігунець регулятора кількості точок на екрані у позицію *1024 на 768 точек;*
- для застосування введених змін, натисніть на кнопку *OK*;
- закрийте вікна *Разрешение экрана* та *Панель управления*.

#### **Вправа 2. Налаштування параметрів вводу**

1. Налаштуйте клавіатуру комп'ютера, додавши до списку мов, що використовуються на ньому, до прикладу, угорську мову.

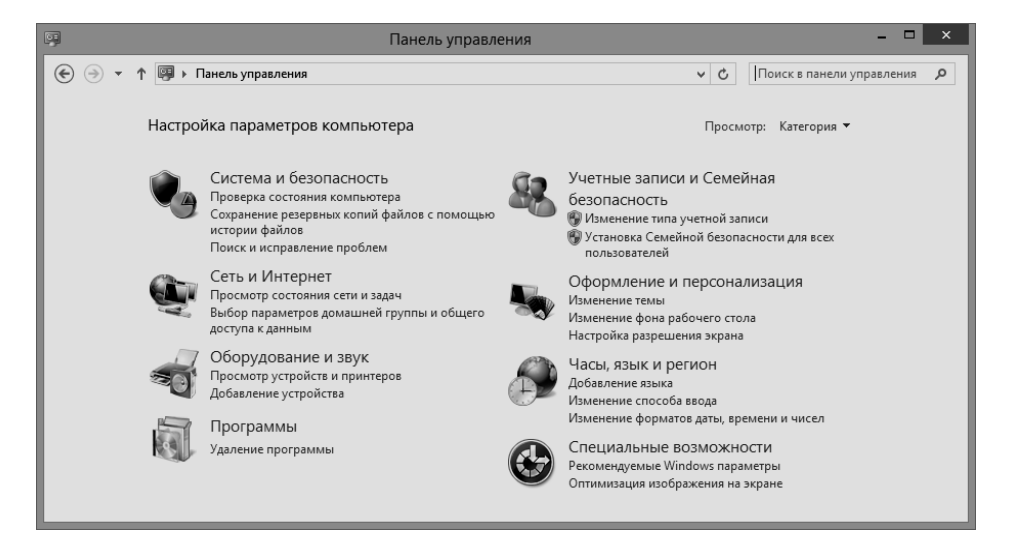

- відкрийте *Панель управления* використовуючи ярлик на робочому столі;
- відкрийте групу *Часы, язык и регион*;
- виберіть команду *Язык – Добавить язык;*
- у запропонованому списку знайдіть *magayar (венгерский)* та виконайте на ньому подвійний клік (скріншот див. далі);
- впорядкуйте мови, використовуючи команди *Вверх* та *Вниз;*
- закрийте вікно *Языки;*
- використовуючи значок мови на панелі задач, відкрийте список встановлених на комп'ютері мов вводу і перевірте, чи присутня між ними угорська мова;

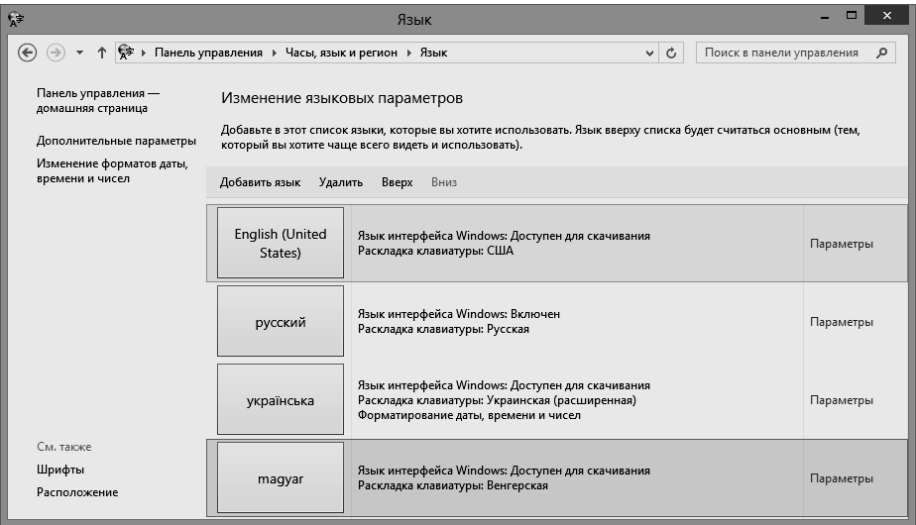

- перемкніть мову вводу на *Угорську*;
- створіть текстовий документ, що містить текст «q w e r t z u i o p ő ú a s d f g h j k l é á y ö ü ó».
- самостійно вилучіть *Угорську мову*.

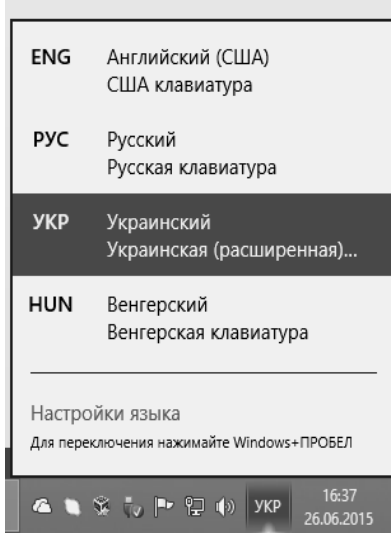

*Примітка. Для перемикання мови можна скористатись списком встановлених мов (з використанням мишки), комбінаціями клавіш Alt+Shift, Ctrl+Shift чи новою комбінацією Win+Пробіл.*

#### **Вправа 3. Налаштування меню Пуск та панелі задач**

- 1. Використовуючи довідкову систему, ознайомтеся з інформацією про *Панель задач* (розділ *Использование панели задач).*
- 2. Налаштуйте *Панель задач* так, щоб вона була розташована у верхній частині дисплею та автоматично приховувалася*.*  Для цього:
	- у контекстному меню панелі інструментів виберті пункт *Свойства*;
	- встановіть прапорець *Автоматически скрывать панель задач;*
	- встановіть параметр *Положение панели* значення *Сверху;*
	- для застосування внесених змін натисніть на кнопку *Применить;*
	- закрийте вікно *Свойства панели задач и навигации*;
	- переконайтеся, що налаштування застосовано.

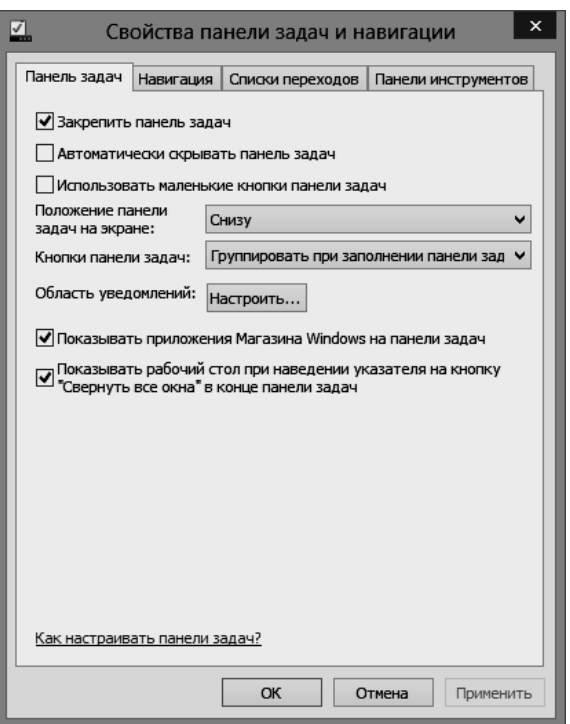

- 3. У меню *Пуск* розмістіть плитку стандартної програми *Калькулятор*. Для цього:
	- відкрийте меню *Пуск*;
	- $\bullet$  відкрийте список всіх програм (клікніть на піктограму  $\circledcirc$  у лівому нижньому кутку);
	- знайдіть *Калькулятор* у категорії *Стандартные*;
	- у контекстному меню виберіть пункт *Закрепить на начальном экране.*

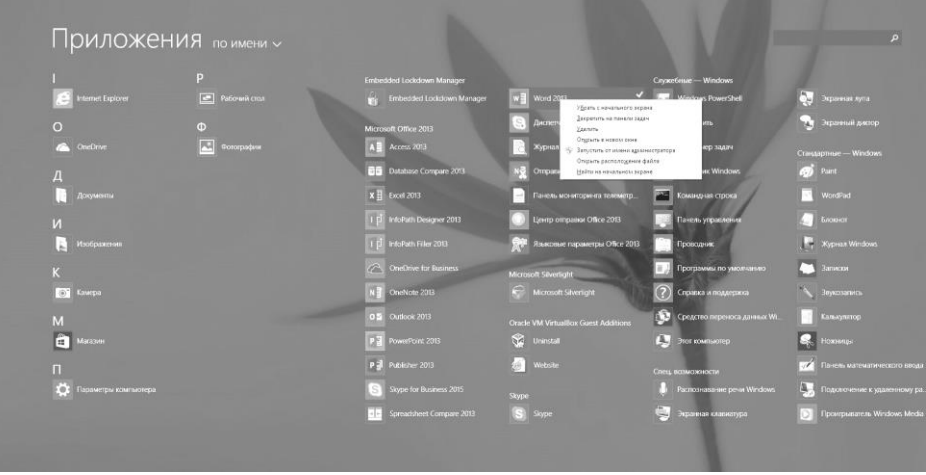

- 4. Видаліть плитку програми *Калькулятор* з пункта *Программы* меню *Пуск*. Для цього:
	- у меню *Пуск* виконайте клік правою кнопкою миші на плитці *Калькулятор*;
	- у контекстному меню виберіть пункт *Убрать с начального экрана;*
	- перевірте результат, переглянувши меню *Пуск* і список команд у меню *Программы*.

## **Вправа 4. Спеціальні можливості**

*Спеціальні можливості Windows розроблено для користувачів зі спеціальними потребами. Однак, до прикладу, «Экранная лупа» в режимі «Следовать за указателем мыши» дозволяє прецезійно демонструвати необхідну інформацію на екрані ПК для забезпечення більш ефективного її сприйняття.* 

## **Экранная лупа**

- 1. Використовуючи довідкову систему, ознайомтеся з інформацією про додаткові можливості спрощення роботи з ПК осіб зі спеціальними потребами (розділ *Упрощение работы с компьютером*).
- 2. Включіть лупу екрану, задавши збільшення у 4 рази та активуйте відслідковування за покажчиком миші, фокусом вводу та текстовим курсором. Для цього:
	- у меню *Пуск* відкрийте список всіх програм;
	- у категорії *Специальные возможности* виберіть програму *Экранная лупа*;
	- використовуючи кнопку *Справка*, вивчіть призначення програми *Экранная лупа*; закрийте вікно довідки;
	- у пункті *Вид* виберіть параметр *Закреплено;*
	- використовуючи кнопку *Параметры* задайте наступні параметри: трикратне збільшення; встановіть прапорці *Следовать за указателем*

*мыши*, *Следовать за фокусом ввода* і *Следовать за редактированием текста*;

- для застосування встановлених параметрів налаштувань лупи натисніть кнопку *ОК;*
- у пункті *Вид* виберіть параметр *Увеличение;*
- перевірте результати роботи;
- завершіть роботу програми *Экранная лупа*.

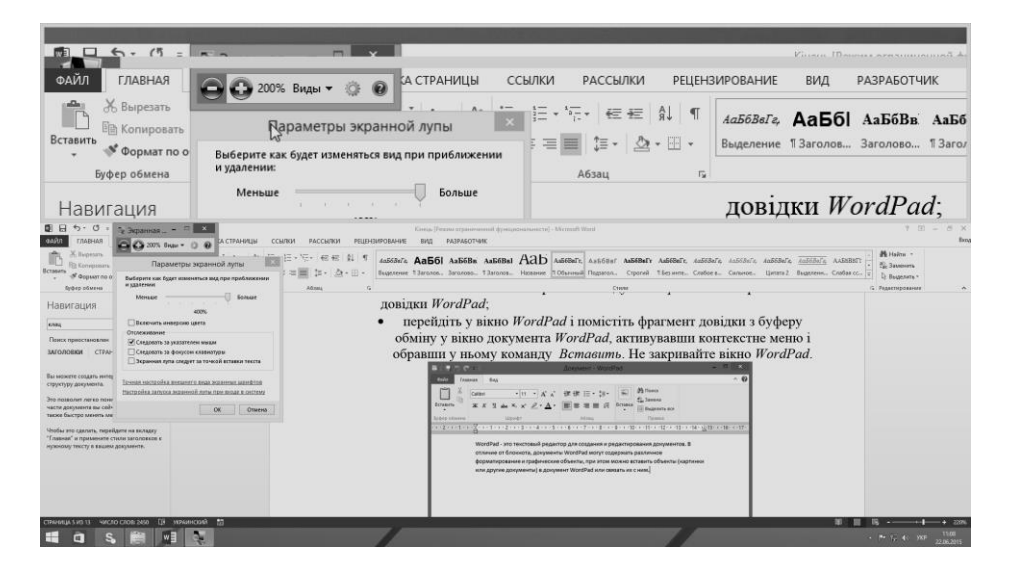

## **Экранный диктор**

*Екранний диктор – це сервіс Windows 8.1, який озвучує всі події, що відбуваються на дисплеї.*

- 1. Запустіть *Экранный диктор* (*Пуск – Приложения – Специальные возможности – Экранный диктор*). Відкриється панель налаштувань.
- 2. В налаштуваннях *Речь* змініть голос та швидкість читання.
- 3. Виконайте пошук довільного текстового документа на комп'ютері.
- 4. Відкрийте текстовий документ та виділіть кілька рядків тексту. Прослухайте його.
- 5. Закрийте *Экранный диктор*.

#### **Практична робота №16. Програми-архіватори. Антивірусні програми**

*Архівування – процес стиснення інформації перед її копіюванням до архіву. Принцип стискання інформації файлів полягає у знаходженні фрагментів, що повторюються, і заміні їх більш короткими.*

#### **Вправа 1. Архівація файлів за допомогою оболонки WinRAR**

- 1. Запустіть *WinRAR*. Для цього виконайте подвійний клік на піктограмі *WinRAR*, або виконайте *Пуск – Приложения – WinRAR.*
- *Примітка. Після запуску WinRAR відображає у своєму вікні список файлів та папок у поточній папці.*
- 2. Перейдіть у папку, в якій знаходяться файли, призначенні для архівації (тобто, *Курс-факультет*).
- *Примітка. Для зміни поточного диска використовуйте: список дисків під панеллю інструментів; натисніть на маленькому значку диска в нижньому лівому кутку вікна або комбінацію клавіш Ctrl+D. Для переходу у папку вищого рівня використовуйте клавішу BackSpace, маленьку кнопку Вверх під панеллю інструментів або двічі натисніть на папці ".." в списку файлів. Для переходу до папки нижчого рівня натисніть Enter або виконайте подвійний клік на цій папці.*
- 3. Після вибору потрібної папки виділіть файли і папки, які слід заархівувати, тобто *ПІБ-1* і *ПІБ-2*.
- *Примітка. Для виділення об'єктів використовуємо ліву кнопку миші при нажатій клавіші Shift чи Ctrl (як у Провіднику). Виділяти файли у вікні WinRAR можна також клавішами Пробіл або Insert.*
- 4. Виділивши потрібні файли, натисніть кнопку *Добавить* (або виконайте команду *Добавить файлы в архив* із меню *Команды*). У діалогове вікно введіть ім'я архіву або просто підтвердіть ім'я, запропоноване за замовчуванням. Також слід обрати формат нового архіву (*RAR, RAR5* чи *ZIP*), метод стискання, розмір тому та інші параметри архівації. Натисніть *ОК*.
- *Примітка. Під час архівації відображається вікно зі статистикою. Якщо ви бажаєте перервати процес архівації, натисніть кнопку Отмена. Вікно WinRAR можна мінімізувати в системний лоток (tray) на панелі задач: для цього натисніть кнопку Фоновый. По закінченні архівації вікно статистики зникне, а створений архів стане поточним виділеним файлом.*
- *Примітка. Добавляти файли в існуючий архів RAR можна також методом перетягування. Виділіть архів у вікні WinRAR, натисніть Enter або двічі клікніть лівою кнопкою миші на його імені – RAR відобразить вміст архіву. Тепер ми можемо додавати файли до архіву, буксируючи їх у вікно WinRAR.*

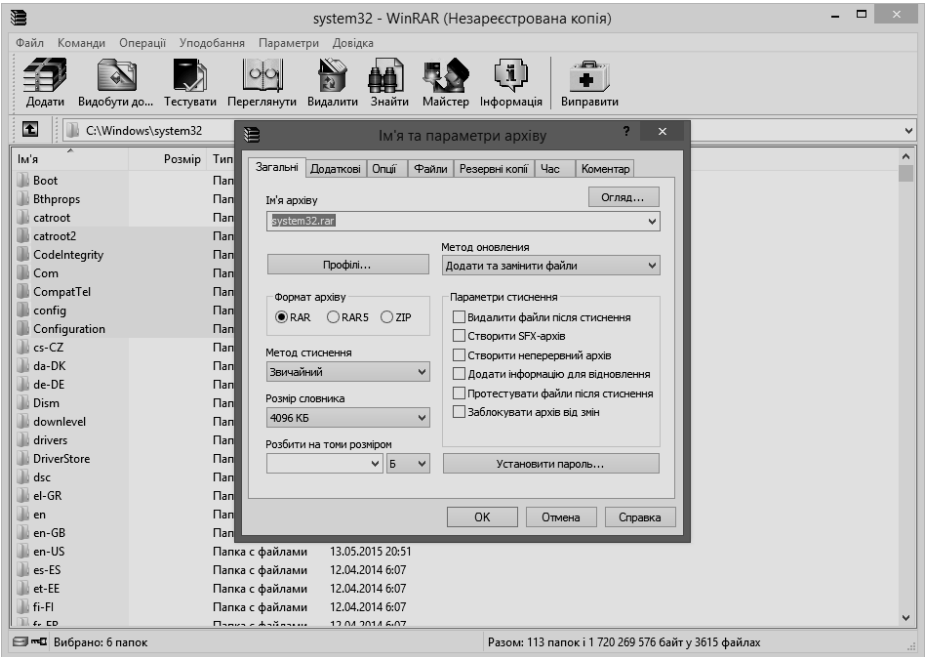

- 5. Щоб витягти (розархівувати) файли за допомогою *WіnRAR*, спочатку слід відкрити архів. Для цього виконайте подвійний клік лівою кнопкою миші або натисніть *Enter* на файлі архіву у *Провіднику* чи на *Робочому столі*; клікніть лівою кнопкою миші або натисніть *Enter* на файлі архіву у вікні *WіnRAR*.
- *Примітка. При відкритті архіву у вікні WіnRAR виводиться його вміст. Виділивши один або кілька файлів, натисніть кнопку «Извлечь в» на панелі інструментів вікна WіnRAR, далі введіть потрібний шлях, а після цього натисніть кнопку OK.*
- 6. Для створення архіву, що саморозархівовується, слід повторити дії п.4., встановивши при цьому параметр *Создать SFX-архив* (зверніть увагу, що розширення архіву автоматично змінилося на *exe*).
- 7. Для створення багатотомного архіву потрібно у вікні створення архіву (п.4) у полі *Разделить на тома* обрати максимальний розмір тому. Архівний файл буде поділено на томи із вказаним розміром. Натисніть на кнопку *OK* і процес створення першого тому архіву розпочнеться. По закінченні процесу, за вказівкою від програми, витягніть записаний диск і вставте новий. Створивши останній том, програма завершить роботу.

*Примітка. Для створення архіву за допомогою контекстного меню слід:*

- *клікнути правою кнопкою миші на папці чи файлі;*
- *з контекстного меню вибрати Добавить в архив;*
- *у полі Архив вказати ім'я і натиснути ОК.*

## **Вправа 2. Антивірусна програма «Windows Defender»**

*Вірус – це спеціально написана, невелика за розміром програма, що може записувати (впроваджувати) свої копії (можливо, модифіковані) в інші комп'ютерні програми, системну область диска і т. д.*

#### *Правила антивірусного захисту:*

- *насамперед слід робити резервні копії своїх даних;*
- *нові файли, які заносяться до комп'ютера, повинні перевірятися антивірусною програмою;*
- *необхідно регулярно оновлювати антивірусні програми;*
- *якщо є підозра на зараження, слід якнайшвидше починати лікування (при роботі з Word збереження файлу у форматі RTF дозволяє запобігти його зараженню вірусом).*
- *Примітка. До складу операційної системи Windows 8.1 входить антивірусна програма Windows Defender. У разі потреби вона може бути замінена іншою комерційною чи безкоштовною антивірусною програмою.*

#### *Сканування папок на наявність вірусів:*

- 1. Відкрийте головне вікно програми *Windows Defender*, для цього виконайте *Пуск – Все программы – Защитник Windows*;
- 2. Вивчіть вміст вікна: зверніть увагу на дату останнього оновлення антивірусної бази і дату останньої повної перевірки комп'ютера.

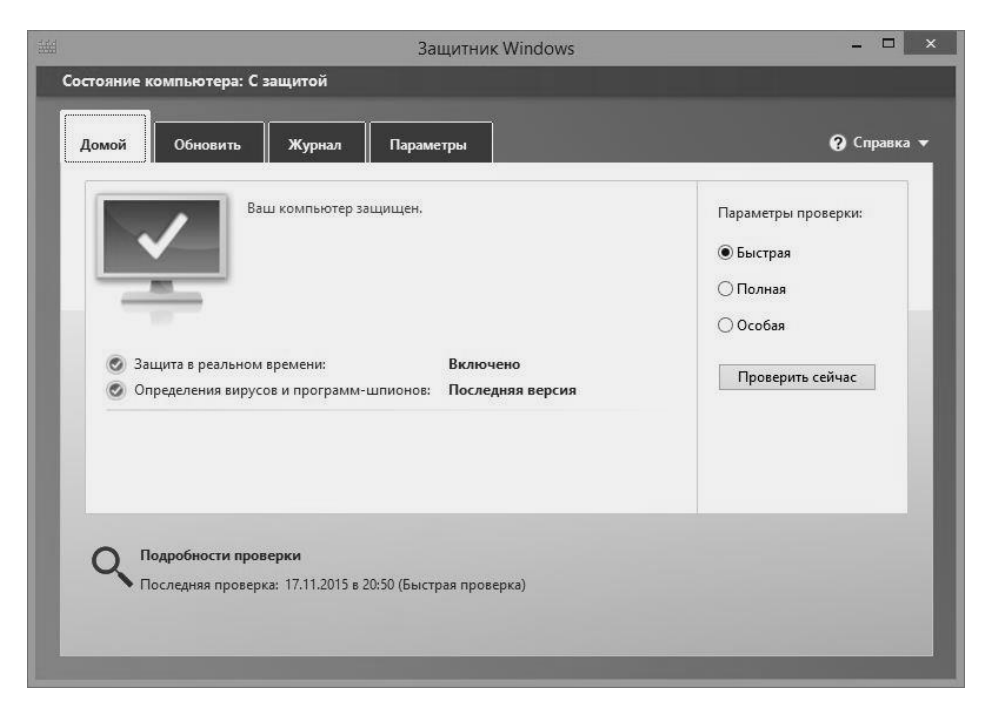

- 3. У папці *Курс-факультет* (вправа 1) створіть підпапку *Підозрілі файли* та створіть у ній два файли: *Текстовый файл 1* і *Текстовый файл 2*.
- 4. Виберіть у головному вікні програми пункт *Параметры проверки – Особая* і натисніть кнопку *Проверить сейчас.* У діалоговому вікні відмітьте папку *Підозрілі файли* та натисність кнопку *OК*.
- 5. Виконайте перевірку папки. По закінченні сканування перегляньте результати.
- 6. Закрийте вікно *Поиск вирусов*.

#### *Оновлення антивірусної бази:*

- 1. У головному меню програми виберіть вкладку *Обновить.*
- 2. Натисніть кнопку *Обновить* та здійсніть оновлення бази відомих вірусів.
- 3. Закрийте вікно *Обновление* і зверніть увагу на пункт *Дата выпуска сигнатур*.
- 4. Знайдіть у довідці антивірусної програми інформацію про:
	- перевірку зовнішніх носіїв на наявність вірусів;
	- перевірку системи;
	- перевірку жорстких дисків на наявність вірусів;
	- моніторинг комп'ютера для пошуку проявів, що характерні для вірусів.
- 5. Закрийте вікно *Windows Defender*.

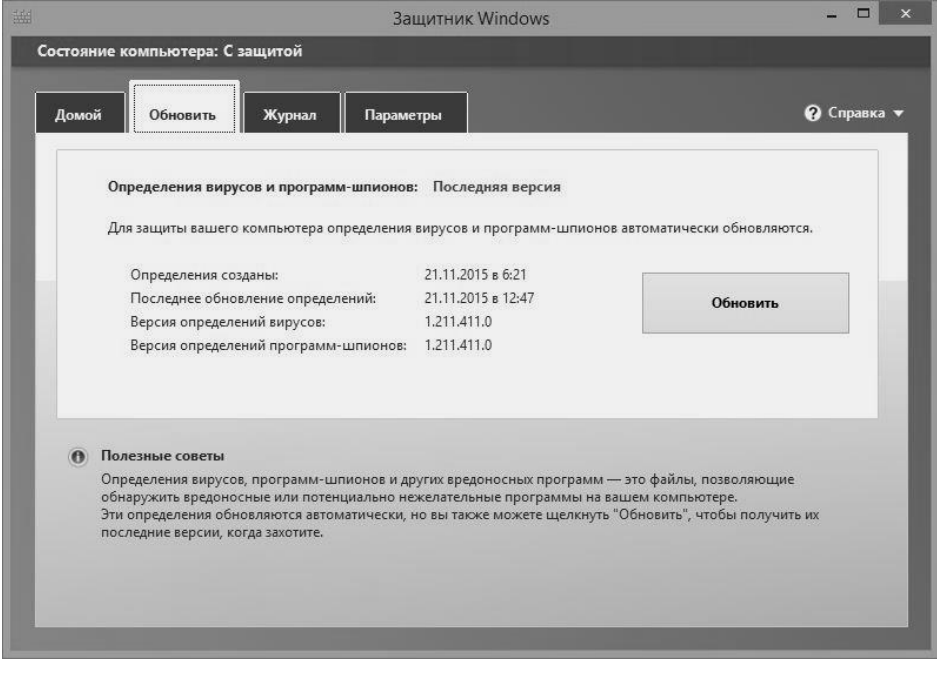

## **Вправа 3. Портативний антивірусний сканер «Dr. Web Cureit! ® »**

*Однією із важливих функцій антивірусних програм є лікування заражених комп'ютерів. Не існує ідеальної антивірусної програми, яка б могла знешкодити всі віруси. Якщо комп'ютер вже заражений вірусом, то для лікування можна скористатися одним із портативних антивірусних сканерів, наприклад «Dr. Web Cureit! ® »*

- 1. Завантажте портативний антивірусний сканер «Dr. Web Cureit!®»:
	- у браузері відкрийте сторінку [http://free.drweb.ru/cureit;](http://free.drweb.ru/cureit)
	- клікніть на посилання *Скачать бесплатно*;
	- прочитайте ліцензійну угоду та підтвердіть свою згоду;
	- вкажіть папку, у яку необхідно зберегти сканер. Запам'ятайте назву файлу, наприклад *zl2tnmck.exe*;
	- дочекайтесь завершення завантаження та закрийте браузер.
- 2. Виконайте сканування комп'ютера:
	- відкрийте папку, де збережено сканер;
	- запустіть сканер;
	- погодьтесь із участю у програмі збору статистики та натисніть на кнопку *Начать проверку*;
	- дочекайтесь завершення сканування та перегляньте результат;
	- у разі виявлення загроз натисніть на кнопку *Обезвредить*;
	- перезавантажте комп'ютер та виконайте повторне сканування.

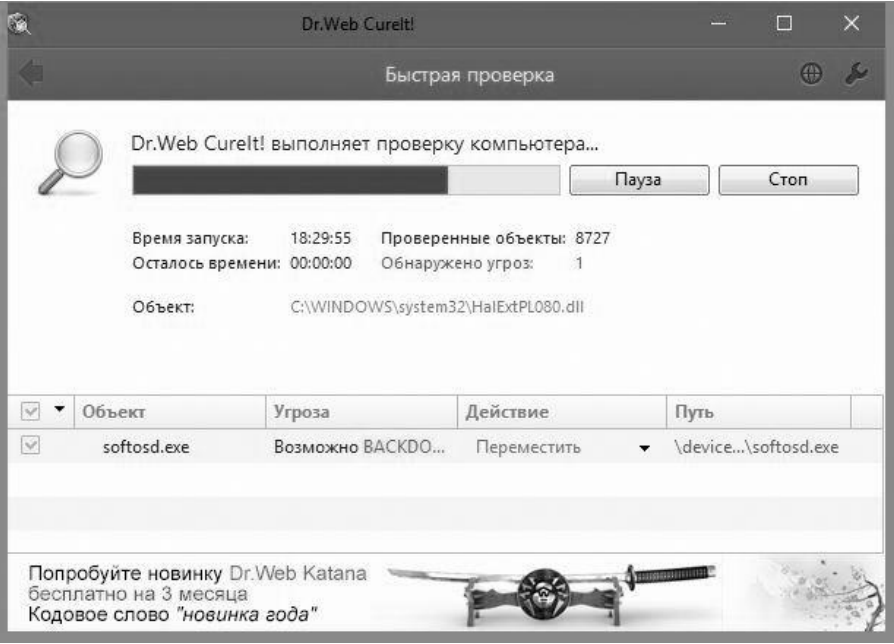

*Навчальне видання* 

**Ю.Ю. Білак, В.О. Лавер, Ю.В. Андрашко, І.М. Лях** 

# **ІНФОРМАТИКА ТА ІНФОРМАЦІЙНІ ТЕХНОЛОГІЇ**

*Частина перша*

ПРАКТИКУМ для організації роботи студентів на практичних та лабораторних заняттях

Підписано до друку 09.12.2015 р. Гарнітура Times New Roman Формат 60х84/16 Зам.№ 124 Умовн.друк.арк. 5,58 Тираж 100 прим.

Оригінал-макет виготовлено в редакційно-видавничому відділі ДВНЗ «УжНУ» 88015, м.Ужгород, вул.Заньковецької, 89 dep-editors@uzhnu.edu.ua

ПП «АУТДОР - ШАРК» 88000, м. Ужгород, пл. Жупанатська, 15/1. тел.: 3-51-25, е-mail: office@shark.com.ua *Свідоцтво про внесення суб'єкта видавничої справи до Державного реєстру видавців, виготівників і розповсюджувачів видавничої продукції Серія 3т № 40 від 29 жовтня 2012 року*

#### **І-74**

**Інформатика та інформаційні технології: практикум. Ч.1 / Ю.Ю. Білак, В.О. Лавер, Ю.В. Андрашко, І.М. Лях. – Ужгород: ПП «АУТДОР - ШАРК», 2015. – 96 с. ISBN 978-617-7132-44-7**

Практикум спрямований на практичну підготовку студентів нетехнічних спеціальностей як користувачів комп'ютерів. Містить типові завдання для проведення практичних та лабораторних робіт з інформатики та інформаційних технологій, а також методичні вказівки до їх виконання.

У лабораторно-практичних роботах вивчаються основні прийоми роботи з ОС Windows та її налаштування, файловими менеджерами, редагування та форматування тексту, роботи з електронними таблицями, побудови баз даних, підготовки презентацій, роботи з Інтернет та використання популярних утиліт.

> **ББК 32.97я7 УДК 004(07)**